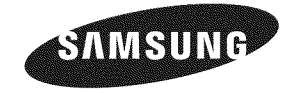

### **Contact** 8AMSUNG WORLDWIDE

If you have any questions or comments relating to Samsung products, please contact the SAMSUNG customer care center.

### **Comuniquese con SAMSUNG WORLDWIDE**

Si desea formular alguna pregunta o comentario en relación con los productos de Samsung, comuníquese con el centro de atención al cliente de SAMSUNG

### **Comment ¢ontacter** 8amsung **darts** le monde

Si vous avez des suggestions ou des questions concernant les produits Samsung, veuillez contacter le Service Consommateurs Samsung.

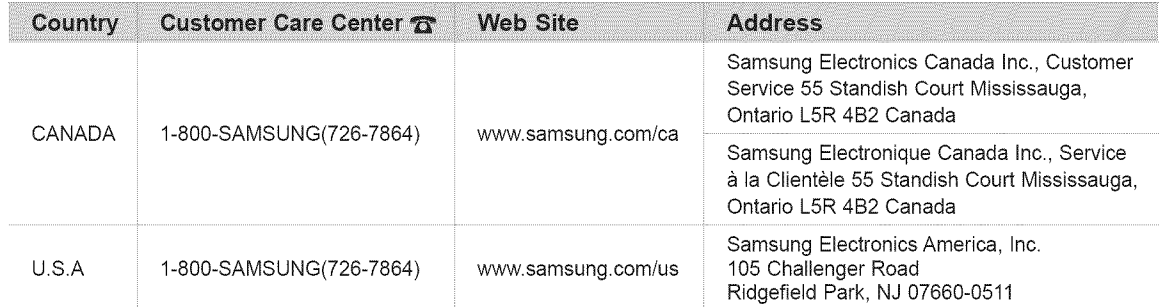

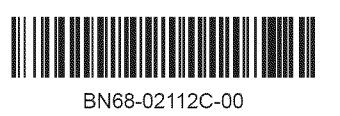

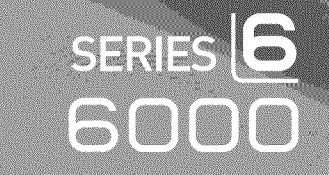

# user manual

# imagine the possibilities

Thank you for purchasing this Samsung product, To receive more complete service, please register your product at

www.samsung.com/register

Model Serial No.

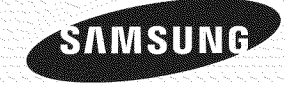

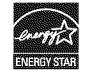

# CONTENIDO

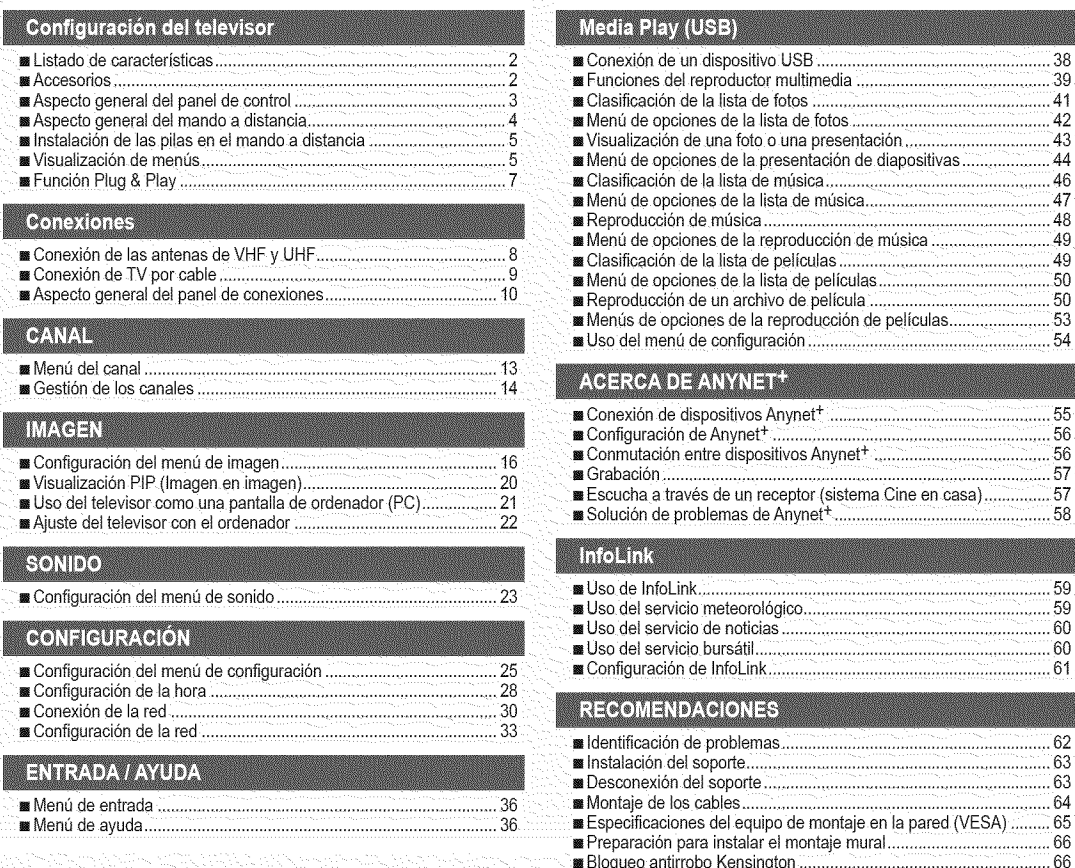

### Media Play (USB)

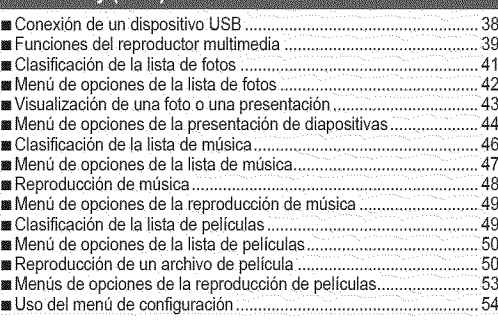

### ACERCA DE ANYNET<sup>+</sup>

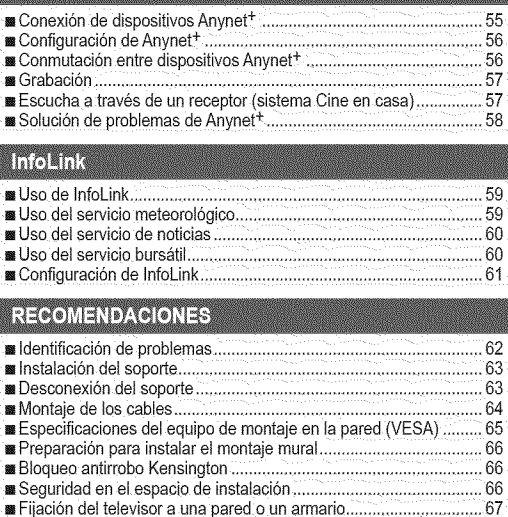

= Especificaciones..............................................................................68 ,,,Dimensiones ....................................................................................70

# **Licencia**

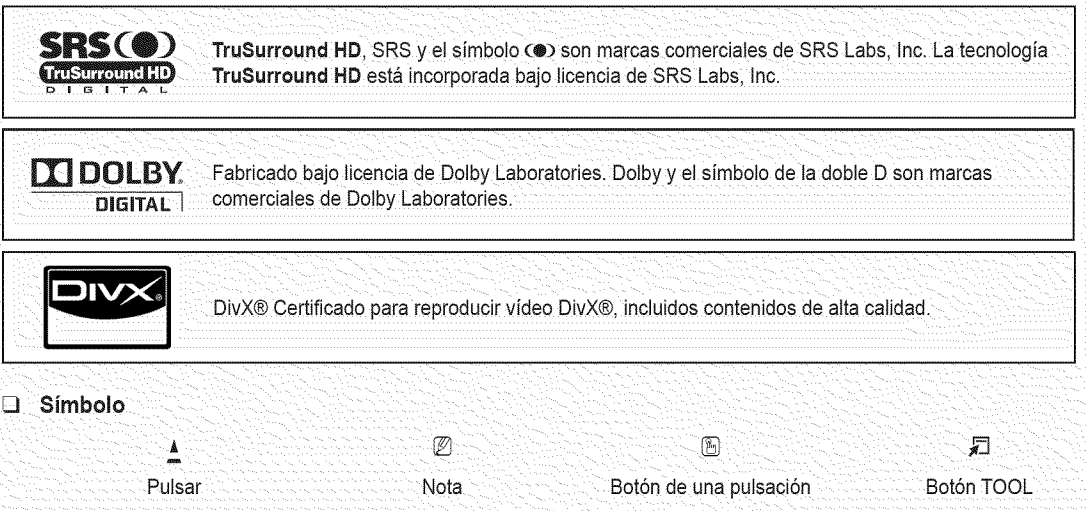

# **CONFIGURACIÓN DEL TELEVISOR**

Para usar el televisor, en primer lugar debe configurarlo para que se adapte a su entorno.

 $\mathbb P$  Las ilustraciones de este manual se proporcionan sólo como referencia y pueden ser diferentes del producto real. El diseño y las especificaciones del producto se pueden cambiar sin previo aviso para mejorar el rendimiento del producto.

### **Listado de caracteristicas**

- Valores ajustables de la imagen que se pueden almacenar en la memoria del televisor.
- Temporizador automático para encender o apagar el televisor.
- Temporizador de desconexión especial.
- Excelente interfaz digital y capacidad de trabajo en red: El sintonizador digital HD incorporado permite ver las emisiones HD que no exigen una suscripción sin que sea necesario disponer de un receptor de televisión por cable/satélite (decodificador).
- Conexión HDMI/DVI del PC con este televisor.
- Calidad excelente de la imagen
- SRS TruSurround HD proporciona un sistema surround virtual.
- Media Play: Permite reproducir archivos de música, imágenes y películas guardados en un dispositivo USB.

### Accesorios

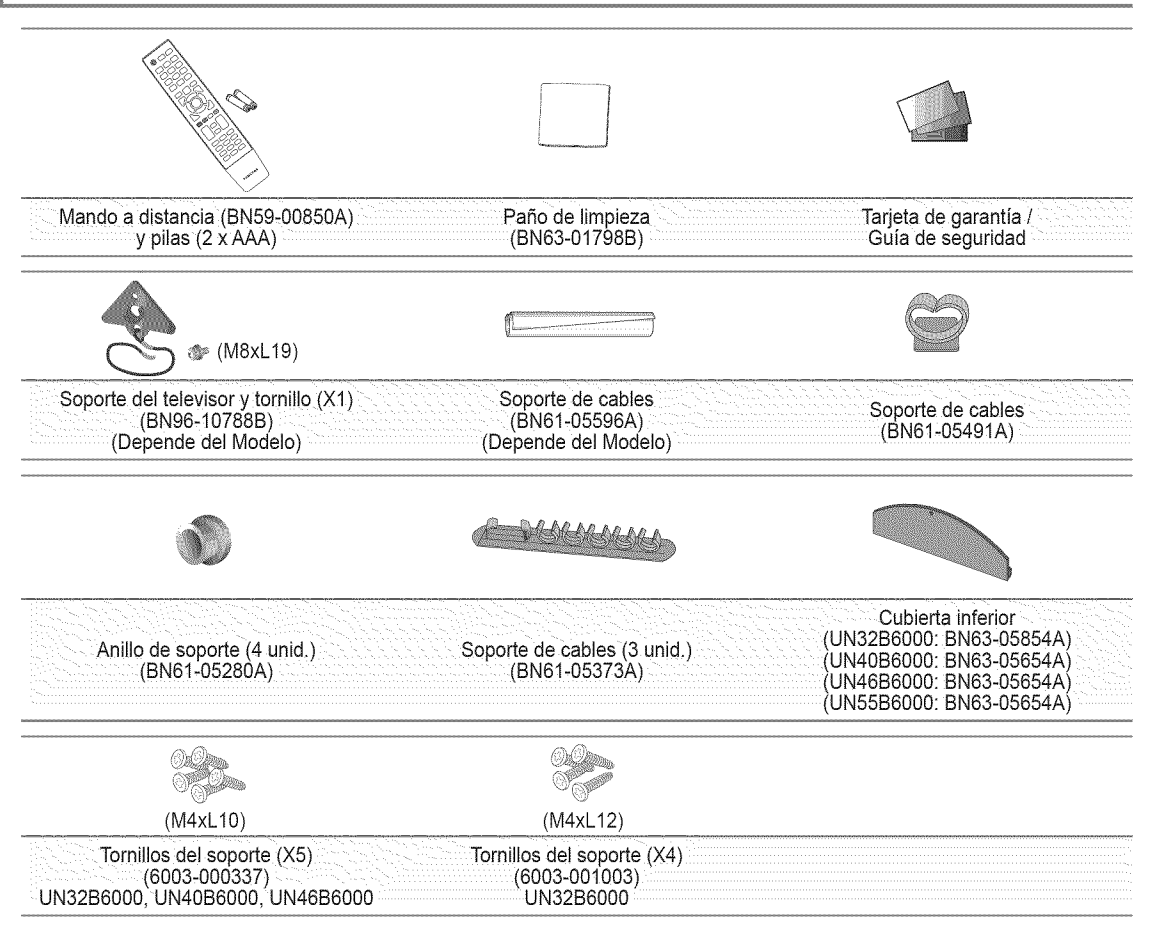

 $\mathbb P$  Asegúrese de que los siguientes elementos se incluyen con el televisor de pantalla LED. Si falta alguno, póngase en contacto con su distribuidor.

 $[$  $[$  $]$   $[$   $]$   $[$   $]$   $[$   $]$   $[$   $]$   $[$   $]$   $[$   $]$   $[$   $]$   $[$   $]$   $[$   $]$  $[$  $]$  $[$  $]$  $[$  $]$  $[$  $]$  $[$  $]$  $[$  $]$  $[$  $]$  $[$  $]$  $[$  $]$  $[$  $]$  $[$  $]$  $[$  $]$  $[$  $]$  $[$  $]$  $[$  $]$  $[$  $]$  $[$  $]$  $[$  $]$  $[$  $]$  $[$  $]$  $[$  $]$  $[$  $]$  $[$  $]$  $[$ 

### Español - 2

### **Aspecto general del panel de control**

- **El color y la forma del producto pueden variar según el modelo.**
- $[$  $]$  Los botones del panel frontal se pueden activar al tacto.

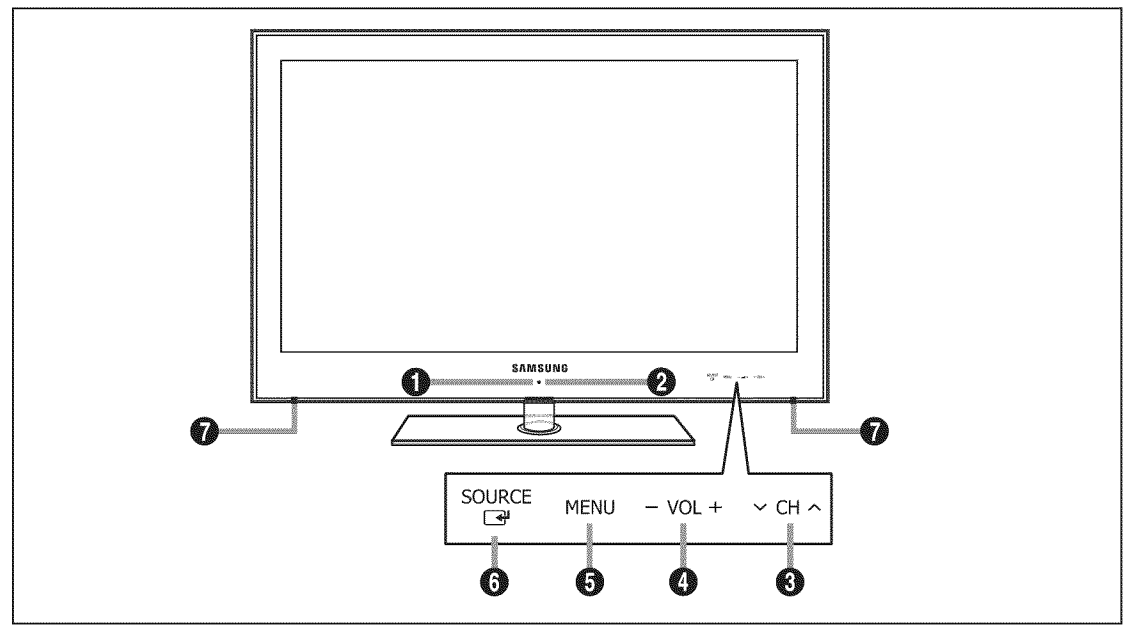

- O SENSOR **DEL MANDO** A **DISTANCIA:** El mando a distancia debe dirigirse hacia este punto del televisor.
- O  $\bigcirc$  (ENCENDIDO): Púlselo para encender o apagar el TV.
- O V CH A: Permiten cambiar de canal. En el menú de la pantalla, utilice los botones V CH A del mismo modo que los botones  $\Psi$  y  $\blacktriangle$  del mando a distancia.
- 0 -- VOL+: Púlselos para subir o bajar el volumen. En el menú de la pantalla, utilice los botones -- VOL+ del mismo modo que los botones  $\blacktriangleleft y \blacktriangleright$  del mando a distancia.
- O MENU: Púlselo para ver un menú en pantalla con las opciones del televisor.
- **6** SOURCE  $\mathbb{F}$ : Cambia entre todas las fuentes de entrada disponibles. En el menú de la pantalla, utilice este botón del mismo modo que el botón **ENTER**  $\rightarrow$  del mando a distancia.
- **ALTAVOCES**

### **Aspecto general del mando a distancia**

- Puede utilizar el mando a una distancia del televisor de hasta 7 metros.
- El exceso de luz puede influir en el rendimiento del mando a distancia.
- $[$  $[$  $]$   $[$   $]$   $[$   $]$   $[$   $]$   $[$   $]$   $[$   $]$   $[$   $]$   $[$   $]$   $[$   $]$   $[$   $]$   $[$   $]$  $[$  $]$  $[$  $]$  $[$  $]$  $[$  $]$  $[$  $]$  $[$  $]$  $[$  $]$  $[$  $]$  $[$  $]$  $[$  $]$  $[$  $]$  $[$  $]$  $[$  $]$  $[$  $]$  $[$  $]$  $[$  $]$  $[$  $]$  $[$  $]$  $[$  $]$  $[$  $]$  $[$  $]$  $[$  $]$
- **O** POWER: Enciende o apaga el TV.
- **O TV:** Selecciona directamente el modo TV.
- $\Omega$  BOTONES NUMÉRICOS Permiten cambiar de canal.
- $\bigcirc$   $\Box$ : Pulse este botón para seleccionar canales adicionales (digitales) emitidos por la misma emisora. Por ejemplo, para seleccionar el canal '54-3', pulse '54', '[\_]' y '3'.
- **G** CH LIST: Muestra las listas de canales en la pantalla.
- **6** TOOLS: Se usa para seleccionar rápidamente las funciones que se usan con mayor frecuencia.
- *INFO.L:* Pulse este botón para usar los servicios de noticias, información bursátil y previsiones meteorol6gicas disponibles en la red de Samsung.
- **BOTONES DE COLORES:** Utilice estos botones en los ment]s **Lista** de **canales, Media Play,** etc.
- **O** SOURCE: Púlselo para mostrar y seleccionar las fuentes de video disponibles.
- $\mathbf{\Phi}$  VOL +: Púlselos para subir o bajar el volumen.
- **G** SRS: Selecciona el modo SRS TruSurround HD.
- **1** MEDIA.P: Permite reproducir archivos de música, fotos y peliculas.
- **1** INFO: Púlselo para mostrar información en la pantalla del televisor.
- Use estos botones en los modos **Media Play y Anynet<sup>+</sup>. (** $\bullet$ **):** Este mando a distancia se puede usar para controlar la grabación en las grabadoras de Samsung con la función Anynet<sup>+</sup>)
- **D** ON/OFF **[Verte**]: AI pulsar el botón de iluminación ON/OFF [ $\sqrt{q}$ ] se activa y desactiva. Cuando el mando a distancia está activo y se pulsa un botón, los botones se iluminan durante unos momentos. (El uso del mando a distancia con los botones de iluminación ON/OFF activados reduce el tiempo de uso de las pilas.)
- **1** PRE-CH : Permite volver al canal que se ha estado viendo anteriormente.
- $\circ$  MENU : Muestra el menú de pantalla principal.
- **CD** FAV.CH : Permite Cambiar a Aire los Canales Favoritos
- **(D) RETURN** : Vuelve al menú anterior
- ARRIBAA IABAJOT / IZQUIERDA4 / DERECHA\_- **/** ENTER<sup>ey</sup>: Se usan para seleccionar los elementos del menú en pantalla y cambiar los valores del menú.
- **<sup>3</sup>** EXIT : Púlselo para salir del menú.
- $\mathbf{Q} \blacktriangleright \mathbf{C}$ H  $\blacktriangle$ : Permiten cambiar de canal.
- **<sup>3</sup>** MUTE  $\mathfrak{K}$  : Pulse para desactivar momentaneamente el sonido.
- **<sup>3</sup>** P.SIZE: Seleccion del tamaño de la imagen.
- **<sup>5</sup>** MTS: Pulse para elegir programas mono, estéreo o de audio independiente (emisión SAP).
- **43 CC:** Controla el decodificador de subtítulos.

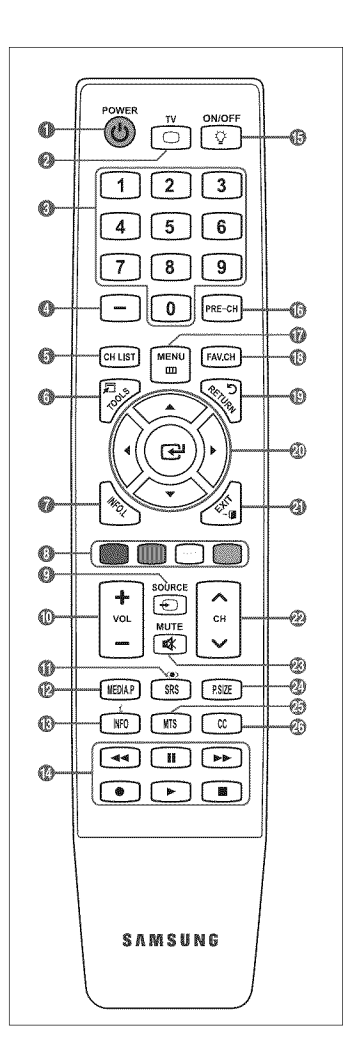

### **Instalacibn de las pilas en el mando a distancia**

- 1, Levante la tapa de la parte posterior del mando a distancia, como se muestra en la ilustración.
- 2. Coloque dos pilas de tamaño AAA.
	- $\mathbb{P}$  Respete los extremos '+' y '-' de las pilas que se indican en el diagrama del interior del compartimiento.
- **3,** Vuelva a poner la tapa.
	- Saque las pilas y guardelas en un lugar fresco y seco si no va a utilizar el mando a distancia durante un periodo de tiempo prolongado. (Con un uso normal del TV, las pilas duran alrededor de un año.)
- $[2]$  Si el mando a distancia no funciona, haga estas comprobaciones:
	- ¿Está encendido el TV?
	- ¿Están intercambiados los polos positivos y negativos de las pilas?
	- \_,Sehan agotado las pilas?
	- ¿Ha habido un corte de luz o el cable está desenchufado?
	- ¿Hay un fluorescente o un neón a poca distancia?

### **Visualizacibn de menus**

Antes de usar el televisor, siga los pasos siguientes para conocer cómo explorar el menú, con el fin de seleccionar y ajustar diversas funciones.

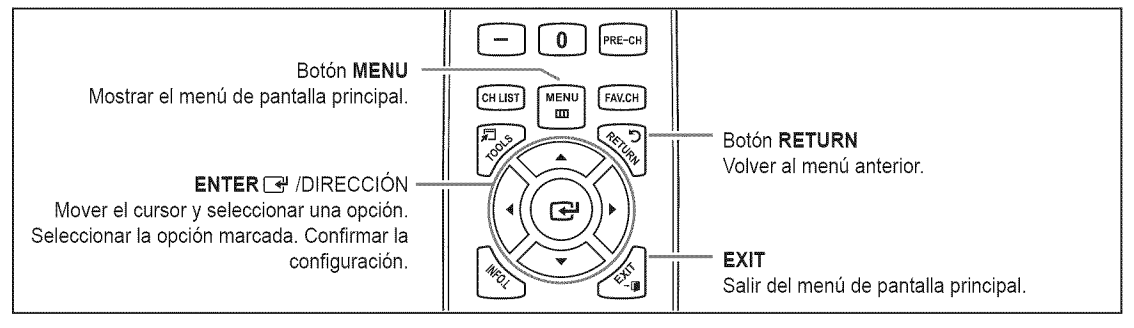

Español - 5

### [] Funcionarniento de la visualizacion **en pantalla**

El paso de acceso puede variar según el menú seleccionado.

- 1. Pulse el botón MENU.
- 2. Se muestra el menú principal en la pantalla. El lado izquierdo del menú tiene iconos: Imagen, Sonido, Canal, Configuración, Entrada, Aplicaciones, Soporte técnico.
- **3.** Pulse el botón ▲ o ▼ para seleccionar uno de los iconos.

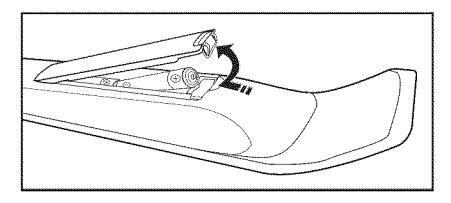

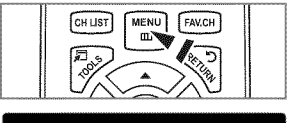

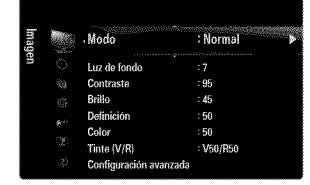

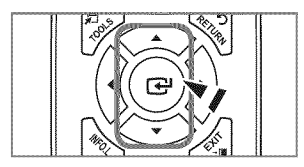

- 4. Después pulse el botón ENTER  $\rightarrow$  para acceder al submenú del icono.
- **5.** Pulse el botón ▲ o ▼ para seleccionar el submenú del icono.
- 6. Pulse el botón < o > para aumentar o reducir el valor de un elemento en concreto. La visualización en pantalla de ajuste puede variar según el menú seleccionado.
- 7. Pulse el botón ENTER <sup>e</sup> para completar la configuración. Pulse el botón EXIT para salir.

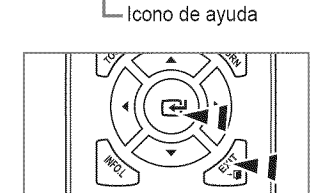

er **()** Ajustar (19 Ingresar 10 Re

 $\begin{array}{c}\n\mathbb{A} \\
\mathsf{L} u\mathsf{z} \text{ de fondo}\n\end{array}$ 

lar

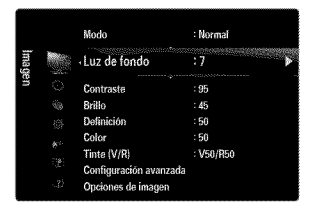

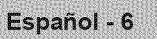

### **Funcibn Plug & Play**

Cuando el televisor se enciende per primera vez, los valores se inician correlativamente de forma automatica.

- 1. Pulse el botón **POWER** ( $\uparrow$ ) del mando a distancia.
	- **También puede usar el botón POWER** ( $\uparrow$ ) del televisor.
	- Aparece el mensaje Select **Language of the** OSD.
- 2. Pulse el botón ENTER $\Box$ , Pulse el botón  $\blacktriangle$  o  $\Psi$  para seleccionar el idioma y, a continuación, pulse el botón ENTER **B**. Se muestra el mensaje Seleccione 'Uso domiciliario' **para** instalar **este "IVen** su **casa,**
- **3.** Pulse el botón ◀ o ▶ para seleccionar **Demo comercio** o Uso domiciliario y, a continuación, pulse el botón **ENTER** *e***.** Se muestra el mensaje **Seleccione la fuente de** antena a memorizar,
	- Es recomendable configurar el televisor en el mode **Use** domiciliario para obtener la mejor imagen en un entorno doméstico.
	- $[ $\mathbb{Z}$ ]$  **Demo comercio** sólo es necesario en los entornos comerciales.
	- Si la unidad accidentalmente se configura en el mode Demo **comercio** y se desea volver a Use domiciliario (Normal): Pulse el botón del volumen del televisor. Cuando se muestra la OSD del volumen, mantenga pulsado el botón MENU del televisor durante 5 segundos.
- 4. Pulse el botón ▲ o ▼ para memorizar los canales de la conexión seleccionada. Pulse el botón ENTER <sup>p</sup> para seleccionar **Selección** 
	- **Aire:** Señal de antena aérea. / **Cable:** Señal de antena del cable. / **Auto:** Señales de antena aérea y de cable.
	- $\mathbb{P}$  En el modo de cable, puede seleccionar el origen de señal correcto entre **STD, HRC**, e **IRC** con los botones  $\blacktriangle$ ,  $\nabla$ ,  $\blacktriangleleft$  o ► y, a continuación, pulsando el botón **ENTER** C<sup>y</sup>. Si tiene cable digital, seleccione la fuente de la señal del sistema de cable para anal6gica y para digital. P6ngase en contacto con su proveedor de cable para averiguar el tipo de sistema de cable existente en su zona.
- **5.** Pulse el botón ENTER  $\rightarrow$  para seleccionar **Iniciar**. El televisor empezará a memorizar todos los canales disponibles.
	- Para detener la búsqueda antes de que termine, pulse el botón ENTER E con la opción Detener seleccionada.
	- $\mathbb P$  Una vez guardados todos los canales disponibles, se inicia la eliminación de los canales codificados. Vuelve a mostrarse el menú de programación automática. Pulse el botón ENTER  $\rightarrow$  cuando se complete la memorización de canales. Aparece automaticamente el mensaje Configure **el** mode de Reloj.
- 6. Pulse el botón **ENTER** <sup>\_\_</sup>. Pulse el botón ▲ o ▼ para seleccionar Auto y, a continuación, pulse el botón **ENTER** <sup>2</sup>. Se muestra el mensaje Configurar la hera de verano. Si Selecci6n **Manual,** Configurar fecha y hera actuales.
- 7. Pulse el botón ▲ o <sup>▼</sup> para seleccionar Apagado, Encendido o Auto y, a continuación, pulse el botón ENTER<sup>[Bige</sup>].
- 8. Pulse el botón ▲ o <sup>▼</sup> para resaltar la zona horaria de su región. Pulse el botón **ENTER** <sup>n</sup>. Si ha recibido una señal digital, se ajustará la hora automáticamente. Si no es así, consulte las instrucciones de 'Configuración de la hora' para configurar el reloj. (consulte la páginas 28~29)
- 9. Se muestra la descripción del método de conexión para conseguir la mejor calidad de la pantalla HD. Compruebe la descripción y pulse el botón ENTER  $\rightarrow$ .
- 10. Aparece el mensaje Disfrute de su TV. Cuando haya terminado, pulse el botón ENTER <sup>e.</sup>

### Si desea reiniciar **esta** funcion.

- 1. Pulse el botón MENU para ver el menú en pantalla. Pulse el botón  $\triangle$  o  $\nabla$  para seleccionar Configuración y, a continuación, pulse el botón ENTER $\mathbb{R}$ .
- 2. Pulse de nuevo el botón ENTER $\rightarrow$  para seleccionar Plug & Play.
- $[*2*]$  La función **Plug & Play** está disponible sólo en el modo TV.

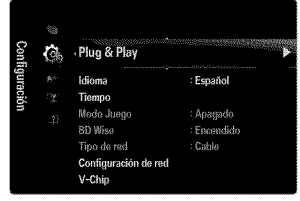

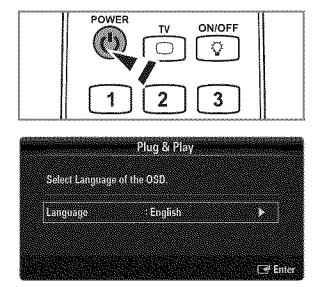

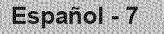

# **CONEXIONES**

### **Cone×ibn de** las **antenas de VHF y UHF**

Si la antena tiene un conjunto de cables come el que se muestra en el diagrama de la derecha, consulte 'Antenas de par de cables planos de 300  $\Omega$ ' a continuación.

Si la antena **tiene** un cable come el que se muestra en el diagrama de la derecha, consulte 'Antenas con cables coaxiales de 75  $\Omega'$ .

Si dispone de dos antenas, consulte 'Antenas de VHF y UHF independientes'.

### Antenas de **par** de **cables planes** de **300 Q**

Si utiliza una antena externa (de azotea o de 'cuernos') de par de cables planos de 300  $\Omega$ , siga las indicaciones siguientes.

- 1. Coloque los conductores del par de cables bajo los tornillos del adaptador de 300-75  $\Omega$ (no incluido). Utilice un destornillador para apretar los tornillos.
- 2. Conecte el adaptador en el terminal ANT IN en la parte posterior del televisor.

### Antenas decable **coaxial**de**75**

Conecte el cable de la antena en el terminal ANT IN de la parte posterior del televisor.

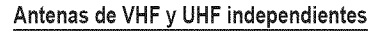

Si dispone de dos antenas independientes para el televisor (una de VHF y otra de UHF), deberá combinar las señales de ambas antenas antes de conectarlas al televisor. Este procedimiento precisa un adaptador-combinador especial (disponible en la mayoria de tiendas de electrónica).

- 1, Conecte ambos cables de antena al combinador.
- 2, Conecte el combinador en el terminal ANT **iN** de la parte inferior del panel posterior.

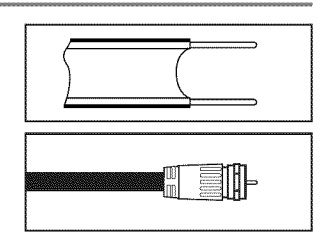

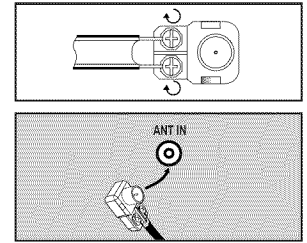

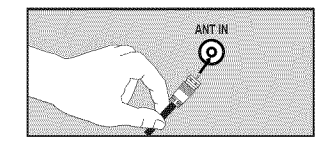

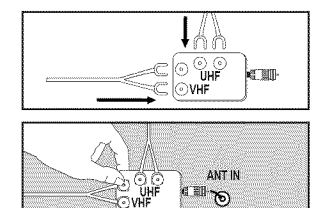

### **Conexibn de TV por cable**

Para conectar a un sistema de TV por cable, siga estas instrucciones.

### **TV pot cable sin** decodificador

Conecte el cable de entrada en el terminal ANT **iN** de la parte posterior del televisor.

Dado que el TV esta preparado para la televisi6n por cable, no se necesita un decodificador para ver canales de cable no codificados.

### Conexion al decodificador **que** decodifica todos **los canales**

- 1, Busque el cable conectado al terminal ANT OUT del decodificador.
	-
- 2. Conecte el otro extremo del cable en el terminal ANT IN de la parte posterior del TV.

### Conexión al decodificador de cable que decodifica algunos canales

Si su decodificador de cable decodifica únicamente algunos canales (como, por ejemplo, canales de suscripción), siga las instrucciones que se incluyen a continuación. Necesitará un divisor de dos vías, un conmutador de RF (A/B) y cuatro largos de cable RF. (Estos artículos están disponibles en la mayoría de las tiendas de electrónica.)

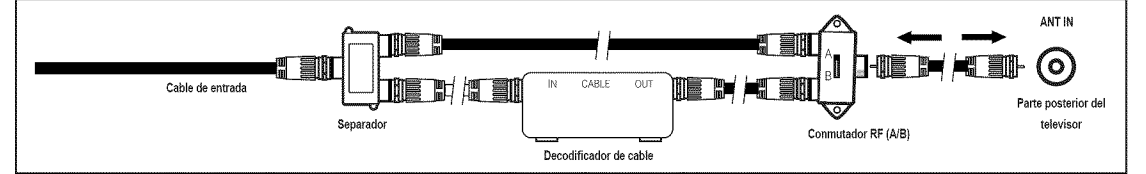

- 1, Busque y desconecte el cable que esta conectado al terminal ANT IN del decodificador. Este terminal puede estar indicado como 'ANT IN', 'VHF IN' o 'IN'.
- 2, Conecte este cable al divisor de dos vias.
- **3.** Conecte el cable RF entre el terminal OUTPUT del divisor y el terminal IN del decodificador.
- 4, Conecte el cable RF entre el terminal ANT OUT del decodificador y el terminal B-IN del conmutador RF(A/B).
- & Conecte otro cable entre el otro terminal OUT del divisor y el terminal A-IN del conmutador RF (A/B).
- 6. Conecte el último cable RF entre el terminal OUT del conmutador RF (A/B) y el terminal ANT IN en la parte posterior del televisor.

Una vez hecha esta conexión, coloque el conmutador A/B en la posición 'A' para la visualización normal. Coloque el conmutador A/B en la posición 'B' para ver los canales codificados. (Cuando sitúe el conmutador A/B en 'B', deberá sintonizar el TV al canal de salida del decodificador, que normalmente es el canal 3 o 4.)

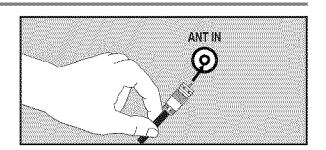

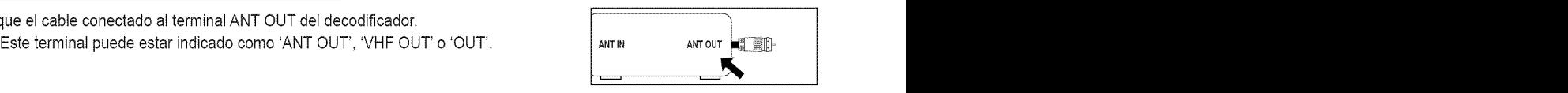

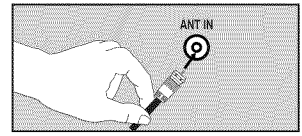

### **Aspecto general dei panel de conexiones**

 $[ $\mathbb{P}$ ] El color y la forma del producto pueden variar según el modelo.$ 

### **Panel posterior**

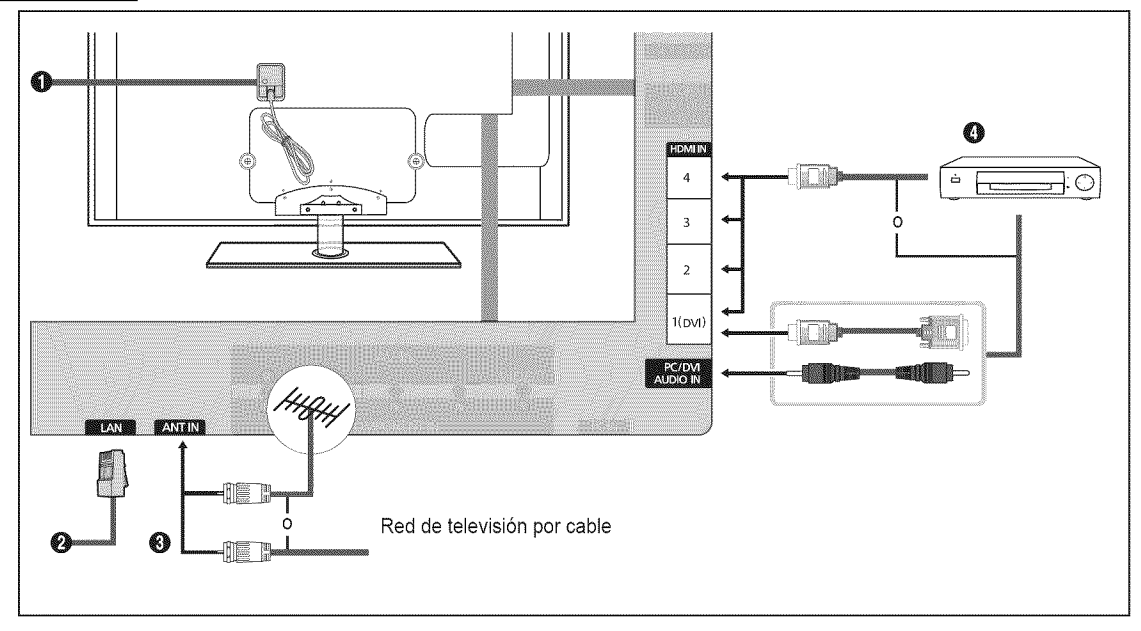

### **O ENTRADA ALIMENTACIÓN**

Conecta el cable de alimentación suministrado.

 $[$  $]$  La ubicación de la entrada de alimentación puede variar según los modelos.

### O **LAN**

Conecte un cable LAN a este puerto para conectarse a la red.

### O **ANT** IN

Permite conectar a una antena o un sistema de TV por cable.

 $\mathbb{Z}$  Utilice un cable de antena inferior a 14 mm (0.55 pulgadas).

### O **HDMI** IN I(DVI), **2, 3,** 4 / **PC/DVI AUDIO** IN

Permite conectar al terminal HDMI un dispositivo que tenga salida HDMI.

- $\mathbb{P}$  No se necesita ninguna conexión de sonido para una conexión de HDMI a HDMI.
- Utilice un cable HDMI inferior a 14 mm (0,55 pulgadas).
- \_,Qu6es HDMI?
	- HDMI, o interfaz multimedia de alta definición, es una interfaz que permite la transmisión de señales digitales de audio y de video mediante un solo cable.
	- $\overline{\phantom{a}}$ La diferencia entre los dispositivos HDMI y DVI es que el HDMI es más pequeño y tiene instalada la función de codificación HDCP (protección alta de la copia digital del ancho de banda).
- Puede que el televisor no proporcione salida de sonido y muestre imagenes con colores an6malos si hay conectados reproductores de DVD / Blu-ray, o bien receptores de cable / satélite (decodificadores) que admiten versiones de HDMI anteriores a la versión 1.3. Si se conecta un cable antiguo HDMI y no hay sonido, conecte el cable HDMI al terminal **HDMI** IN I(DVI) y los cables de audio a los terminales PC/DVI **AUDIO IN** de la parte posterior del televisor. Si sucede esto, p6ngase en contacto con la empresa suministradora del reproductor de DVD / Blu-ray / receptor de satelite / cable (decodificador) para confirmar la versión HDMI y solicitar una actualización.
- Los cables HDMI que no son 1.3 pueden causar un molesto parpadeo o que no se muestre la pantalla
- Use el terminal **HDMI** IN I(DVt) para conectar el DVl a un dispositivo externo. Use un cable de DVl a HDMI o un adaptador de DVI-HDMI (DVI a HDMI) para la conexión del vídeo y los terminales PC/DVI AUDIO IN para el audio. Cuando se usa una conexión de cable HDMI/DVI, se debe conectar en el terminal HDMI IN 1(DVI).
- Cuando se realiza una conexi6n via DVl, se debe establecer una conexi6n de audio independiente. Utilice un cable estéreo miniclavija 2 RCA de 3,5mm.

### Español - 10

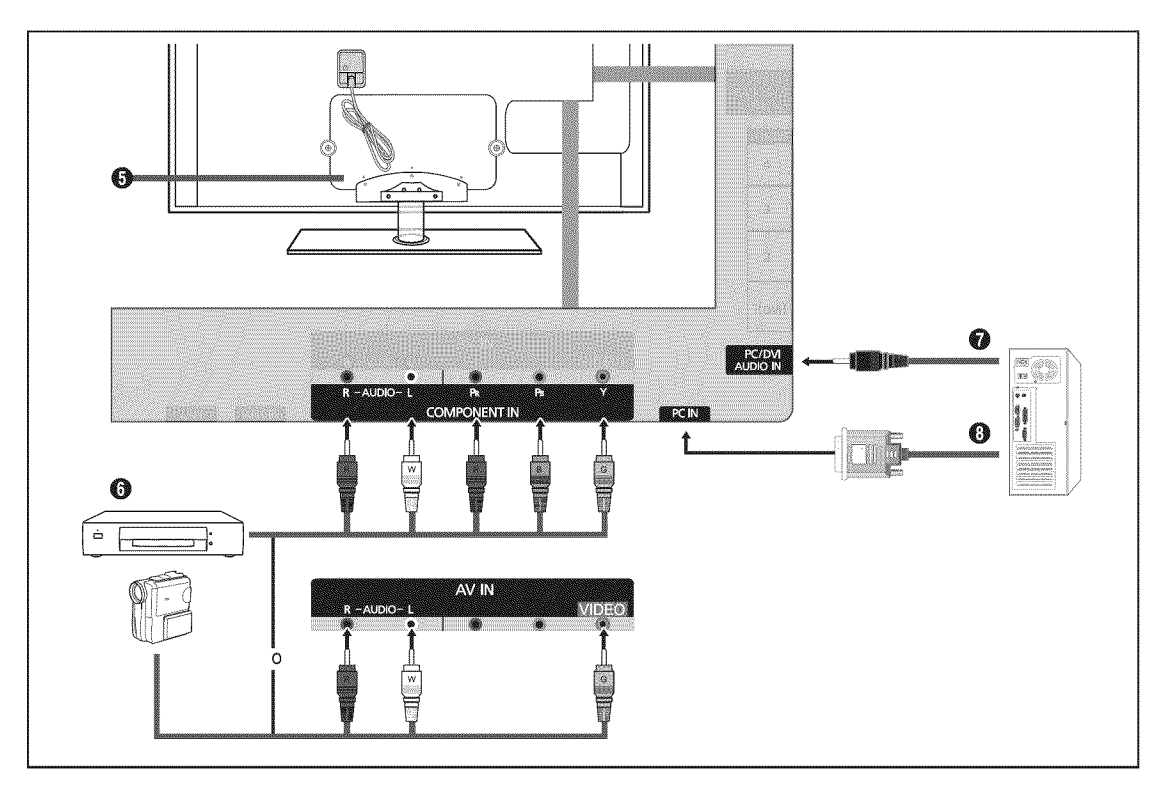

### O BLOQUEO **KENSINGTON**

El bloqueo Kensington es un dispositivo que se usa para fijar físicamente el sistema cuando se usa en un lugar público. Si desea usar un dispositivo de bloqueo, póngase en contacto con el distribuidor donde adquirió el televisor.

**Z** La ubicación del bloqueo Kensington puede variar según los modelos.

### **COMPONENT IN / AV IN**

Permite conectar el video/audio de componentes.

El terminal COMPONENT IN también se usa como terminal AV IN.

- En la conexi6n, el color del conector y el terminal debe coincidir.
- Conecte el cable de video al terminal COMPONENT IN [Y/VIDEO] y el cable de audio a los terminales **COMPONENT** IN **[R-AUDIO-L].**
- $\mathbb P$  Si tiene un reproductor de vídeo 'mono' (sin estéreo), use un conector Y (no suministrado) para conectar las terminales de entrada de audio izquierdo o derecho del TV. También se puede conectar el cable al terminal 'R'. Si el vídeo es estéreo, tendrá que conectar dos cables.
- AI conectarse aAV IN, e] color del terminal AV IN [YNIDEO] (verde) no coincide con el color del cable de video (amarillo).

### **O** PC/DVI AUDIO IN

- Permite conectar al terminal de salida de audio de su PC.
- Entradas de audio DVI desde dispositivos externos.

### O PC IN

Permite conectar alas tomas de salida de audio y de video de su PC.

- *■* Si el ordenador admite una conexión HDMI, se puede conectar ésta al terminal HDMI IN 1(DVI), 2, 3 o 4.
- <sup>■</sup> Si el ordenador admite una conexión DVI, se puede conectar ésta al terminal HDMI IN 1(DVI) / PC/DVI AUDIO.

Español - 11

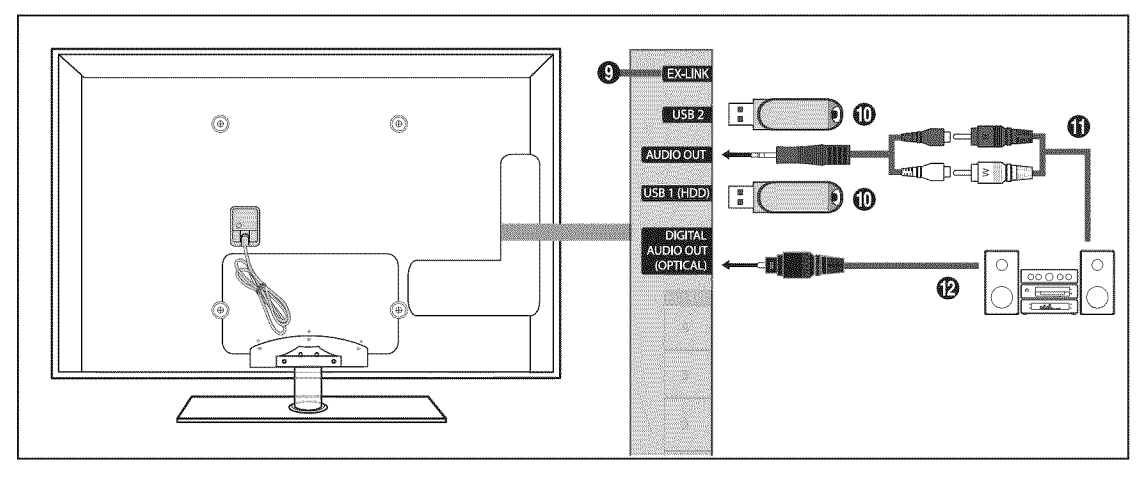

### **O EX-LINK**

Conector sólo para servicio.

### @ USBI(HDD)/USB2

Conector para actualizaciones de software, Media Play, etc. Se puede conectar la red inalambrica de Samsung mediante el 'adaptador de LAN inalámbrica de Samsung' (se vende por separado).

- @ Para el disco duro de USB, use el puerto **USBI(HDD).**
- $\mathbb P$  Si enciende o apaga el televisor mientras un dispositivo USB está conectado puede dañar los archivos que éste contiene.

### $\bullet$  AUDIO OUT

Permite conectar los terminales de la entrada de audio del amplificador/sistema de Cine en casa.

- En la conexi6n, utilioe el conector apropiado (se vende por separado).
- Cuando un amplificador de audio se conecta a los terminales AUDIO OUT: Reduzca el volumen del TV y ajuste el volumen con el control del amplificador.

### \_) **DIGITAL**AUDIO **OUT** (OPTICAL)

Se conecta a un componente de audio digital como un receptor del sistema Cine en casa.

- Cuando un sistema de audio digital se conecta al terminal DIGITAL AUDIO OUT (OPTICAL): Reduzca el volumen del TV y ajuste el volumen con el control del sistema.
- El audio de 5.1 canales es posible cuando el televisor esta conectado a un dispositivo externo que admita 5.1 canales.
- Cuando el receptor del sistema Cine en casa esta activado, se puede oir la salida de sonido desde el terminal 6ptico del televisor. Cuando se ve la televisión a través de un DTV (aéreo), el televisor envía el sonido de 5.1 canales al receptor del sistema Cine en casa Cuando la fuente es un componente digital, como un DVD / Blu-ray / receptor de cable o satélite (decodificador), y está conectada al televisor a través de HDMI, sólo se oye el sonido de 2 canales del receptor del sistema Cine en casa. Si desea oir audio de 5.1 canales, conecte el terminal de salida de audio digital del DVD / Blu-ray / receptor de cable o satélite (decodificador) directamente a un amplificador o un sistema Cine en casa, no al televisor.

# **CANAL CANAL**

Puede configurar diversas opciones para los canales de televisión con funciones como Prog. Auto, Canales Favoritos e Intensidad<br>de Señal

### **Menu del canal**

### □ Antena → Aire / Cable

Antes de empezar a memorizar los canales disponibles, debe indicar el tipo de origen de la señal conectada al TV (es decir, antena o sistema de cable).

\_-\_ Pulse el bot6n **TOOLS** para ver el ment\_**Herrarnientas.** Tambi6n puede configurar la antena con Herramientas  $\rightarrow$  Cambiar a Cable (o Cambiar a Aire).

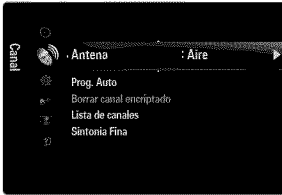

### [] **Prog.** Auto

- **Aire:** 8ehat **de** antena a\_rea, **/** Cable: 8eSal **de** antena del **cable.** / **Auto:** 8eSales **de** antena aerea **y** de **cable,**
	- $[$  Al seleccionar el sistema de TV de cable: Seleccione sistema de cable. **STD, HRC** e IRC identifican los diversos tipos de sistemas de televisión por cable. Póngase en contacto con su proveedor de cable para averiguar el tipo de sistema de cable existente en su zona. En este momento ya se ha seleccionado el origen de la señal.
	- Una vez guardados todos los canales disponibles, se inicia la eliminaci6n de los canales codificados (Eliminando los canales encriptados). Vuelve a mostrarse el menú de programación automática.
	- Si desea detener la programaci6n automatica, pulse el bot6n **ENTERIB\_.** Aparece el mensaje \_,Detener **programacion** automática?. Selección Sí con el botón < o ▶ y, a continuación, pulse el botón **ENTER** <sup>...</sup>

### [] Borrar **canal encriptado** (s61o **canales digitales)**

Esta función se usa para filtrar los canales codificados después de que La programación automática ha finalizado. Puede tardar de 20 a 30 minutos.

- Para detener la búsqueda de canales codificados: Pulse el botón **ENTER** el para seleccionar Detener. Pulse el botón < para seleccionar Sí y, a continuación, pulse el botón **ENTER**  $\rightarrow$ .
- **P** Esta función sólo está disponible en el modo Cable.

### [] **Lista** de **canales**

Para conocer el procedimiento detallado sobre cómo usar la Lista de canales, consulte las instrucciones de 'Gestión de los canales'. (consulte la páginas 14~15)

Puede seleccionar estas opciones pulsando e] bot6n **CH LIST** de] mando a distancia.

### **Q** Sintonia Fina (sólo canales analógicos

Utilice la sintonización fina para ajustar manualmente un determinado canal a fin de que la recepción sea óptima.

- Si no almacena en la memoria el canal que ha ajustado de manera precisa, los ajustes no se guardan.
- El simbolo '\*' aparecera junto al nombre de los canales cuya sintonizaci6n se haya ajustado.
- <sup>2</sup> Para restablecer la sintonía fina, pulse el botón ▼ para seleccionar Reiniciar y, a continuación, pulse el botón ENTER **·**

### **Gestibn de los canales**

Con este menú puede agregar y borrar los canales o configurarlos como favoritos y usar la guía de programas de las emisoras digitales.

### **Todos** los **canales**

Muestra todos los canales disponibles actualmente.

### **Canales agregados**

Muestra todos los canales añadidos.

### **Favorites**

Muestra todos los canales favoritos.

**B** Si desea seleccionar los canales favoritos que ha configurado, pulse el botón **FAV.CH** en el mando a distancia.

### **Grabaci6n con** temporizador

- Muestra todos los programas actualmente reservados.
- Seleccione un canal en la pantalla Todos los canales, **Canales** agregados o **Favorites** pulsando los botones A/T y pulse el botón **ENTER**  $\rightarrow$ . A continuación puede ver el canal seleccionado.
- Uso de los botones de colores en la lista de canales
	- Rojo (Antena): Cambia a Aire o **Cable.**
	- Verde (Zoom): Amplía o disminuye el número del canal.
	- Amarillo (Selección): Selecciona varias listas de canales. Puede aplicar la función de Agregar/Borrar o de Agregar a Favoritos/Borrar de Favoritos en la lista de favoritos a varios canales al mismo tiempo. Seleccione los canales que desee y pulse el botón amarillo para configurar los canales seleccionados al mismo tiempo. La marca √ aparece a la izquierda de los canales seleccionados.
	- **TOOLS** (Herramientas): Muestra los ment\_s**Agregar** (o Borrar), **Agregar** a **Favorites** (o Borrar **de Favorites),** Visualiz. **Con** temporiz., **Edici6n** de hombre **de canal,** Seleccionar todo (o Deseleccionar todos) y **Prog.** Auto (los menús de las opciones pueden cambiar, dependiendo de la situación.)
- Iconos de la pantalla de estado del canal
	- $\checkmark$  : Un canal seleccionado con el botón amarillo.
	- C\_ : Un programa que se esta emitiendo.
	- **V** : Un canal configurado como favorito.
	- (\_) : Un programa reservado.

### **Menw3**de **opciones** de la **lista de canales** (en Todos **los canales** / Canales agregados / Favorites)

- Pulse el botón TOOLS para ver el menú de opciones.
- **Z** Los elementos del menú de opciones pueden variar según el estado del canal.

### **Agregar** / Borrar

- Puede suprimir o añadir un canal para que se muestren los canales que desee.
- Todos los canales borrados se mostrarán en el menú Todos los canales.
- $[$  $]$  Un canal de color gris quiere decir que se ha borrado.
- $[$  $]$  El menú **Agregar** sólo aparece con los canales borrados.
- **2** También puede borrar un canal en los menús Canales agregados o Favoritos de la misma manera.

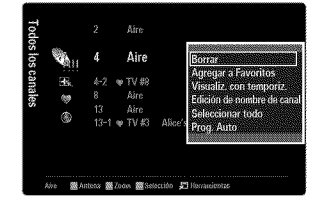

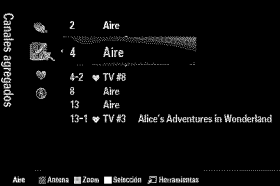

### Agregar a**Favorites** <sup>I</sup> Borrar de **Favorites**

- Puede configurar como favoritos los canales que vea con más frecuencia.
- \_-\_ Pulse el bot6n TOOLS para ver el ment\_**Herrarnientas.** Tambi6n puede ar\_adiro borrar canales favorites seleccionando **Herramientas**  $\rightarrow$  Agregar a Favoritos (o Borrar de Favoritos).
- $[$  Se mostrará el símbolo ' $\blacktriangleright$ ' y el canal se configurará como favorito.
- $\mathbb{P}$  Todos los canales favoritos se mostrarán en el menú **Favoritos**.

### Visualiz. con **temporiz.**

Si reserva un programa que desea ver, el canal se cambia automáticamente al canal reservado en la lista de canales aunque esté viendo otro canal. Para reservar un programa primero debe configurar la hera actual.

- $\mathbb{Z}$  Sólo se pueden reservar los canales memorizados.
- Puede ajustar el canal, el día, el mes, el año, la hora y el minuto directamente pulsando los botones numéricos del mando a distancia.
- [2] La reserva de un programa se mostrará en el menú Grabación con temporizador.
- $[$  $]$  Guía de programas digitales y reserva de visualización Si se ha seleccionado un canal digital y se pulsa el botón ▶ aparece la guía de programas del canal. Se puede reservar un programa mediante el procedimiento descrito anteriormente.

### **Edici6n** de hombre de **canal** (s6io **canales** anal6gicos)

- Los canales se pueden etiquetar con el propósito de que al seleccionar éstos se pueda ver su nombre.
- @ Los nombres de los canales digitales se asignan automaticamente y no se pueden etiquetar.

### **8eleccionar todo/Deseleccionar redes**

- **8eleccionar rode:** Puede seleccionar todos los canales de la list&
- Deseleccionar **redes:** Puede deseleccionar todos los canales seleccionados.
- $[ $\mathbb{P}$ ] Sólo podrá seleccionar **Deseieccionar todos** si ha seleccionado un canal.$

### **Prog. Auto**

Para conocer el procedimiento detallado sobre cómo usar la **Prog. Auto**, consulte las instrucciones de 'Menú del canal'. (consulte la página 13)

### **Menw3s**de **opciones** de **ia lista** de **canales** (en **Grabacibn con** temporizador)

Se puede vet, cambiar o borrar una reserva.

 $P$  Pulse el botón TOOLS para ver el menú de opciones.

### **Carnbiar informaci6n**

Selecciónelo para cambiar la reserva de visualización.

### **Cancelar prograrnaciones**

Selecciónelo para cancelar la reserva de visualización.

### **Informaci6n**

Selecciónelo para ver una reserva de visualización. (También puede cambiar la información de la reserva.)

### Seleccionar **todo**

Seleccionar todos los programas reservados.

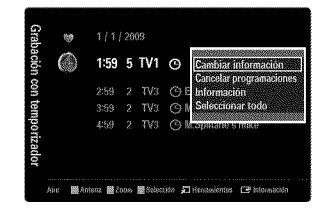

IMAGEN<br>Puede configurar diversas opciones de imágenes tales como el modo de imagen, el formato y el color para fijar sus preferencias personales.

### **Configuracibn dei menu de imagen**

### [] **Modo**

Puede seleccionar el tipo de imagen que mejor cumpla sus requisitos de visualizaci6n.

日 Pulse el botón TOOLS para ver el menú Herramientas. También puede configurar el modo de la imagen seleccionando Herramientas  $\rightarrow$  Imagen Modo.

### **Din\_mico SEE**

Selecciona la visualización con una definición mejorada, en una habitación luminosa.

### Normal

Selecciona la visualización óptima de la imagen, en un entorno normal.

### **Natural**

Selecciona la visualización óptima y más confortable de la imagen.

**Ø Natural no está disponible en los modo PC.** 

### -**Cine**

Selecciona la visualización para ver películas en una sala oscura.

### [] **Luz de** rondo **/ Contraste / Brillo** / Definicion **/** Color **/** Tinte (V/R)

El televisor tiene varias opciones de configuración que permiten controlar la calidad de la imagen.

- Luz de fondo: Ajusta el brillo de la luz de fondo de la pantalla LED.
- Contraste: Ajusta el nivel del contraste de la imagen.
- Brillo: Ajusta el nivel del brillo de la imagen.
- Definición: Ajusta la definición de los bordes de la imagen.
- Color: Ajusta la saturación del color de la imagen.
- Tinte (V/R): Ajusta el matiz del color de la imagen.
- Cuando haga cambios en **Luz** de rondo, **Contraste,** Brillo, Definici6n, Color o Tinte (V/R) el color de la OSD tambi\_n se ajustar&
- En el modo PC, s61ose pueden hacer cambios en **Luz** de rondo, **Contraste** y Bril!o.
- La configuraci6n de cada dispositivo externo conectado a una entrada del televisor se puede ajustar y guardar.
- La energia consumida durante el uso se puede reducir significativamente si se disminuye el nivel del brillo de la imagen, ya que asi se reduce el coste total de funcionamiento.

### $\Box$  Configuración avanzada

Los nuevos televisores Samsung permiten una configuración más precisa de la imagen que los modelos anteriores.

- Configuraci6n avanzada esta disponible en los modos Normal o **Cine.**
- En el modo PC, s61ose pueden cambiar **Contraste** Dinam., **Gamma** y Balance de blanco entre las opciones de **Configuración avanzada**.

### **Tono** del **negro** -+ **Apagado** / Oscuro I M\_s **oscuro / El** m\_s **osauro**

Se puede seleccionar el nivel de negro en la pantalla para ajustar la profundidad de ésta.

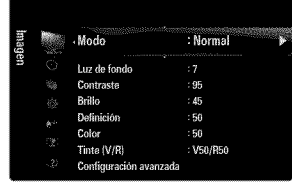

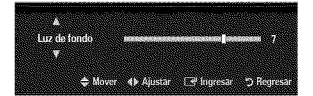

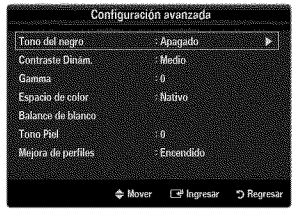

### **Contraste Din\_m. -\_ Apagado / Bajo /** Medio/Alto

Se puede ajustar el contraste de la pantalla para conseguir un contraste 6ptimo.

### **Gamma**

Se puede ajustar la intensidad de los colores primarios (rojo, verde y azul).

### **Espacio** de **color**

El espacio de color es una matriz compuesta por los colores rojo, verde y azul. Seleccione su espacio de color favorito y disfrute de unos colores auténticamente naturales.

- Auto: El espacio de color automático ajusta el tono de color natural de acuerdo con las fuentes del programa.
- Nativo: El espacio de color nativo proporciona tonos de color profundos y ricos.
- Favorito: Ajusta la gamma del color según las preferencias del usuario.
	- AI cambiar el valor de ajuste se actualizara la pantalla ajustada.
	- La configuraci6n de cada dispositivo externo conectado a una entrada del televisor se puede ajustar y guardar. Per ejemplo, si se tiene un reproductor DVD conectado a HDMI 1 y está seleccionado, se guardarán la configuración y los ajustes del reproductor DVD.
		- **Color:** Rojo, Verde, **Azul, Amarillo, Clan** o **Magenta**
			- **Color** esta disponible si **Espacio de color** esta configurado come **Favorite.**
			- En **Color,** se pueden ajustar los valores RGB del color seleccionado.
			- Para restablecer el valor RGB ajustado, seleccione **Reiniciar.**
			- **Rojo:** Ajusta el nivel de saturación del rojo del color seleccionado.
		- Verde: Ajusta el nivel de saturación del verde del color seleccionado.
		- Azul: Ajusta el nivel de saturación del azul del color seleccionado.
		- **Reiniciar:** Restablece la gama de colores en los valores predeterminados.

### **Balance** de **blanco**

Se puede ajustar la temperatura del color para conseguir colores más naturales.

- Bal. Rojo: Ajusta la intensidad del color rojo.
- Bal. Verde: Ajusta la intensidad del color verde.
- Bal. Azul: Ajusta la intensidad del color azul.
- Gan. Rojo: Ajusta el brillo del color rojo.
- Gan. Verde: Ajusta el brillo del color verde.
- Gan. Azul: Ajusta el brillo del color azul.
- Reiniciar: El balance de blanco anteriormente ajustado se restablecerá con los valores predefinidos de fábrica.

### **Tono Piel**

Permite acentuar el 'tono piel' rosado de las imágenes.

AI cambiar el valor de ajuste se actualizara la pantalla ajustada.

### Mejora **de perfiles** \_ **Apagado / Encendido**

Permite acentuar los bordes de los objetos en las imágenes.

### xvYCC \_ Apagado **I Encendido**

Si activa el modo xvYCC se aumenta el detalle y el espacio de color mientras se ven películas desde un dispositivo externo (por ejemplo, un reproductor DVD) conectado en las tomas HDMI o Component IN.

**Z** xvYCC está disponible cuando el modo de imagen está configurado en Cine y la entrada externa está establecida en los modes HDMI o Componente.

### [] **OpcJones de Jrnagen**

En el mode PC s61ose pueden hacer cambios en los elementos **Tone Color** y **Tamaho** del menú Opciones de *imagen*.

### Tone **Color** \_ **Frio /** Normal **! Tibiel** / **Tibie2 / Tibie3**

- **[2]** Tibio1, Tibio2 o Tibio3 sólo están disponibles cuando el modo de imagen está configurado en **Cine.**
- La configuraci6n de cada dispositivo externo conectado a una entrada del televisor se puede ajustar y guardar.

### Tamahe

Es posible que alguna vez desee cambiar el tamaño de la imagen en la pantalla. El televisor se suministra con varias opciones de tamaño de la pantalla, cada una diseñada para que funcione lo mejor posible con tipos específicos de entrada de vídeo. Es posible que el receptor de satélite o cable tenga también su propia gama de tamaños de pantalla. Sin embargo, en general, debe ver el televisor en el mode 16:9 tanto come sea posible.

- [6] También se puede pulsar varias veces el botón **P.SIZE** del mando a distancia para cambiar el tamaño de la imagen.
- 16:9: Establece la imagen en modo panorámico 16:9.
- Zoom1: Aumenta el tamaño de la imagen en la pantalla.
- Zoom2: Aumenta el tamaño de la imagen más aún que el modo Zoom1.
- Ajuste ancho: Amplía la relación de aspecto de la imagen para que se ajuste al ancho total de la pantalla.
- 4:3: Establece la imagen en mode normal 4:3.
- Ajuste pantalla: Use esta función para ver toda la imagen sin cortes cuando se reciban señales de HDMI (720p/1080i/ I080p), Componente (I080i/1080p) o DTV (1080i).

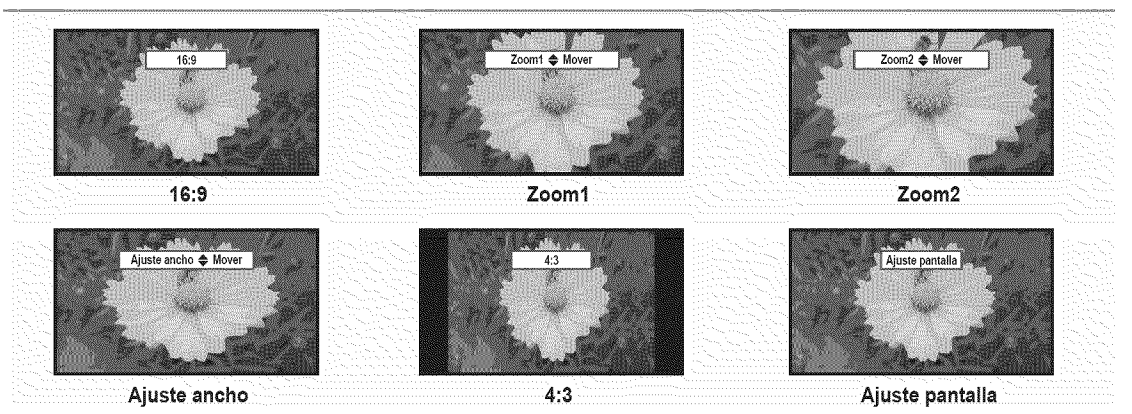

- [ $\mathbb{Z}$ ] Si se ha seleccionado el modo doble ( $\blacksquare$ ) en el menú PIP, el tamaño de la imagen no se puede definir.
- Puede producirse una retenci6n temporal de imagen cuando se ve una imagen estatica durante mas de dos horas.
- <sup>*©*</sup> Después de seleccionar **Zoom1, Zoom2** o Ajuste ancho: Pulse el botón ▶ para seleccionar Position y, a continuación, pulse el botón ENTER <sup>[</sup>C]<sup>2</sup>. Pulse los botones ▲ o ▼ para desplazar la imagen hacia arriba o hacia abajo. A continuación pulse el botón **ENTER**<sub>C</sub><sup>a</sup>. Pulse el botón ▶ para seleccionar Tamaño y, a continuación, pulse el botón **ENTER**<sub>[3</sub>]. Utilice los botones ▲ o ▼ para ampliar o reducir el tamaño de la imagen en dirección vertical. A continuación pulse el botón ENTER <sup>\_\_\_</sup>.
- Despu6s de seleccionar Ajuste **pantalla** en los modes HDMI (1080J/1080p)o Componente (1080i/I080p), quizas deba centrar la imagen: Pulse el botón ◀ o ▶ para seleccionar **Posición** γ, a continuación, pulse el botón **ENTER** <sup>1</sup>. Pulse los botones  $\triangle$ ,  $\P$ ,  $\blacktriangleleft$  o  $\blacktriangleright$  para mover la imagen.
	- **Reiniciar:** Pulse el botón ◀ o ▶ para seleccionar **Reiniciar** y, a continuación, pulse el botón **ENTER** <sup>2</sup>. Puede  $\overline{\phantom{a}}$ inicializar la configuración.
- HD (alta definici6n): 16:9 1080i/1080p (1920 x 1080), 720p (1280 x 720)
- La configuraci6n de cada dispositivo externo conectado a una entrada del televisor se puede ajustar y guardar.

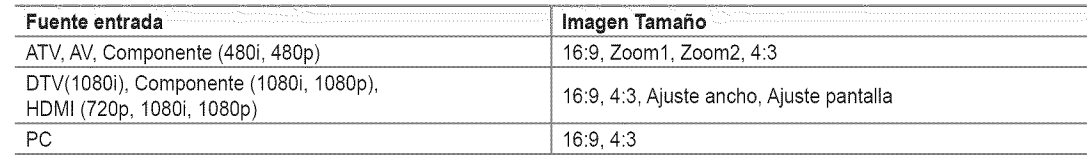

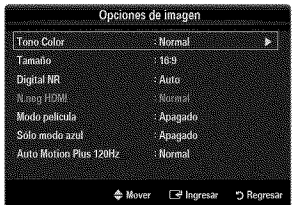

### Digital NR -, **Apagado** I Bajo / Mealie **/** Alto **/**Auto

Si la señal de emisión que recibe el televisor es débil, puede activarse la función Digital Noise Reduction para reducir la estática y las imágenes superpuestas que pueden aparecer en la pantalla.

 $\varnothing$  Cuando la señal sea débil, seleccione alguna de las otras opciones hasta que se vea una imagen de mejor calidad.

### $\equiv$  N.neg HDMI  $\rightarrow$  Normal / Bajo

Se puede seleccionar el nivel de negro en la pantalla para ajustar la profundidad de ésta.

 $[*°*]$  Esta función sólo está activa cuando un dispositivo externo está conectado al televisor a través de HDMI. La función N.neg HDMI puede que no sea compatible con dispositivos externos.

### $\equiv$  Modo película  $\rightarrow$  Apagado / Auto1 / Auto2

El televisor se puede configurar para que perciba y procese automáticamente las señales de película de todas las fuentes y ajuste la mejor calidad de imagen.

- Mode pelieula es compatible con TV, Video, Componente (480i/I080i) y HDMI (480i/I080i).
- Apagado: Desactiva la función del modo de película.
- Auto1: Ajusta automáticamente la imagen con la mejor calidad cuando se ve una película.
- Auto2: Optimiza automaticamente el texto de video en la pantalla (sin incluir los subtitulos para sordos) cuando se ve una pelicula.

### $\equiv$  Sólo modo azul  $\rightarrow$  Apagado / Encendido

Esta función es para expertos en la medición de dispositivos AV. Esta función muestra sólo una señal azul ya que se eliminan las señales rojas y verdes de la señal de vídeo a fin de proporcionar un efecto de filtro azul que se usa para ajustar el color y el matiz de los equipos de vídeo, como reproductores DVD, sistemas Cine en casa, etc. Con esta función, se puede ajustar el color y el matiz de acuerdo con los valores preferidos adecuados al nivel de la señal de cada dispositivo de vídeo mediante los patrones de barras de colores rojo / verde / azul / cián / magenta / amarillo, sin usar un filtro azul adicional.

S61omode azul esta disponible cuando el mode de imagen esta configurado come **Oine** o Nomal.

### Auto **Motion Plus** 120Hz -\_ **Apagado I Clare** I Normal **1**Suave / **Favorite I Demo**

- Elimina los retrasos de las escenas rápidas con mucho movimiento para conseguir imágenes más claras.
- @ Si se habilita Auto **Motion Plus** 120Nz, se puede producir ruido en la pantalla. Si esto ocurre, establezca Auto **Motion Plus** 120Hz come Apagado.
- Apagado: Auto Motion Plus 120Hz des.
- **Clare:** Configura Auto Motion Plus 120 Hz al minimo.
- Normal: Configura Auto Motion Plus 120 Hz con el valor medio.
- Suave: Configura Auto Motion Plus 120 Hz al máximo.
- Favorito: Ajusta el nivel de reducción de desenfoque y vibración según las preferencias del usuario.
	- Red. Borr. Imag.: Ajusta el nivel de reducción de desenfoque en las fuentes de vídeo.
	- **Red.** Vibr. Imag.: Ajusta el nivel de reducci6n de la vibraci6n en Insfuentes de video al reproducir peliculas.
	- $\overline{\phantom{a}}$ **Reiniciar:** Reinicia la configuración personalizada.
- Demo: Muestra la diferencia entre los modos activado y desactivado de Auto Motion Plus 120Hz.

### **□ Reinicio de la imagen → Reinic. modo imagen / Cancela**

Devuelve todos los ajustes de Imagen a los valores predeterminados.

**Reinie.** mode **imagen:** Los valores de la imagen actual regresan a los predeterminados.

Aire 1 **Cable** \_ Aire **/ Cable**

Puede seleccionar como aérea o por cable la fuente de entrada de la pantalla secundaria.

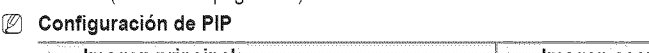

mismo modo. En el apartado 'Configuración de PIP' encontrará más detalles.

**Visuaiizacibn PiP (Imagen en imagen)**

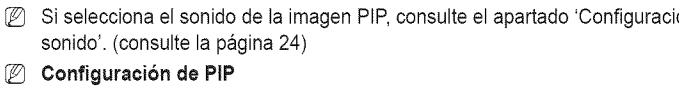

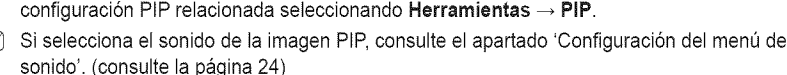

Puede usar la función PIP para ver simultáneamente la televisión y una fuente de vídeo externa. Este producto lleva un sintonizador incorporado que no permite la función PIP en el

口 Pulse el botón TOOLS para ver el menú Herramientas. También puede establecer la

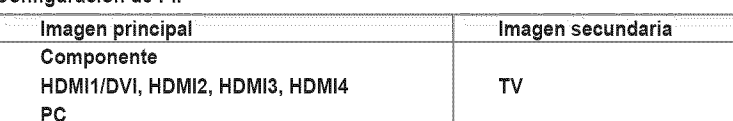

- Con la opci6n V-Chip activada, la funci6n **PIP** no se puede usar.
- Si mientras mira la televisi6n en el modo PIP, apaga el televisor y vuelve a encenderlo, la ventana PIP desaparecer&
- Puede notar que la imagen de la ventana PIP Ilega a ser ligeramente artificial cuando utiliza la pantalla principal para visualizar juegos o karaoke.

### [] **PiP** \_ **Encendido**/ Apagado

Puede activar o desactivar la función PIP.

### Puede seleccionar el tamaño de la imagen PIP. **Posici6n -\_** [\_ 1[\_] 1 \_ / C\_

 $\equiv$  Tamaño  $\rightarrow$   $\equiv$  / $\equiv$  / $\equiv$  / $\equiv$  / $\equiv$ 

Puede seleccionar la posición de la imagen PIP.

**En el modo doble (** $\blacksquare$ ,  $\blacksquare$ ), **Posición** no se puede seleccionar.

### **Canal**

Puede seleccionar el canal de la pantalla secundaria.

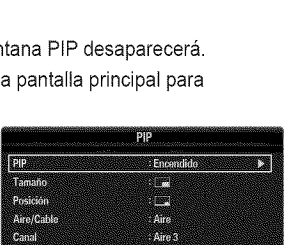

de Mo  $\mathbb{F}^d$  ing ЭR

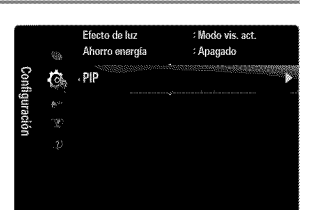

### **Configuracibn del software del PC (basado en Windows** XP)

A continuación se muestra la configuración de pantalla de Windows para un ordenador típico. Probablemente la pantalla real de su PC sea distinta, según la versión concreta de Windows y de la tarjeta de vídeo que tenga. Aunque las pantallas reales sean diferentes, la información de configuración básica que se aplica en casi todos los casos es la misma. (En caso contrario, p6ngase en contacto con el fabricante del ordenador o con el distribuidor de Samsung.)

- 1. Primero, haga clic en 'Panel de control' en el menú Inicio de Windows.
- 2. Cuando aparezca la ventana del panel de control, haga clic en 'Apariencia y temas' y aparecerá un cuadro de diálogo.
- **3.** Cuando aparezca la pantalla del Panel de control, haga clic en 'Pantalla' y aparecerá un cuadro de diálogo. Provincia de la contrada de la contrada de la contrada de la contrada de la contrada de la contrada de la contrada de la contrada de la contrada de la contrada de la contrada de la contrada de la contrad
- 4. Seleccione la ficha 'Configuración' en el cuadro de diálogo. A la propria de la cuadro de dialogo.
	- Configuración correcta del tamaño (resolución) Óptima: 1920 x 1080 píxeles
	- Si existe una opci6n de frecuencia vertical en el cuadro de dialogo de configuraci6n de la pantalla, el valor correcto es '60' o '60 Hz'. En caso contrario, haga clic en 'Aceptar' y salga del cuadro de dialogo.

### **Modos de pantalla**

Si la señal del sistema es igual al modo de señal estándar, la pantalla se ajusta automáticamente. Si la señal del sistema no es igual al modo de señal estándar, ajuste el modo consultando la guía del usuario de la tarjeta de vídeo; de lo contrario, puede no haber señal de vídeo. La imagen de pantalla se ha optimizado durante la fabricación para los modos de visualización enumerados en la página siguiente.

### **Entradas** D=Suby **HDMI/DVI**

Cuando se usa una conexi6n de cable HDMI/DVI, se debe conectar en el terminal **HDMI** IN I(DVI).

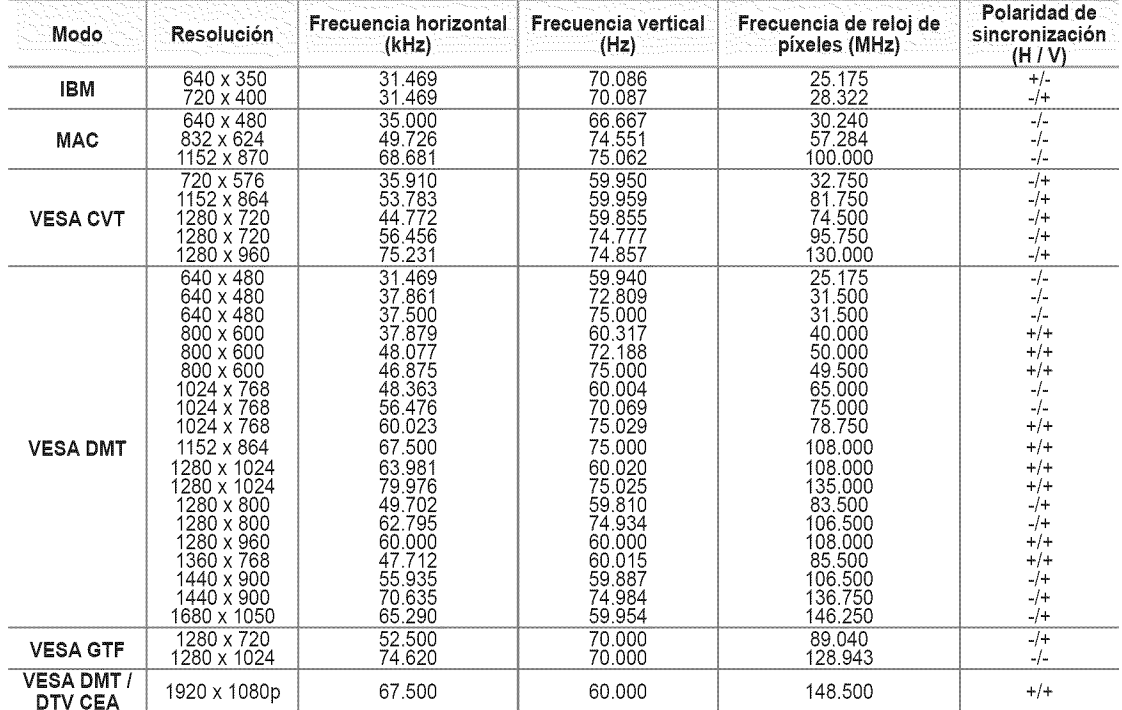

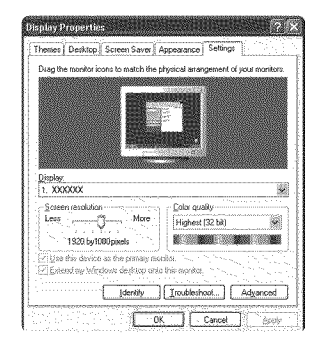

### **Ajuste dei televisor con el ordenador**

Preselección: Pulse el botón SOURCE para seleccionar el modo PC.

### $\Box$  Ajuste Automático

Mediante la función de ajuste automático se puede establecer que el televisor se ajuste automaticamente de acuerdo con las sefiales de video que reciba.

La función también ajusta automáticamente con más configuración y ajusta los valores y las posiciones de la frecuencia.

- \_-\_ Pulse el bot6n **TOOLS** para ver el menL\_**Herrarnientas.** Tambi6n puede establecer el ajuste automático seleccionando Herramientas -> Ajuste Automático.
- Esta funci6n no se puede utilizar en modo DVI-Digital.

### [] **Pantalla**

### **Grueso / Fino**

El objetivo del ajuste de la calidad de imagen es eliminar o reducir las interferencias. Si el ruido no desaparece sólo con la sintonización fina, realice los ajustes de frecuencia hasta el máximo (Grueso) y vuelva a realizar la sintonización fina. Después de reducir el ruido, vuelva a ajustar la imagen para que quede alineada en el centro de la pantalla.

### **Posicion** de **PC**

Ajuste la posición de la pantalla del PC si no se acopla a la pantalla del TV.

Pulse los botones ▲ o ▼ para ajustar la posición vertical. Pulse el botón ◀ o ▶ para ajustar posición horizontal.

Reiniciar Imagen

Puede recuperar todos los ajustes de imagen predeterminados de fabrica.

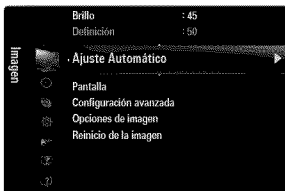

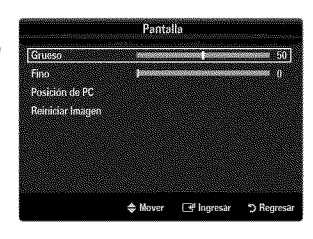

# **SONIDO**

Puede configurar el modo de sonido, el volumen, las opciones de sonido para varias pistas, etc.

### **Configuracibn dei menu de sonido**

### □ Modo → Normal / Música / Cine / Voz clara / Favorit

- 日 Pulse el botón TOOLS para ver el menú Herramientas. También puede configurar el modo del sonido seleccionando **Herramientas → Sonido Modo**.
- Normal: Selecciona el modo de sonido normal.
- Música: Realza la música respecto de las voces.
- Cine: Proporciona el mejor sonido para ver películas.
- Voz **clara:** Realza las voces respecto de los sonidos.
- **Favorito:** Recupera la configuraci6n de sonido personalizada.

### [] **Ecualizador**

Es posible ajustar los parámetros del sonido según sus preferencias personales.

- Modo: Selecciona el modo de sonido entre los valores predefinidos.
- Balance I/D: Ajusta el balance entre los altavoces izquierdo y derecho.
- 100Hz / 300Hz / 1KHz / 3KHz 1 10KHz (ajuste de ancho de banda): Para ajustar el nivel de las diferentes frecuencias de ancho de banda
- **Reiniciar:** Devuelve los ajustes del ecualizador a los valores predeterminados.

### □ SRS TruSurround HD → Apagado / Encendid

TruSurround HD es una tecnologia SRS patentada que solventa el problema de reproducir contenido multicanal 5.1 en dos altavoces. TruSurround proporciona una experiencia de sonido virtual convincente a través de cualquier sistema de reproducción con dos altavoces, incluso con los altavoces intemos del televisor. Es totalmente compatible con todos los formatos multicanal.

**\_\_\_\_** Pulse el botón TOOLS para ver el menú Herramientas. También puede establecer SRS TruSurround HD seleccionando **Herramientas**  $\rightarrow$  **SRS** TS HD.

### [] Idioma **preferido** (s61o **canales** digitales)

El sistema de emisi6n de TV digital permite transmitir simultaneamente muchas pistas de audio (pot ejemplo, traducciones simultáneas del programa en otros idiomas).

- Puede seleccionar un idioma que no sea el Idioma **preferido** pulsando e] bot6n MT8 del mando a distancia.
- Idioma **preferido** esta disponible s61oen el modo de televisi6n digital.
- $<sup>2</sup>$  Sólo se puede seleccionar uno de los idiomas que ofrece la emisora.</sup>

### [] Sonido **Multi-track** (MTS) (solo **canales** anal6gicos)

- Pulse varias veces el bot6n MTS del mando a distancia para seleccionar Mono, **Estereo** o SAP.
- Mono: Elija para canales que emiten en monoaural o si tiene dificultades con la recepción de señales estéreo.
- **Estéreo:** Elija para canales que emiten en estéreo.
- SAP: Elija esta opci6n para escuchar el programa de audio independiente, que normalmente es una traducci6n de otro idioma.
- **8onido Multi-track** está disponible sólo en el modo de televisión analógica.
- SegQn el programa concreto emitido, puede escuchar en Mono, **Est6reo** o SAP.

![](_page_23_Figure_31.jpeg)

![](_page_23_Picture_32.jpeg)

### □ Vol.Auto → Apagado / Encendid

Cada emisora tiene sus propias condiciones de señal y resulta incómodo ajustar el volumen cada vez que se cambia de canal. Esta función permite ajustar automáticamente el volumen de un canal disminuyendo la salida de sonido cuando la señal de modulación es alta o aumentando la salida de sonido cuando la señal de modulación es baja.

### **Q** Seleccionar altavo

Cuando se ve el televisor conectado a un sistema Cine en casa, se debe apagar el altavoz del televisor para que la salida de audio del televisor utilice los altavoces del Cine en casa (externos).

- Altavoz **externo:** Utiliza los altavoces externos (Cine en casa) para la salida del sonido.
- Altavoz **de** TV: Utiliza los altavoces del TV para la salida del sonido.
- Los botones de volumen y **MUTE** no funcionan si Seleccionar altavoz esta establecido en Altavoz externo. Configure el volumen del sistema Cine en casa.
- Si selecciona **Altavoz externo** en el men\_ Seleccionar altavoz, se limita la configuraci6n del sonido.

![](_page_24_Picture_590.jpeg)

### [] **Sel. SonJdo** \_ **Principal** / **Sub**

Cuando la opción PIP está activada, se puede escuchar el sonido de la imagen secundaria (PIP).

- Puede seleccionar esta opción cuando PIP está ajustado como Encendido.
- \_-\_ Pulse el bot6n TOOLS para ver el menQ**Herramientas.** Tambi\_n puede configurar el sonido de la imagen secundaria seleccionando **Herramientas** → **PIP** → Sel. Sonido.

### **□ Reinicio del sonido → Reiniciar todo / Reinic. modo sonido / Cancela**

Puede restaurar la configuración del sonido con los valores predeterminados de fábrica.

*P* Reinic. modo sonido: Los valores del sonido actual regresan a los predeterminados.

![](_page_24_Picture_16.jpeg)

# **CONFIGURACIÓN ELECTRÍQUE DE LA CONFIGURACIÓN ELECTRÍQUE DE LA CONFIGURACIÓN ELECTRÍQUE DE LA CONFIGURACIÓN EL**

Puede ajustar las funciones adicionales del televisor.

### **Configuracibn dei menu de configuracibn**

### [] Idioma

Puede configurar el idioma del menú.

### [] **Tiempo**

Para conocer el procedimiento detallado sobre las opciones de configuración, consulte la instrucciones de 'Configuración de la hora'. (consulte la páginas 28~29)

### **a** Modo Juego  $\rightarrow$  Apagado / Encendido

Si conecta una consola de videojuegos, como PlayStation™ o Xbox™, podrá disfrutar de sensaciones más realistas seleccionando el menú de juegos.

 $\mathbb{P}$  Restricciones respecto al modo de juego (precaución)

- Para desconectar la consola de videojuegos y conectar otro dispositivo externo, configure Modo Juego en Apagado en el menú de configuración
- Cuando se muestra el menú de TV en el Modo Juego, la pantalla tiembla ligeramente.
- Modo Juego no está disponible en los modos normales de TV y PC.
- $[ $\mathbb{Z}$ ] Con PIP activo, la función **Modo Juego** no se puede utilizar.$
- Si la imagen es deficiente cuando se conecta el dispositivo externo al televisor, compruebe si el Modo Juego está en Encendido. Configure **Mode** Juego en Apagado y conecte los dispositivos externos.
- **Si Modo Juego** está activado:
	- El modo de imagen cambia automáticamente a **Normal** y no se puede cambiar.
	- El mode de sonido cambia automaticamente a **Favorite** y no se puede cambiar. Ajuste el sonido con el ecualizador.
	- La función para establecer el sonido está activada. Si selecciona la función de restablecer el sonido después de configurar el ecualizador, la configuración de éste recupera los parámetros predeterminados de fábrica.

### □ BD Wise → Apagado / Encendid

Proporciona una calidad óptima de imagen para los productos DVD, Blu-ray y Cine en casa de SAMSUNG compatibles con BD Wise. Cuando se utilizan conectados a este televisor Samsung permiten disfrutar de mejores imágenes.

- Conecte los productos SAMSUNG con BD Wise mediante un cable HDMI.
- Si BD Wise se ha configurado en Encendido, el modo de imagen se cambia automáticamente a la resolución óptima.
- **BD Wise** está disponible en el modo HDMI.

### [] **Tipo de red** / Configuracion **de** red

Para conocer el procedimiento detallado sobre las opciones de configuración, consulte la instrucciones de 'Configuración de la red'. (consulte la páginas 30~35)

### [] V-Chip

La función V-Chip bloquea automáticamente la programación que se considera inadecuada para los niños. El usuario debe escribir un número PIN (número de identificación personal) antes de establecer o cambiar las restricciones de V-Chip.

- V-Chip no esta disponible en los modes HDMI, Componente o PC.
- El c6digo PIN predeterminado para un televisor nuevo es '0-0-0-0'.
- **Porto.rode:** Se pulsa para desbloquear todos los programas de televisi6n. / Bloq. **rode:** Se pulsa para bloquear todos los programas de televisión.

### **Cambiar C6digo**

Aparecerá la pantalla para cambiar el código PIN. Escriba un nuevo código PIN de 4 dígitos. En cuanto se introducen los 4 dígitos, aparece la pantalla **Confirmar Nuevo O6digo.** Vuelva a escribir los 4 digitos. Cuando desaparezca la pantalla de confirmaci6n, el código quedará memorizado.

Si olvida su c6digo PIN, pulse los botones del mando a distancia siguiendo la secuencia siguiente, que restablece el c6digo a  $0-0-0:$  **POWER** (apagar)  $\rightarrow$  **MUTE**  $\rightarrow$  8  $\rightarrow$  2  $\rightarrow$  4  $\rightarrow$  **POWER** (encender).

![](_page_25_Picture_34.jpeg)

### BloqueoV-Chip\_ **Apagade** / **Encendide** 552

Puede bloquear los programas de TV clasificados.

### **Guias pater,** TV

Puede bloquear los programas de TV según su clasificación. Esta función permite controlar lo que los niños pueden ver.

- **TV-Y:** Niños pequeños / TV-Y7: Niños de más de 7 años / TV-G: Todos los públicos / **TV-PG:** Supervisión paterna / **TV-14:** Mayores de 14 años / **TV-MA:** Para adultos
- **Todos:** Bloquea todas las clasificaciones de TV. / **FV:** Violencia y fantasia / V: Violencia / S: Situación sexual / L: Lenguaje grosero / D: Diálogo de contenido sexual
- $\mathbb{Z}$  La opción V-Chip bloqueará automáticamente las categorías que son más restrictivas. Por ejemplo, si bloquea la categoría **TV-Y**, automáticamente se bloqueará **TV-Y7**. De manera similar, si bloquea la categoría **TV-G**, todas las categorías del grupo adolescente quedaran bloqueadas (TV-G,**TV-PG, TV-14** y **TV-MA).** Las subclasificaciones (D, L, 8, V) funcionan de manera similar.
- La opciGnV-chip bloqueara automaticamente las categorias que son 'mas restrictivas'. Por ejemplo, si bloquea la subclasificación L en TV-PG, las subclasificaciones L en TV-14 y TV-MA se bloquearán automáticamente.

### ¢las. MPAA

Puede bloquear las películas según su clasificación. La Asociación americana de cinematografía (MPAA) ha creado un sistema de clasificación que proporciona a padres y tutores información sobre qué películas son apropiadas para los niños.

- G: Todos los públicos (sin restricciones).
- PG: Se sugiere la compañía de un adulto.
- PG-13: Menores acompañados de un adulto.
- R: Restringido. Los niños menores de 17 años deben estar acompañados por un adulto.
- NC-17: Prohibida la entrada a menores de 17 años.
- X<sup>:</sup> Sólo adultos.
- NR: Sin clasificación.
- El V-Chip bloqueara automaticamente cualquier categoria que sea 'mas restrictiva'. Por ejemplo, si bloquea la categoria PG-13, también se bloquearán automáticamente R, NC-17 y X.

### **Inglés Canadiense**

- **C:** Programación para niños menores de 8 años.
- C8+: Programación generalmente considerada aceptable para niños mayores de 8 años sin acompañamiento de adultos.
- **G:** Programaci6n general, ideal para todas las audiencias.
- PG: Supervisión paterna.
- 14+: La programación contiene temas y contenidos que puede que no sean adecuados para menores de 14 años.
- 18+: Programación para adultos.
- El V-Chip bloqueara automaticamente cualquier categoria que sea 'mas restrictiva'. Por ejemplo, si bloquea la categoria **G,** también se bloquearán automáticamente PG, 14+ y 18+.

### Francés Canadiense

- G: General
- 8 ans+: Programación generalmente considerada aceptable para niños mayores de 8 años sin acompañamiento de adultos.
- 13 ans+: Es posible que la programación no sea adecuada para niños menores de 13 años.
- 16 ans+: Es posible que la programación no sea adecuada para niños menores de 16 años.
- 18 ans+: Programación restringida para adultos.
- El V-Chip bloqueara automaticamente cualquier categoria que sea 'mas restrictiva'. Por ejemplo, si bloquea la categoria 8 ans+, también se bloquearán automáticamente 13 ans+, 16 ans+ y 18 ans+.

![](_page_26_Figure_33.jpeg)

![](_page_26_Picture_1074.jpeg)

### **Clasificación U.S. Descargable entre a la construction de la construction de la construction de la construction de la construction de la construction de la construction de la construction de la construction de la constr**

La información de la restricción de bloqueo se puede usar mientras se ven los Titulo de clasificación **El número del título de clasificación** actual canales DTV.

- i<sup>Ø</sup> Si la información no se descarga desde la emisora, el menú Clasificación U.S. Descargable está desactivado.
- $[$  $]$  La información de la restricción de bloqueo se puede descargar automaticamente mientras se ven los canales DTV. Esto puede tardar algunos segundos.
- **El menú Clasificación U.S. Descargable** está disponible después de que la información se haya descargado desde la emisora. Sin embargo, según el tipo de información de la emisora, el menú podría no estar disponible para su uso.
- $\emptyset$  Los niveles de restricción de bloqueo difieren según la emisora. El nombre de menú predeterminado y la clasificación US descargable cambian según la información descargada.
- <sup>[27]</sup> Aunque configure la visualización en pantalla en su propio idioma, el menú Clasificación U.S. Descargable siempre lo verá en inglés.
- $[$  $[$  $]$  La clasificación bloqueará automáticamente ciertas categorías que son más restrictivas.
- Los titulos de clasificaci6n (por ejemplo, Humor Level (Nivel humor), etc) y las clasificaciones de televisi6n (por ejemplo, DH, MH, H, etc) pueden diferir según la emisora.

### C6mo reiniciar **el** televisor **cuando el** V=Chip **bloquea** un **canal** (Escape **de emergencia)**

Si el televisor sintoniza un canal restringido, el V-Chip lo bloqueará. La pantalla quedará en blanco y aparecerá el siguiente mensaje:

- 1. Escriba el código PIN y pulse el botón ▲ o ▼ para desactivar temporalmente el bloqueo V-Chip.
- Si olvida su c6digo PIN, pulse los botones del mando a distancia siguiendo la secuencia siguiente, que restablece el código a 0-0-0-0: **POWER** (apagar)  $\rightarrow$  **MUTE**  $\rightarrow$  8  $\rightarrow$  2  $\rightarrow$  4  $\rightarrow$ POWER (encender).

### [] Subtitulo (mensajes de texto **en pantalla)**

### Subtítulo  $\rightarrow$  Apagado / Encendido

Puede activar o desactivar la función de subtítulos. Si los subtítulos no están disponibles, no se mostrarán en la pantalla.

- **B** Pulse el botón CC del mando a distancia para activar o desactivar la función de subtítulos.
- La funci6n de subtitulos no esta disponible en los modos Componente, HDMI ni PC.

### Modo de Subtítulo

Puede seleccionar el modo deseado de subtitulos.

- $[$  $]$  La disponibilidad de los subtítulos depende del programa que se esté emitiendo.
- **Programatic** / **001~0041Textol~Texto4** (s61ocanales anal6gicos)
- La función de subtítulos analógicos funciona tanto en el modo de canal de televisión analógica como cuando la señal proviene de un dispositivo externo. (Dependiendo de la señal de transmisión, puede funcionar en canales digitales.)
- **Programado / Servicio1~Servicio6 / CC1~CC4 / Texto1~Texto4 (sólo canales digitales)** La función de subtítulos digitales funciona en canales digitales.
	- $[ $\mathbb{Z}$ ] Service 1~6 pueden no estar disponibles según el tipo de emisión.$

### **Opciones -** 8ubtitulos Big. (solo **canales** digitales)

- Tamaho: Esta opci6n consta de **Programatic, Peque\_o,** Normal y **Grande.** El valor predeterminado es Normal.
- **Estilo fuente**: Esta opción consta de **Programado, Estilo 0 ~ Estilo7**. Puede cambiar el tipo de letra que desee. El valor predeterminado es Estilo 0.
- **Color** de **primer piano:** Esta opci6n consta de **Programatic,** Blaneo, Negro, **Rojo,** Verde, **Azul, Amarillo, Magenta** y **Clan.** Puede cambiar el color del texto. El valor predeterminado es Blanco.
- **Color** de rondo: Esta opci6n consta de **Programatic,** Blanco, Negro, Rojo, Verde, Azul, Amarillo, **Magenta** y **Clan.** Puede cambiar el color del fondo de los subtítulos. El valor predeterminado es Negro.
- Opacidad de **primer ptano:** Esta opci6n consta de **Programatic, Transparente, Trasl\_cido,** S61ido e **Intermitente.** Puede cambiar la opacidad de la letra.

Clasificación recibida: MPAA X/Inglés Canadiense : C8+/LI/VH Este canal esta bloqueado por el V-Chip, introduzca PIN para desbloquear **SING KATALI DANI KE** Cy Cambio 0-9 Ingresar Codi

![](_page_27_Picture_32.jpeg)

![](_page_27_Picture_33.jpeg)

- Opacidad de fondo: Esta opci6n consta de **Programatic, Transparente, TraslQcido,** 861ido e **Intermitente.** Puede cambiar la opacidad del fondo de los subtítulos.
- **Regresar al Predeterminado:** Esta opción reajusta las opciones Tamaño, Estilo fuente, Color de primer plano, Color de fondo, Opacidad de primer plano y Opacidad de fondo a sus valores predeterminados.
- @ Opcienes =Subtitulos Dig. s61oestan disponibles cuando Default y Serviciol **~** 8ervicio6 se pueden seleccionar en el Mode de 8ubtitulo.
- $[$  $[$  $]$  La disponibilidad de los subtítulos depende del programa que se esté emitiendo.
- **Programado** significa que se sigue el estándar establecido por el emisor.
- @ Las opciones de color de primer piano y color de rondo no se pueden ajustar con el mismo color.
- @ Opacidad de **primer piano** y Opacidad **de** rondo no se pueden establecer a la vez come transparentes.

### [] **Melodia** \_ Apagado / Bajo / **Medio** / **Alto**

Se puede establecer un sonido de melodia que se oiga cuando el televisor se encienda o se apague.

- La melodia no se reproduce.
	- Cuando no hay salida de sonido desde el televisor porque se ha activado el botón MUTE.
	- Cuando no hay salida de sonido desde el televisor porque se ha reducido al mínimo con el botón VOL -.
	- Cuando la función de temporizador ha apagado el televisor.

### [] **Efecto de** luz \_ Apagado / **En** mode **espera / Mode vis.** act. / SJempre

Se puede apagar o encender el LED del frontal del televisor. Apague el LED para ahorrar energía o si le molesta.

- Apagado: El LED está siempre apagado.
- **En modo espera:** El LED está encendido cuando el televisor está apagado.
- Modo vis. act.: El LED está encendido mientras se ve la televisión.
- Siempre: El LED está encendido siempre, sea cual sea la configuración del televisor.

**Establezca Efecto de luz como Apagado** para reducir el consumo de energía.

El color de la luz puede variar dependiendo del modelo.

### [] Ahorro **energia** -\_ Apagado / Bajo / **Medic** / Alto / Auto

Esta función ajusta el brillo del televisor, lo cual reduce el consumo de energía. Si desea ver la televisión por la noche, ajuste la opción del modo Ahorro energía en Alto; sus ojos se lo agradecerán y, además, reducirá el consumo de energía.

### [] **PiP**

Para conocer el procedimiento detallado sobre las opciones de configuración, consulte la instrucciones de 'Visualización PIP (Imagen en imagen)'. (consulte la página 20)

### Configuración de la hora

### [] **Reloj**

Para usar las diferentes funciones del temporizador del televisor es necesario configurar el reloj.

- **B** La hora actual aparecerá siempre que se pulse el botón INFO.
- @ Si desconecta el cable de alimentaci6n, debe configurar el reloj de nuevo.

### Mode **Reloj**

Puede configurar la hora actual en forma manual o automática.

- Auto: Configura la hora actual automáticamente usando la hora de la emisión digital.
- Manual: Configura la hora actual en una hora especificada manualmente.
- $\mathbb Z$  Según la emisora y la señal, la hora automática no se puede ajustar correctamente. En este case, ajuste la hera manualmente.
- $[$  $[$   $]$  La antena y el cable se deben conectar para ajustar la hora automáticamente.

### **Config.** Reloj

- Puede configurar la hera actual manualmente.
- Esta funci6n s61oesta disponible si Mode Reloj esta configurado come **Manual.**
- Puede ajustar el mes, el día, el año, la hora y el minuto directamente pulsando los botones numéricos del mando a distancia.

Español - 28

![](_page_28_Picture_40.jpeg)

→<br>
→ Mover → Ingresar → Rege

![](_page_28_Picture_41.jpeg)

### Zona Tiempo

Seleccione su zona horaria.

**Esta función sólo está disponible si Modo Reloj está configurado como Auto.** 

### **DST** (Horario de verano) **-\_ Apagado / Encendido / Auto**

Activa o desactiva la función Horario de Verano.

**Esta función sólo está disponible si Modo Reloj está configurado como Auto.** 

### **1** Temporizad

El temporizador de desconexión apaga automáticamente el televisor después de un período prefijado (30, 60, 90, 120, 150 y 180 minutos).

- Pulse el botón TOOLS para ver el menú Herramientas. También puede configurar el temporizador seleccionando Herramientas -> Temporizador.
- P Para cancelar la función Temporizador Seleccione Apagado.

### [] **Temporizador** 1 / **Temporizador** 2 / **Temporizador 3**

La activación y desactivación del temporizador se puede configurar de tres maneras. Debe ajustar el reloj en primer lugar.

### **Hera** de **eneendido**

Ajuste la hora, los minutos, am/pm y Activate/ Inactivate. (Para activar el temporizador con la configuración deseada, establézcalo en Activar.)

### **Hora de apagado**

Ajuste la hora, los minutos, am/pm y Activate/ Inactivate. (Para activar el temporizador con la configuración deseada, establézcalo en Activar.)

### Volumen

Configure el nivel de volumen deseado.

### Origen \_ **TV / USB**

Puede seleccionar el contenido del **TV** o del dispositivo USB que se reproducirá cuando el televisor se encienda automáticamente. Selección TV o USB. (Compruebe que haya un dispositivo USB conectado al televisor.) Si sólo hay un archivo de foto en el dispositivo USB, la presentación no se reproducirá.

- Antena (cuando Origen **esta eonfigurado come TV)** Seleccione aérea o de cable.
- Canal (euando **Origen est\_ configurado come TV)** Permite seleccionar el canal deseado.

### **Contenido** (cuando **Origen esta eonfigurado come USB)**

Se puede seleccionar una carpeta del dispositivo USB con archivos de música o fotos que se reproducirán cuando el televisor se encienda automáticamente.

- **Ø** Si el nombre de la carpeta es demasiado largo, ésta no se seleccionará.
- $\varnothing$  Si usa dos dispositivos USB del mismo tipo, asegúrese de que los nombres de la carpeta sean diferentes para que se pueda leer el USB correcto.

### **图 Repetir**

### Selección Una vez, Cada día, Lun~Vie, Lun~Sáb, Sáb~Dom o Manual.

- <sup>2</sup> Con Manual seleccionado, pulse el botón ▶ para seleccionar el día de la semana. Pulse el botón **ENTER**<sup>[2]</sup> sobre el día deseado; aparecerá la marca  $\checkmark$ .
- Puede ajustar la hera, los minutes y el canal pulsando los botones numericos del mando a distancia.

**2** Apagado automático

Si activa el temporizador, el televisor se apagará si no se pulsa ningún botón durante 3 horas, después que el temporizador lo haya puesto en marcha. Esta función sólo está disponible con el temporizador activado y evita el recalentamiento que se puede producir si el televisor esta encendido durante demasiado tiempo.

Español - 29

![](_page_29_Figure_32.jpeg)

### **Conexibn de la red**

Puede configurar el protocolo de Internet para que se pueda comunicar con diversas redes conectadas.

### [] **Cone×ion** de **la** red **- Cable**

### **Conexion LAN para** un **enterno DHCP**

A continuación se describe el procedimiento para configurar la red mediante el protocolo de configuración dinámica de host (DHCP). Dado que la direcci6n IP, la mascara de subred, la puerta de enlace y el DNS se asignan automaticamente cuando se selecciona DHCP, no es necesario introducirlos manualmente.

- 1. Conecte el puerto LAN del panel posterior del televisor y el m6dem externo con un cable LAN.
- 2. Conecte el puerto de módem de la pared y el módem externo con un cable de módem.

![](_page_30_Figure_7.jpeg)

### **Puede conectar** la **LAN con** un **compartidor** (enrutador).

![](_page_30_Figure_9.jpeg)

### **Puede conectar el puerto LAN** y **el** televisor directamente seg\_3n **el estado** de la red.

![](_page_30_Figure_11.jpeg)

- $\mathbb Z$  Los terminales (la posición del puerto y el tipo) del dispositivo externo puede variar según el fabricante.
- Si falla la asignaci6n de la direcci6n IP por el servidor DHCP, apague el m6dem externo, vuelva a encenderlo al menos después de 10 segundos e inténtelo de nuevo.
- Para las conexiones entre el m6dem externo y el compartidor (enrutador), consulte el manual del usuario del producto correspondiente.
- Se puede conectar el televisor a la LAN directamente sin usar compartidor (enrutador).
- No se puede usar un m6dem ADSL de tipo de conexi6n manual ya que no admire DHCR Se debe usar un m6dem ADSL de tipo de conexión automática.

### **Conexi6n LAN para** un **entorno** IP **estatico**

A continuación se describe el procedimiento para configurar la red con una dirección IP estática. Se debe introducir manualmente la dirección IP, la máscara de subred, la puerta de enlace y el DNS proporcionados por el proveedor de servicios de Internet (ISP).

1. Conecte el puerto LAN del panel posterior del televisor y el puerto LAN de la pared con un cable LAN.

![](_page_31_Figure_3.jpeg)

### **Puede conectar la LAN con un compartidor (enrutador).**

![](_page_31_Figure_5.jpeg)

- $\oslash$  Las terminales (la posición del puerto y el tipo) del dispositivo externo puede variar según el fabricante.
- Si usa una direcci6n IP estatica, su ISP le informara de la direcci6n IR la mascara de subred, la puerta de enlace y el DNS. Debe introducir estos valores para completar la configuración de la red. Si no los conoce, consulte a su administrador de la red.
- Para obtener informaci6n sobre c6mo configurar y conectar un compartidor (enrutador), consulte el manual del usuario del producto correspondiente.
- Se puede conectar el televisor a la LAN directamente sin usar compartidor (enrutador).
- Si usa un compartidor IP (enrutador IP) que admite DHCP, se puede configurar el dispositivo como DHCP o IP estatico.
- Para saber c6mo usar una direcci6n IP estatica, consulte a su proveedor de servicios de Internet.

### [] **Cone×ibn con la** red - **Inalambrica**

Es posible conectar a la red de manera inalámbrica a través de un compartidor IP inalámbrico.

![](_page_32_Figure_2.jpeg)

- 1, Conecte el 'adaptador de LAN inalambrica de Samsung' en el terminal **USBI(HDD)** o USB2 del televisor.
	- Para utilizar una red inalambrica necesita el 'adaptador de LAN inalambrica de Samsung' (WlS09ABGN).
	- El 'adaptador de LAN inalambrica de Samsung' se vende pot separado. El adaptador de LAN inalambrica WlS09ABGN se ofrece a través de distribuidores seleccionados, sitios web de comercio electrónico y Samsungparts.com.
	- Para utilizar una red inalambrica, el televisor debe estar conectado a un compartidor IP inalambrico. Si el compartidor IP inalambrico admite DHCP, el televisor puede utilizar DHCP o una direcci6n IP estatica para conectarse a la red inalámbrica.
	- El adaptador de LAN inalambrica de Samsung es compatible con IEEE 802.11A, IEEE 802.11B, IEEE 802.11G e IEEE 802.11N.
	- Si el compartidor IP inalambrico permite activar o desactivar la funci6n de conexi6n Ping, activela.
	- $\mathbb P$  Seleccione un canal para el compartidor IP inalámbrico que no se esté usando en ese momento. Si el canal ajustado para el compartidor IP inalámbrico lo está usando en ese momento otro dispositivo cercano, se producirán interferencias y es posible que la comunicación falle.
	- Si se aplica un sistema de seguridad distinto de los sistemas que se muestran a continuaci6n, no funcionara con el televisor.
		- Cuando aplique la clave de seguridad para el punto de acceso (compartidor IP inalámbrico) sólo se admiten las opciones siguientes.
			- 1) Modo de autenticación: OPEN, SHARED, WPAPSK, WPA2PSK
			- 2) Tipo de cifrado: WEP, TKIP, AES
		- Cuando aplique la clave de seguridad para el modo Ad-hoc, sólo se admiten las opciones siguientes.
			- 1) Modo de autenticación: SHARED, WPANONE
			- 2) Tipo de cifrado: WEP, TKIP, AES
	- Si el punto de acceso admite WPS (Configuraci6n protegida Wi-Fi), puede conectarse a la red via PBC (Configuraci6n del bot6n) o PIN (NQmero de **identificaci6n**personal). De cualquier modo, WPS configurara automaticamente las claves SSID y WPA.
	- Si el dispositivo no esta certificado, puede que no se conecte al televisor mediante el 'adaptador de LAN inalambrica de Samsung'.

### **Configuracibn de la red**

### [] **Tipode** red

Seleccione Cable o Inalámbrica como método para conectar con la red.

El ment\_s61ose activa siesta conectado el 'adaptador de LAN inalambrica de Samsung'.

### **Cable**

Se conecta a la red mediante un cable.

Inalámbrico 職

Se conecta a la red de modo inalámbrico.

- **D** Configuración de red
- **Configuration** red **¢abteada** (cuando **Tipo de** red esta configurado come **Cable)**
	- Compruebe si el cable LAN est& conectado.
	- = **Config.** protocolo Internet \_ **Config. automation** / **Config. manual**
	- Prueba de red: Puede comprobar o confirmar el estado de conexión de la red después de configurarla.
	- Cuando no pueda conectarse a una red cableada

Si su proveedor de servicios de Internet ha registrado la dirección MAC del dispositivo utilizado para conectarse a Internet por primera vez y autentifica la dirección MAC cada vez que se conecta a Internet, el televisor quizás no pueda conectarse a Internet ya que la dirección MAC difiere de la del dispositivo (PC).

En tal case, solicite a su proveedor de servicios de Internet que le explique el procedimiento para conectar dispositivos que no sean un ordenador, por ejemplo su televisor, a Internet. Si su proveedor de servicios de Internet necesita un ID o una contraseña para conectarse a Internet (red) su televisor quizás no puede conectarse a Internet. En tal caso, debe introducir su ID o contraseña cuando se conecte a Internet mediante un compartidor de Internet (enrutador).

La conexión de Internet puede fallar por problemas del servidor de seguridad. En este caso, póngase en contacto con el proveedor de servicios de Internet. Si no puede conectarse a Internet aunque haya seguido el procedimiento de su proveedor de servicios de Internet, debe ponerse en contacto con el centro de servicio técnico de Samsung Electronics a través de 1-800-SAMSUNG.

### **Configuración red cableada-Config. automática**

Si se conecta el cable LAN en una ubicación que admita DHCP, los ajustes del protocolo de Internet (IP) se configurarán automáticamente.

- 1, Configure **Tipo de** red come Cable.
- **2,** Seleccione **Configuration** red **cableada.**
- **3,** Configure **Config. pretocolo Internet** come **Config,** autem\_tiea. **El protocolo de Internet se configura automáticamente.**
- 4, Seleccione **Prueba** de red para comprobar la conectividad de la red.

### Configuración red cableada-Config. manual

Para conectar el televisor a la LAN mediante una dirección IP estática, se debe configurar el protocolo de Internet (IP).

- 1, Configure Tipo **de** red come **Cable.**
- 2, Seleccione **Cenfiguraei6n** red **¢ableada.**
- **3,** Configure Config. **prote¢olo** Internet come Config, manual.
- 4, Configure **Direction IP, Mascara** de subred, **Puerta de enlace** y 8ervider DN8. Pulse los botones numéricos del mando a distancia para configurar la red manualmente.
- & Seleccione **Prueba** de red para comprobar la conectividad de la red.

### **E** Configuración de red inalámbrica

- $\mathbb{Z}$  El menú sólo se activa si está conectado el 'adaptador de LAN inalámbrica de Samsung'.
- **Config. protecelo** Internet \_ **Config.** autematica / **Config. manual**
- Prueba de red: Puede comprobar o confirmar el estado de conexión de la red después de configurarla.

![](_page_33_Figure_34.jpeg)

![](_page_33_Picture_35.jpeg)

![](_page_33_Picture_36.jpeg)

 $[$  $]$  Cuando no pueda conectarse a un punto de acceso

Su televisor quizas no pueda encontrar un punto de acceso (PA) que este configurado como un tipo SSID privado. En tal caso, cambie la configuración del PA y vuelva a intentar la operación. Si el proveedor de servicios de Internet ha registrado la direcci6n MAC del dispositivo utilizado para conectarse a Internet por primera vez y autentifica la direcci6n MAC cada vez que se conecta a Internet, el televisor quizás no pueda conectarse a Internet ya que la dirección MAC difiere de la del dispositivo (PC).

En tal caso, solicite a su proveedor de servicios de Internet que le explique el procedimiento para conectar dispositivos que no sean un ordenador, por ejemplo su televisor, a Internet. Si no puede conectarse a Internet aunque haya seguido el procedimiento de su proveedor de servicios de Internet, debe ponerse en contacto con el centro de servicio técnico de Samsung Electronics a través de 1-800-SAMSUNG.

- 8eleccionar una red
	- Nombre del punto de acceso: Puede seleccionar el compartidor IP que utilizar cuando configure una red inalámbrica.
		- **Ø** Si algún punto de acceso no aparece en la lista, pulse el botón rojo.
		- Cuando se establezca la conexi6n, volvera a la pantalla automaticamente.
		- Si ha seleccionado un punto de acceso con autenticaci6n de seguridad: Aparece la pantalla de la clave de seguridad. Especifique la clave de seguridad y pulse el botón azul del mando a distancia.
		- <sup>2</sup> Si el tipo de cifrado de seguridad es WEP, podrá utilizar 0~9 y A~F cuando especifique la clave de seguridad.

### Cone×ibn **WPS** (Configuracibn **protegida Wi-Fi)**

- Si la **Clave segur**, ya está configurada: En la lista de puntos de acceso, seleccione WPS. **Puede seleccionar PBC, PIN, Clave segur.** 
	- Conexi6n mediante **PBC:** Seleccione un **PBC** (Configuraci6n del bot6n). Pulse el botón PBC en el punto de acceso (PA) antes de 2 minutos y espere a que se efectúe la conexión.
	- Conexión mediante PIN: Seleccione un PIN (Número de identificación personal).
		- **Se muestra un mensaje con el código PIN. Escriba el código PIN en el dispositivo** del punto de acceso antes de 2 minutos. Seleccione OK y espere a que se efectúe la conexión.
		- **Si esta no funciona correctamente, vuelva a intentarlo.**
		- © Cuando la conexión no se establece ni siquiera después de intentarlo de nuevo, reinicie el punto de acceso. Consulte el manual de cada punto de acceso.
	- Conexi6n mediante **Clave** segur.: Si selecciona **Clave** segur., se muestra la ventana de entrada. Escriba la clave de seguridad y pulse el botón Azul.
		- **Siesta no funciona correctamente vuelva a intentarlo.**
- Si la **Clave** segur, no esta configurada: Cuando no se ha configurado una clave de seguridad en el punto de acceso compatible con WPS, puede seleccionar PBC, **PIN,** Sin seguridad. Sin seguridad permite la conexión directa al punto de acceso sin utilizar la función WPS.
	- **El procedimiento de PBC, PIN** es el mismo que el anterior. Consúltelo si Clave segur. ya está configurada.
	- Si esta no funciona correctamente vuelva a intentarlo.

![](_page_34_Picture_21.jpeg)

![](_page_34_Figure_22.jpeg)

![](_page_34_Picture_1094.jpeg)

![](_page_34_Picture_24.jpeg)

![](_page_34_Picture_1095.jpeg)

![](_page_34_Picture_26.jpeg)

Ad-hoc: No puede conectarse a un dispositivo móvil sin punto de acceso a través del 'adaptador de LAN inalámbrica de Samsung' mediante una red par a par.

### Cómo conectarse al nuevo Ad-hoc

- 1. Seleccione Seleccionar una red: se muestra la lista de dispositivos.
- 2. En la lista de dispositivos, pulse el botón azul del mando a distancia o seleccione Ad-hoc.
	- El mensaje **El** sistema **de** red actual **quiz\_s tenga la** funcionalidad restringida, ¿Desea cambiar la conexión de red?.
- **3.** Introduzca el Nombre **de** red (881D): y la Clave segur, generados en el dispositivo con el que se desea conectar.

### Como conectarse aun dispositivo Ad-hec **existente**

- 1. Seleccione Seleccionar una red: se muestra la lista de dispositivos.
	- 2. Seleccione el dispositivo que desee en la lista.
	- **3.** Si se ha aplicado la clave de seguridad, introdúzcala de nuevo.
		- $[$  Si la red no funciona con normalidad, vuelva a comprobar el Nombre **de** red (851D) y la Clave segur. Si la Clave segur, no es correcta, ésta puede ser la razón del mal funcionamiento.

### Configuracion **de** red **inal&mbrica=Config,** autom&tica

Si desea conectar el punto de acceso, éste debe admitir DHCP. Sólo los dispositivos compatibles con el modo Ad-hoc se pueden conectar sin DHCP.

- 1. Configure Tipo de red como Inalámbrico.
- 2. Selecci6n **Configuracion de** red **inal\_mbrica.**
- **3.** Configure **Config. protocolo** Internet como **Config.** automation.  $[2]$  El protocolo de Internet se configura automáticamente.
- 4. Seleccione una red mediante Seleccionar una red.
- 5. Seleccione Prueba de red para comprobar la conectividad de la red.

### Configuracion de red **inal&mbrica=Config,** manual

- 1. Configure Tipo de red como Inalámbrico.
- 2. Selecci6n **Configuracion** de **red inal\_mbrica.**
- **3.** Configure Config. **protocolo** Internet como **Config.** manual.
- 4. Configure Dirección IP, Máscara de subred, Puerta de enlace y Servidor DNS.
- $\mathbb D$  Pulse los botones numéricos del mando a distancia para configurar la red manualmente.
- **5.** Seleccione una red mediante Seleccionar una red.
- 6. Seleccione Prueba de red para comprobar la conectividad de la red.

![](_page_35_Picture_26.jpeg)

![](_page_35_Picture_27.jpeg)

![](_page_35_Picture_725.jpeg)
## **ENTRADA / AYUDA**

### **Menu de entrada**

#### [] **Lista de Entradas**

Úselo para seleccionar TV u otras fuentes de entrada externas como reproductores de DVD/ Blu-ray o receptores

de cable o satélite (decodificadores), conectados al televisor. Permite seleccionar la fuente de entrada que se prefiera.

**B** Pulse el botón **SOURCE** del mando a distancia para ver una fuente de señal externa.

#### **TV** / **AV / Componente** / **PC** / **HDM!I/DVI** 1 **HDMI2** / **HDMI3** / **HDMI41 USB**

- Puede elegir solamente los dispositivos externos que esten conectados al televisor. En Lista de **Entradas,** las entradas conectadas se resaltan y se ordenan en la parte superior. Las entradas que no están conectadas se ordenan en la parte inferior.
- $\mathbb{Z}$  Si hay dispositivos USB conectados a los terminales USB1(HDD) y USB2, aparecen como USB1 y USB2 en orden.
- PC siempre está activado.
- Uso de los botones de colores del mando a distancia con la lista de fuentes
	- Rojo (Actualizar): actualiza los dispositivos externos conectados. Púlselo si la fuente está activada y conectada pero no se muestra en la lista.
	- **TOOLS** (Herramientas): Muestra los menús Editar Nombre e Información.

#### [] **Editar** Nombre

Video / **DVD** / **Cable 8TB** / **Satelite 8TB** / **PVR 8TB** / Receptor AV / **Juego** / **Filmadora** / **PC** / DVl / DVl **PC** / TV / IPTV / Blu=ray **/ HD DVD / DMA**

Dé un nombre al dispositivo conectado en las tomas de entrada; de esta manera será más fácil seleccionar el dispositivo de entrada.

- $[$  Si un PC con una resolución de 1920 x 1080 a 60 Hz se conecta al puerto HDMI IN 1(DVI), se debe configurar el modo **HDIVIII/DVI** como **DVI PC** en la opci6n **Editar** Nombre del modo **Entrada.**
- Cuando se conecta un cable HDMI/DVI al puerto **HDIVll**IN !(DVm), se debe establecer el modo HDMII/DVi como DVl o DVl **PC** en **Editar Nombre** del modo de **Entrada**. En este caso, se necesita una conexión de sonido independiente.

### Menú de ayuda

#### [] Autodiagnostico

#### iiiiiiiil **Prueba** de imagen

Si cree que tiene un problema con la imagen, efectúe la prueba de imagen. Compruebe el patrón del color en la pantalla para ver si persiste el problema.

- Sí: Si no se muestra el patrón de prueba o hay ruido en el patrón de prueba, seleccione 8i. Puede haber un problema en el televisor. Puede haber un problema en el televisor. P6ngase en contacto con el Centro de Ilamadas para recibir ayuda.
- No: Si el patrón de prueba se muestra correctamente, seleccione No. Puede haber un problema en el equipo externo. Compruebe las conexiones. Si el problema continúa, consulte el manual del usuario de los dispositivos extemos.

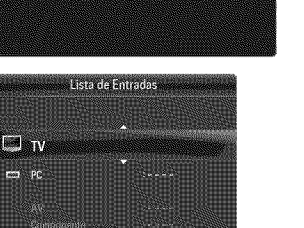

e de ... Lista de Entradas **Fritze Mombre** 

Actualizar **同 Herra** 

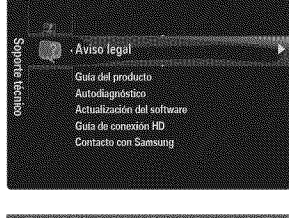

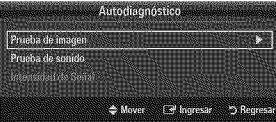

#### **Prueba** de sonido

Si cree que tiene un problema con el sonido, efectúe la prueba de sonido. Puede comprobar el sonido reproduciendo el sonido de una melodía incorporada a través del televisor.

- **Si no ove sonido a través de los altavoces del televisor, antes de realizar la prueba de sonido compruebe que Seleccionar** altavoz está configurado como Altavoz de TV en el menú Sonido.
- **D** La melodía se debe oir durante la prueba aunque Seleccionar altavoz esté establecido en Altavoz externo o se haya silenciado el sonido con el botón **MUTE**.
- Sí: Si durante la prueba de sonido sólo se oye sonido de un altavoz o no se oye sonido en ninguno, seleccione Sí. Puede haber un problema en el televisor. P6ngase en contacto con el Centro de Ilamadas para recibir ayuda.
- No: Si desde los altavoces no se oye sonido, seleccione No. Puede haber un problema en el equipo externo. Compruebe las conexiones. Si el problema continúa, consulte el manual del usuario de los dispositivos externos.

#### **Intensidad de Señal (sólo canales digitales)** 62

A diferencia de los canales analógicos, en los que puede variar la calidad de la recepción desde 'con nieve' hasta nítida, los canales digitales (HDTV) tienen una calidad de recepci6n nitida o no hay recepci6n. Por ello, a diferencia de los canales analógicos, no se puede realizar una sintonización fina de un canal digital. Se puede, no obstante, ajustar la antena para mejorar la recepción de los canales digitales disponibles.

Si el medidor de la intensidad de la señal indica que ésta es débil, mueva la antena para aumentar la intensidad de la señal. Siga ajustando la antena hasta que encuentre la mejor posición para recibir la señal más fuerte.

#### □ Actualización del software

Samsung puede ofrecer actualizaciones para el firmware del televisor en el futuro. Estas actualizaciones se pueden Ilevara cabo a traves del televisor cuando se conecta a Internet o mediante la descarga del nuevo firmware de samsung.com al dispositivo de memoria USB.

- *Ø* Versión actual es el software ya instalado en el televisor.
- $\mathbb{Z}$  Software alternativo (copia de seguridad) muestra la versión anterior que se sustituirá.
- El software se representa como 'A\_o/Mes/Fecha\_Versi6n'. Cuanto mas reciente sea la fecha, más nueva será la versión de software. Se recomienda la instalación de la última versión.

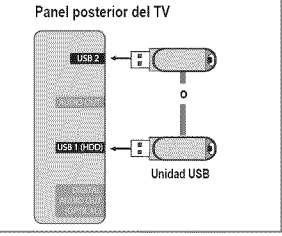

#### **Por USB**

Inserte una unidad USB que contenga la actualización del firmware descargado de samsung. com. No desconecte la alimentación ni extraiga la unidad USB mientras se aplican las actualizaciones. El televisor se apagará y se encenderá automáticamente después de completar la actualización del firmware. Compruebe la versión del firmware después de que hayan terminado las actualizaciones (la nueva versión tendrá un número superior a la anterior). Cuando se actualiza el software, la configuración del vídeo y audio que se haya efectuado vuelve a la configuración predeterminada (de fábrica). Es aconsejable anotar la configuración para recuperarla fácilmente después de la actualización.

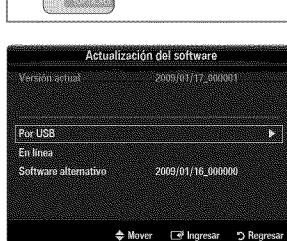

#### En linea

Actualiza el Software usando Internet.

- Primero, configure la red. Para conocer el procedimiento detallado sobre c6mo usar la Configuraci6n de red, consulte las instrucciones de 'Configuración de la red'. (consulte la páginas 30~35)
- Si la conexi6n a Internet no funciona adecuadamente, se puede interrumpir; vuelva a intentar la descarga. Si el problema persiste, haga la descarga mediante USB y lleve a cabo la actualización.

#### Software alternativo (copia de seguridad)

Si hay problemas con el nuevo firmware que afecta al funcionamiento, puede cambiar el software a la versión anterior.

- Si se ha cambiado el software, se muestra el software existente.
- Puede cambiar el software actual a uno alternativo mediante 'Software alternativo'.

#### [] **Guia** de **conexion** HD

Este menú presenta el método de conexión que proporciona la mejor calidad de imagen en el televisor de alta definición. Consulte esta información cuando conecte dispositivos externos al televisor.

#### [] Contaeto **con** Samsung

Revise esta información cuando el televisor no funcione correctamente o cuando desee actualizar el software. Puede ver la informaci6n relacionada con el centro de Ilamadas, el producto y el metodo de descarga del archivo de software.

### **Conexibn de un dispositivo USB**

- 1. Pulse el botón POWER para encender el televisor.
- 2. Conecte un dispositivo USB que contenga archivos de fotos, música o películas al Panelposterior del TV terminal **USBI(HDD)** o **USB2** del lateral del televisor.
- **3.** Cuando se muestre la pantalla de selección **Aplicaciones**, pulse el botón **ENTER**  $\rightarrow$  para seleccionar **Media Play (USB)**.
	- MTP (Protocolo de transferencia de recursos) no se admite.
	- **El sistema de archivos admite FAT16, FAT32 y NTFS.**
	- Ciertos tipos de cámara digital USB y dispositivos de audio quizás no sean compatibles con este televisor.
	- Media Play s61oadmite dispositivos USB de clase de almacenamiento masivo (MSC). MSC es un dispositivo de clase de almacenamiento masivo sólo de transporte de gran capacidad. Ejemplos de MSC son las unidades de almacenamiento en miniatura, los lectores de tarjetas Flash y las unidades de disco duro de USB (no se admiten concentradores de USB).
	- Conecte directamente al puerto USB del televisor. Si utiliza una conexi6n con un cable independiente, puede haber problemas de compatibilidad con el USB.
	- Antes de conectar el dispositivo al televisor, haga una copia de seguridad de sus archivos para evitar daños o pérdidas de datos. SAMSUNG no se hace responsable por cualquier daño en los archivos o pérdida de datos.
	- **Conecte un disco duro de USB al puerto reservado, el puerto USB1(HDD).** Advertencia: No supere los 1.5 amperios.
	- No desconecte el dispositivo USB mientras se este cargando.
	- MSC admite archives MP3, JPEG y de pelicula, mientras que un dispositivo PTP admite s61oarchives JPEG.
	- Cuanto mayor sea la resoluci6n de la imagen, mas tiempo tardara en visualizarse en la pantalla.
	- La resoluci6n JPEG maxima admitida es 15360 x 8640 pixeles.
	- Con archives dafiados o que no se admiten, se muestra el mensaje 'Formate de archive no admitido'.
	- Si la clave de clasificaci6n se establece en Vista basica, se pueden mostrar hasta 1000 archives en cada carpeta. La otra clave de clasificación puede mostrar hasta 10000 archivos.
	- Los archives MP3 con DRM descargados desde un sitio de page no se pueden reproducir. La tecnologia Gesti6n de derechos digitales (DRM) admite la creación de contenidos, la distribución y gestión de éstos de modo integrado y general, incluida la protección de los derechos e intereses de los proveedores de los contenidos, la prevención de copias ilegales de los contenidos, así como la gestión de cobros y acuerdos.
	- Cuando se desplaza a una fete, la carga puede tardar varies segundos. En este punto, aparecera en la pantalla el icono de carga.
	- **Ø Si hay más de 2 dispositivos PTP conectados, sólo se mostrará uno.**
	- $\mathbb P$  Si hay más de un dispositivo MSC conectado, alguno de ellos quizás no se reconozca. Si un dispositivo exige mucha energía (más de 500mA o 5 V), el dispositivo USB quizás no se admita.
	- Si se muestra un mensaje de advertencia de sobrecarga (error en la adici6n de nuevo dispositivo per la sobrecarga de alimentación de USB1/USB2) cuando conecta o usa un dispositivo USB, es posible que éste no se reconozca o que funcione mal.

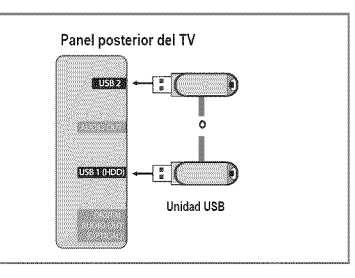

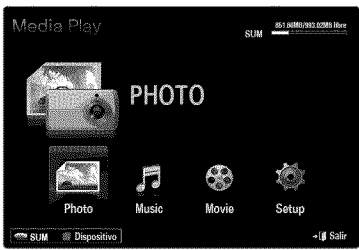

#### **Uso de los botones del rnando** a **distancia en el** menu **Media Play.**

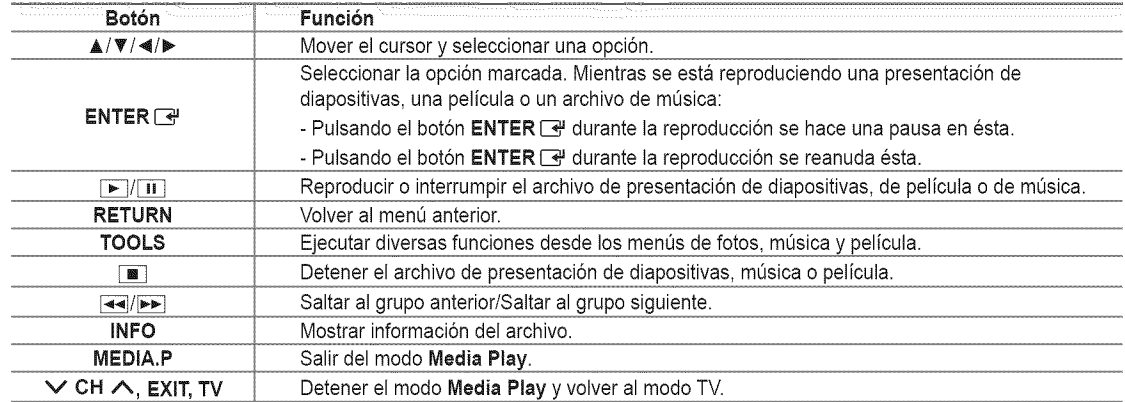

### Funciones del reproductor multimedia

Permite ver y escuchar archivos de fotos, música o películas guardados en un dispositivo de clase de almacenamiento masivo USB (MSC).

#### **Acceso al menú Media Play (USB)**

- 1. Pulse el botón MENU. Pulse el botón  $\triangle$  o  $\Psi$  para seleccionar Aplicaciones y, a continuación, pulse el botón **ENTER**  $\rightarrow$ .
- 2. Pulse el botón ▲ o ▼ para seleccionar Media Play (USB) y, a continuación, pulse el botón **ENTER** 관.
	- Se muestra el menO**Media Play** (USB).
	- **B** Pulse el botón MEDIA.P del mando a distancia para que se muestre el menú Media Play.
	- **B** Pulse el botón **SOURCE** del mando a distancia para ver la lista de fuentes. Pulse el botón ▲ o ♥ para seleccionar USB.
- **3.** Pulse el botón rojo y, a continuación, ▲ o ▼ para seleccionar la memoria USB. Pulse el botón ENTER <del>[3]</del>.
	- $[$  La función varía según el dispositivo de memoria USB.
	- El nombre del dispositivo USB seleccionado aparece en la parte inferior izquierda de la pantalla.
- 4. Pulse los botones < o ▶ para seleccionar un icono (Photo, Music, Movie, Setup) y, a continuación, pulse el botón  $ENTER$  $\rightarrow$ .
	- Para salir del modo **Media** Play, pulse el bot6n MEDIA.P del mando a distancia.

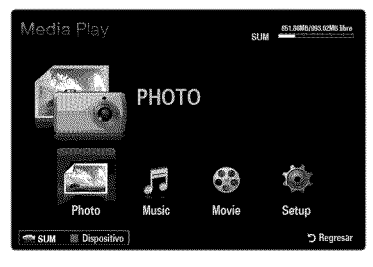

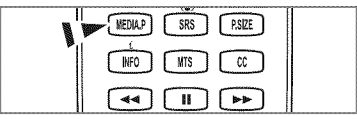

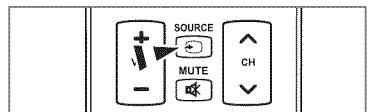

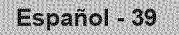

#### **Extracción segura del dispositivo de memoria USB**

Se puede quitar el dispositivo del televisor con seguridad.

- 1. Pulse el botón TOOLS en la pantalla de la lista de archivos del reproductor multimedia o mientras se está reproduciendo un presentación de diapositivas, música o una película.
- 2. Pulse el botón ▲ o ♥ para seleccionar Retirar con seg y, a continuación, pulse el botón **ENTER**<sub>[8</sub>.
- **3,** Retire el dispositivo USB del televisor.

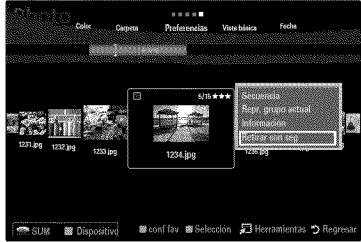

#### Pantalla de visualización

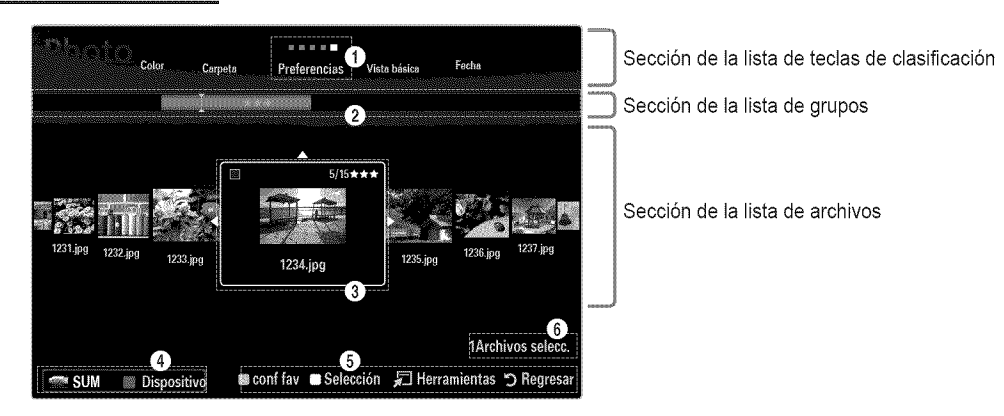

Vaya a 'Sección de la lista de teclas de clasificación', 'Sección de la lista de grupos' o 'Sección de la lista de archivos' con los botones arriba/abajo. Después de seleccionar una sección, pulse el botón < o > para seleccionar un elemento.

- O Tecla de clasificaci6n actual: Este campo muestra la norma actual de la clasificaci6n de archivos. Pulse el bot6n \_ o \_ para cambiar la norma de clasificación de archivos.
- <sup>2</sup> Ver grupos: Muestra en detalle los grupos de archivos clasificados de acuerdo con la tecla de clasificación seleccionada. El grupo de clasificación que incluye el archivo seleccionado se resalta.
- O Archivo actualmente seleccionado: S61ose puede controlar el archivo seleccionado. Los archivos de fotos y peliculas se muestran como miniaturas.
- Dispositivo actual: Muestra el nombre del dispositivo actualmente seleccionado. Pulse el bot6n rojo para seleccionar un dispositivo.
	- Bot6n rojo (Dispositivo): Selecciona un dispositivo conectado.
- **O** Elementos de ayuda
	- Botón verde (conf fav): Cambia la configuración de favorito del archivo seleccionado. Pulse este botón varias veces hasta que se muestre el valor que desee.
	- Botón amarillo (Selección): Selecciona un archivo en la lista de archivos. Los archivos seleccionados se marcan con un símbolo  $\checkmark$ . Vuelva a pulsar el botón amarillo para cancelar la selección del archivo.
	- TOOLS (Herramientas): Muestra los menús de opciones. (El menú de opciones cambia de acuerdo con el estado actual.)
- **6** Información de selección del elemento: Muestra el número de archivos que se han seleccionado mediante la pulsación del botón amarillo.

### **Clasificacibn de la lista de** fotos

Se pueden clasificar las fotos de la Lista de fotos según una norma particular.

- 1. Pulse el botón **MEDIA.P.**
- 2. Pulse el botón ◀ o ▶ para seleccionar Photo y, a continuación, pulse el botón **ENTER**<sub></sub>
- **3.** Pulse el botón ▲ para ir a la sección de las teclas de clasificación.
- 4. Pulse los botones < o > para seleccionar una norma de clasificación. (Vista **b\_sica, Fecha,** Color, **Carpeta, Preferencias)**

**2** La fotos se clasifican según la nueva norma de clasificación seleccionada.

- **5.** Pulse el botón  $\Psi$  para ir a la sección de la lista de archivos. Pulse el botón  $\Psi$ (reproducir)/ENTER  $\rightarrow$  para iniciar la presentación en el orden elegido.
	- Para ir al grupo anterior o siguiente, pulse el botón  $\overline{=}$  (REW) o  $\overline{>}$  (FF).
	- $\mathbb Z$  La información de la foto se establece automáticamente. La información del color extraída del archivo de foto puede diferir de la que espera el usuario. Puede cambiar el color y la preferencia.
	- PTP no admite el modo de clasificación de la carpeta.

#### [] Vista **basica**

Muestra las carpetas del dispositivo de memoria USB. Si selecciona una carpeta y pulsa el botón ENTER  $\mathbb{F}^1$ , sólo se muestran los archivos de fotos incluidos en la carpeta seleccionada.

 $\mathbb{Z}$  Cuando se clasifican según la Vista básica, no se pueden configurar los archivos favoritos.

#### [] Fecha

Ordena las fotos por fecha. Ordena por años y meses empezando por las más antiguas.

#### [] Color -\_ Rojo / Amarillo / Verde / Azul / **Magenta** / Negro / **Gris** / **Sin clasificar**

Ordena las fotos por color. Puede cambiar la información del color de la foto.

Debe activar **Usar** vista **color** en el men0 **Setup** antes de ordenar las fotos por color.

#### [] Carpeta

Ordena las fotos por carpeta. Si hay varias carpetas en el USB, los archivos de fotos se muestran ordenados en cada carpeta. El archivo de fotos de la carpeta raíz se muestra primero y los otros se muestran ordenados alfabéticamente por nombre.

#### □ Preferencias → ☆ ☆ ☆ /☆ ☆ **☆ / ☆ ☆ ☆ / ☆ ☆ ☆**

Ordena las fotos por preferencias (favoritos). Puede cambiar las preferencias de las fotos.

Cambio de la configuracion de favoritos.

Seleccione una foto en la sección de la lista de archivos y pulse varias veces el botón verde hasta que aparezca la opción deseada.

- **Se pueden seleccionar hasta 3 estrellas.**
- Las estreHas indican s61ouna agrupaci6n. Por ejemplo, la configuraci6n de 3 estrellas no tiene prioridad alguna sobre la de una estrella.

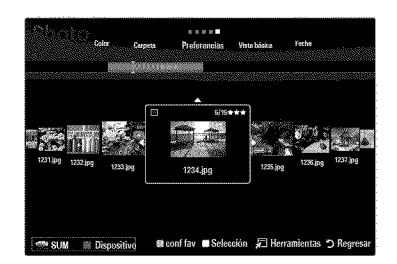

### **Men\_ de opciones de** la lista **de** fotos

- 1, Pulse el bot6n **MEDIA.P.**
- 2. Pulse el botón  $\triangleleft$  o  $\triangleright$  para seleccionar **Photo** y, a continuación, pulse el botón ENTER<sup>[4]</sup>
- **3.** Pulse el botón ◀ o ▶ para seleccionar el archivo de fotos deseado.
	- $[2]$  Selección de varias fotos
		- Pulse el botón ◀ o ▶ para seleccionar el archivo de fotos deseado. A continuación pulse el botón amarillo.
		- Repita el proceso anterior para seleccionar varios archivos de fotos.
		- Junto al archivo de fotos seleccionado aparece la marca  $\checkmark$ .

#### 4. Pulse el botón TOOLS.

**El menú de opciones cambia de acuerdo con el estado actual.** 

#### $\Box$  Secuencia

Con este menú puede realizar una presentación de diapositivas de los archivos de fotos del dispositivo de memoria USB.

#### **D** Repr. grupo actua

Con este menú se puede realizar una presentación de diapositivas de los archivos de fotos del grupo de clasificación actualmente seleccionado.

#### $\square$  Cambiar info grupo (Si la tecla de clasificación es Color

Se puede cambiar la información de color de un archivo (o grupo de archivos) de una foto seleccionada para mover ésta de un grupo de color a otro.

- **Esto no cambia el color real de la foto.**
- La informaci6n del grupo del archivo actual se ha actualizado y las fotos se han movido al nuevo grupo de color.
- Para cambiar la informaci6n de varios archivos, seleccione los que desee cambiar con el bot6n amarillo.

#### □ Deselecc. todos (Si hay, al menos, un archivo seleccionad

Puede cancelar la selección de todos los archivos.

 $\mathbb Z$  La marca  $\checkmark$  indica que el archivo correspondiente seleccionado está oculto.

#### [] **inforrnaci6n**

Se muestra la información del archivo de foto: nombre, tamaño, resolución, fecha de modificación y ruta.

- $[$  $]$  Se puede ver la información de los archivos de fotos durante la presentación siguiendo el mismo procedimiento.
- **B** Pulse el botón INFO para ver la información.

#### **1** Retirar con seg

Se puede quitar el dispositivo del televisor con seguridad.

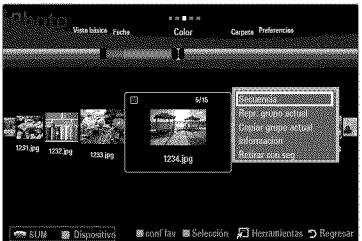

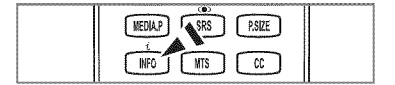

#### Visualizacibn de una **presentacibn**

- 1. Pulse el botón  $\Psi$  para seleccionar la sección de la lista de archivos.
- 2. Pulse el botón TOOLS.
- **3.** Pulse el botón ▲ o ▼ para seleccionar Secuencia y, a continuación, pulse el botón **ENTER**<sub>B</sub>.
	- En la presentaci6n se usan todos los archivos de la secci6n de la lista de archivos.
- $[$  $[$  $]$   $[$   $]$   $[$   $]$   $[$   $]$   $[$   $]$   $[$   $]$   $[$   $]$   $[$   $]$   $[$   $]$   $[$   $]$   $[$   $]$   $[$   $]$   $[$  $]$  $[$  $]$  $[$  $]$  $[$  $]$  $[$  $]$  $[$  $]$  $[$  $]$  $[$  $]$  $[$  $]$  $[$  $]$  $[$  $]$  $[$  $]$  $[$  $]$  $[$  $]$  $[$  $]$  $[$  $]$  $[$  $]$  $[$  $]$  $[$  $]$  $[$  $]$  $[$ muestra en este momento.
- $[ $\mathbb{P}$ ] En la presentación se ejecuta sequín el orden de la clasificación de la sección de$ la lista de archivos.
- Los archivos se mL\_sicase pueden reproducir automaticamente durante la presentación si Música de fondo está configurado como Encendido.
- Cuando se muestre una lista de fotos, pulse el botón  $\blacktriangleright$  (reproducir)/ENTER  $\blacktriangleright$ del mando a distancia para iniciar la presentación.

#### @ Botones de control de la **presentation**

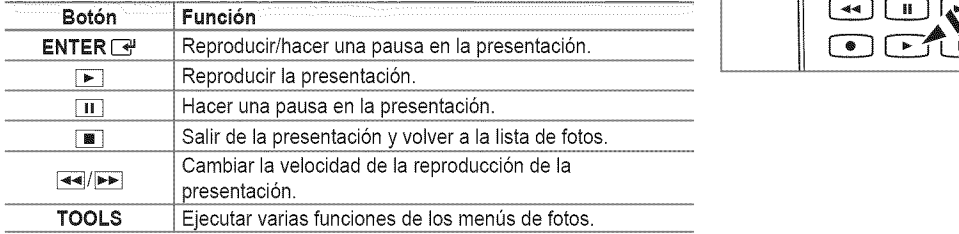

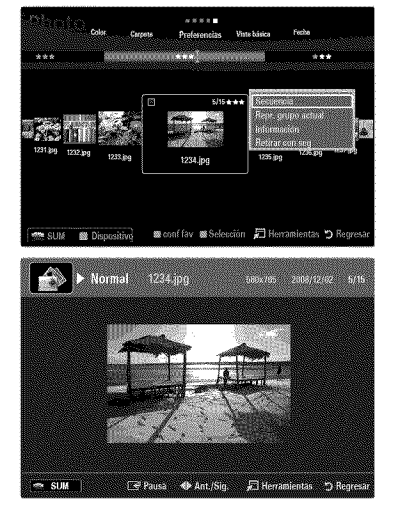

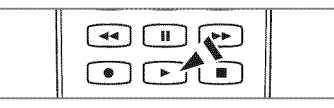

#### Reproduccibn del **grupo** actual

- 1. Pulse el botón  $\triangle$  para ir a la sección de las teclas de clasificación.
- 2. Pulse los botones < o ▶ para seleccionar una norma de clasificación.
- **3.** Pulse el botón <sup>▼</sup> para ir a la sección de la lista de grupos.
- 4. Seleccione un grupo con los botones  $\blacktriangleleft$  o  $\blacktriangleright$ .
- **5.** Pulse el botón  $\blacktriangleright$  (reproducir). Se inicia la presentación de diapositivas de los archivos del grupo seleccionado.

#### • Otra **posibitidad**

- 1. Seleccione una tecla de clasificación y, en la sección de la lista de archivos, seleccione las fotos del grupo que desee.
	- Para ir al grupo anterior o siguiente, pulse el botón << (REW) o DD (FF).
- 2. Pulse el botón TOOLS.
- **3.** Pulse el botón ▲ o ▼ para seleccionar **Repr.** grupo actual y, a continuación, pulse el botón **ENTER**<sup>[28]</sup>,  $\mathbb{Z}$  En la presentación se usan sólo las fotos del grupo de clasificación que incluye los archivos seleccionados.

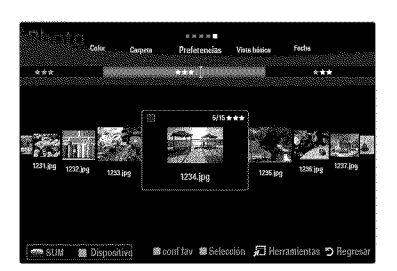

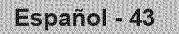

#### **Para ver una presentación sólo con los archivos seleccionados**

- 1. Pulse el botón  $\blacktriangledown$  para seleccionar la sección de la lista de archivos.
- 2. Pulse los botones < o b para seleccionar la foto que desee en la sección de la lista de archivos.
- **3,** Pulse el bot6n amarillo.
- 4, Repita el proceso anterior para seleccionar varias fotos.
	- $[$  $]$  La marca  $\checkmark$  aparece a la izquierda de la foto seleccionada.
	- $[ $\mathbb{P}$ ] Si selectiona sólo un archivo, la presentación no se efectuará.$
	- Para cancelar la selección de los archivos, pulse el botón TOOLS y seleccione Deselecc. todos.
- **6.** Pulse el botón  $\blacktriangleright$  (reproducir)/ENTER  $\blacktriangleright$ .
	- Los archivos seleccionados se usan en la presentaci6n.

#### • Otra **posibitidad**

- 1, En la secci6n de la lista de archivos, pulse el bot6n amarillo para seleccionar las fotos deseadas.
- 2. Pulse el botón TOOLS.
- **3.** Pulse el botón ▲ o ♥ para seleccionar Secuencia y, a continuación, pulse el botón ENTER **E**.  $\mathbb{Z}$  Los archivos seleccionados se usan en la presentación.

### **Men\_** de opciones de la **presentacibn** de diapositivas

- 1. Durante una presentación (o la visualización de una foto), pulse el botón TOOLS para establecer una opción.
- 2. Pulse el botón  $\triangle$  o  $\Psi$  para seleccionar la opción deseada y, a continuación, pulse el botón **ENTER**
- **Detener** visionado automático / Inic. vis. aut

Se puede iniciar o detener una presentación.

[] Veloc.vis.aut -\_ **Lento** / Normal / **R&pido**

Se puede seleccionar la velocidad de la presentación.

- $[ $\mathbb{P}$ ] Esta función está disponible sólo durante la presentación.$
- © Durante la presentación, también se puede cambiar la velocidad de ésta pulsando el botón <u>es</u> (REW) o **DE** (FF).

#### $\Box$  **Efecto de secuencia**

Puede seleccionar los efectos de transición de pantalla que se utilizan en la presentación.

Ninguno **I Fundido** 1 **/ Fundido** 2 / **PersJana**/ **Espira! 1 Tablero** / **Lineal** / **Escaleras** / **Cortinilla** / AI azar Esta funci6n esta disponible s61odurante la presentaci6n.

#### [] **GJrar**

- Puede girar las fotos guardadas en el dispositivo de memoria USB.
- $[$  Con cada pulsación del botón < , la imagen gira 270°, 180°, 90° y 0°.
- Con cada pulsaci6n del bot6n i\_, la imagen gira g0°, 180°, 270° y 0°.
- $[$  $]$  El archivo girado no se guarda.

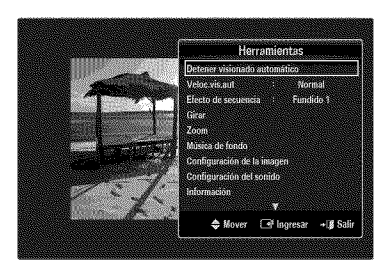

### [] Zoom

- Puede ampliar las fotos guardadas en el dispositivo de memoria USB. (x1  $\rightarrow$  x2  $\rightarrow$  x4)
- Para mover una foto ampliada, pulse el botón ENTER  $\mathbb{F}^1$  y, a continuación, los botones  $\triangle$ / $\Psi$ / $\Psi$ . Tenga en cuenta que si una imagen ampliada es menor que el tamaño de la pantalla original, la función de cambio de ubicación no está operativa.
- $[$  $]$  El archivo ampliado no se guarda.

#### [] **Musica** de rondo

Puede seleccionar una música de fondo para la presentación.

- $\mathbb{P}$  Para usar esta función, en el dispositivo USB debe haber archivos de música y fotos almacenados.
- <sup>29</sup> Se deben cargar archivos de música para acceder al modo BGM. Reproduzca los archivos de música en la categoría de música para cargarlos.

#### **M\_sica** de **fonde** \_ Apagado **/ Encendide**

- Apagado: La música de fondo no se reproduce.
- **Encendido**: Cuando la música de fondo está disponible, si selecciona *Encendido*, la música se reproducirá.
- **Mode** BGIV!\_ Anime **/** Arch. 8el, **/ Mezcla**

Puede seleccionar un modo para utilizarlo como música de fondo.

- **Estado** animico BGM \_ Din\_mico / Ritmico **/** Triste **/ Excitante / Tranquile / Sin clasificar** Se reproducirá como fondo la música con el estilo seleccionado.  $\mathbb{Z}$  Si configura **Modo BGM** como **Ánimo**, puede seleccionar un estilo.
- Seleccionar archive **de** m\_sica (0 **Archives** select.) Sólo el archivo de música seleccionado se configura como música de fondo. Si configura Modo BGM como Arch. Sel., puede seleccionar un archivo de música.

# [] Configuracion **de ia imagen** / Configuracibn del sonido

Puede seleccionar la configuración de la imagen y el sonido.

[] **informacibn**

Se muestra la información del archivo de foto.

#### [] **Retirar con** seg

Se puede quitar el dispositivo del televisor con seguridad.

### **Clasificacibn de la lista de m\_sica**

Se pueden clasificar los archivos de música de la lista según una norma particular.

- 1. Pulse el botón MEDIA.P.
- 2. Pulse el botón  $\triangleleft$  o  $\triangleright$  para seleccionar Music y, a continuación, pulse el botón **ENTER**<sub></sub>
- 3. Pulse el botón  $\triangle$  para ir a la sección de las teclas de clasificación.
- 4. Pulse el botón < o > para seleccionar una norma de clasificación. (Vista básica, **Titulo, Artista,** \_,nimo, **G\_nero, Carpeta, Preferencias)**
	- *©* Los archivos de música se clasifican según la nueva norma de clasificación seleccionada.
- 5. Pulse el botón ♥ para ir a la sección de la lista de archivos. Pulse el botón ▶ (reproducir) / **ENTER** *e* para iniciar la reproducción de música en el orden elegido.
	- Para ir al grupo anterior o siguiente, pulse el botón  $\blacktriangleleft$  (REW) o  $\blacktriangleright$  (FF).
	- $\mathbb Z$  La información de la música se establece automáticamente. La información del tipo extraída del archivo de música puede diferir de la que espera el usuario. Puede cambiar el tipo y la preferencia.
	- Si no hay información del título de un archivo de música, se muestra el nombre del archivo.
	- (2) Si la información de artista, álbum, año o género no está disponible, el elemento correspondiente se muestra vacío.

#### [] Vista **basica**

Muestra las carpetas del dispositivo de memoria USB. Si selecciona una carpeta y pulsa el botón ENTER <sup>1</sup>, sólo se muestran los archivos de música incluidos en la carpeta seleccionada.

 $\mathbb Z$  Cuando se clasifican según la Vista básica, no se pueden configurar los archivos favoritos.

#### [] **Titulo**

Clasifica los títulos de música según el símbolo, el número, alfabéticamente y orden especial, y muestra el archivo de música.

#### [] Artista

Ordena los archivos de música por artista según el símbolo, el número, alfabéticamente y orden especial.

#### [] Animo \_ **Dinamico** / Ritmico / **Triste** / **Excitante** / **Tranquilo** / Sin **clasificar**

Ordena los archivos de música por el tipo de estado de ánimo. Puede cambiar la información del tipo de música.

#### [] Genero

Ordena los archivos de música por género.

[] Carpeta

Ordena los archivos de música por carpeta. Si hay varias carpetas en el USB, los archivos se muestran ordenados en cada carpeta. El archivo de música en la carpeta raíz se muestra primero y los otros se muestran ordenados alfabéticamente por nombre.

### **□ Preferencias → ☆ ☆ ☆ / ☆ ☆ ★ / ☆ ☆ ☆ / ☆ ☆ ☆**

Ordena los archivos de música por preferencias (favoritos). Puede cambiar las preferencias de los archivos de música.

- $[$  $]$  Cambio de la configuración de favoritos
- Seleccione un archivo de música en la sección de la lista de archivos y pulse varias veces el botón verde hasta que aparezca la opción deseada.
- Se pueden seleccionar hasta 3 estrellas.
- Las estreHas indican s61ouna agrupaci6n. Por ejemplo, la configuraci6n de 3 estrellas no tiene prioridad alguna sobre la de una estrella.

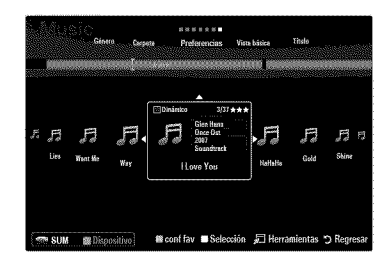

### **Men\_ de opciones de** la lista **de m\_sica**

- 1. Pulse el botón MEDIA.P.
- 2. Pulse el botón ◀ o ▶ para seleccionar Music y, a continuación, pulse el botón ENTER<sub>IB.</sub>
- **3.** Pulse el botón < o > para seleccionar el archivo de música que desee.
	- $[$  $]$  Selección de varios archivos de música
		- Pulse el botón < o > para seleccionar el archivo de música que desee. A continuación pulse el botón amarillo.
		- Repita el proceso anterior para seleccionar varios archivos de música.
		- Junto al archivo de música seleccionado aparece la marca  $\checkmark$ .
- 4. Pulse el botón TOOLS.
	- **El menú de opciones cambia de acuerdo con el estado actual.**

#### [] Repr. grupo actual

Con este menú sólo puede reproducir archivos de música del grupo de clasificación actualmente seleccionado.

#### $\square$  Cambiar info **grupo (Si la tecla de clasificación es** Ánimo

Puede cambiar la información del tipo de música.

- La información del grupo del archivo actual se ha actualizado y el archivo se ha movido al nuevo grupo.
- Para cambiar la información de varios archivos, seleccione éstos con el botón amarillo.

#### [] **Deselecc.** todos (Si hay, al menos, un archivo seleccionado)

Puede cancelar la selección de todos los archivos.

 $[2]$  La marca  $\checkmark$  indica que el archivo correspondiente seleccionado está oculto.

#### $\Box$  Información

Se muestra la información del archivo de música: nombre, tamaño, fecha de modificación y ruta.

- Puede ver la información de los archivos de música al Repr. grupo actual con el
- mismo procedimiento.  $\lbrack\mathbb{B}\rbrack$  Pulse el botón INFO para ver la información.

#### [] Retirar con seg

Se puede quitar el dispositivo del televisor con seguridad.

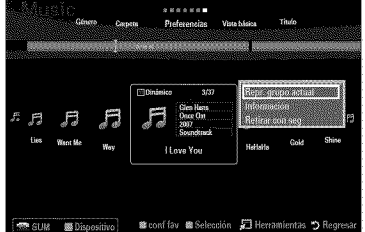

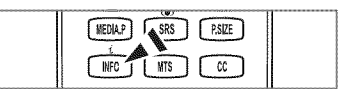

#### **Reproduccibn de un** archive **de** rnusica

- 1. Pulse el botón  $\Psi$  para seleccionar la sección de la lista de archivos.
- 2. Pulse el botón ◀ o ▶ para seleccionar el archivo de música que desee.
- 3. Pulse el botón  $\blacktriangleright$  (reproducir)/**ENTER**  $\blacktriangleright$ .
	- $[ $\mathbb{P}$ ] Este menú sólo muestra archivos con la extensión MP3. Los archivos con$ otras extensiones no se muestran, aunque se hayan guardado en el mismo dispositivo USB.
	- El archive seleccionado se visualiza en la parte superior con su tiempo de reproducción.
	- Para ajustar el volumen de la música, pulse el botón del volumen del mando a distancia. Para silenciar el sonido, pulse el botón MUTE del mando a distancia.
	- Si, al reproducir archives MP3, el sonido no se eye correctamente, ajuste **Ecualizador** y SRS **TruSurround** HD en el menú Sonido. (Un archivo MP3 con una modulación excesiva puede causar problemas de sonido.)
	- $[2]$  La duración de la reproducción de un archivo de música puede visualizarse como '00:00:00' si la información del tiempo de reproducción no se encuentra al inicio del archivo.
	- $\mathbb{Z}$   $\rightarrow$  (REW) o  $\rightarrow$  (FF) no funcionan durante la reproducción.

#### **Botones** de **control de** la **reproducci6n** de m\_sica

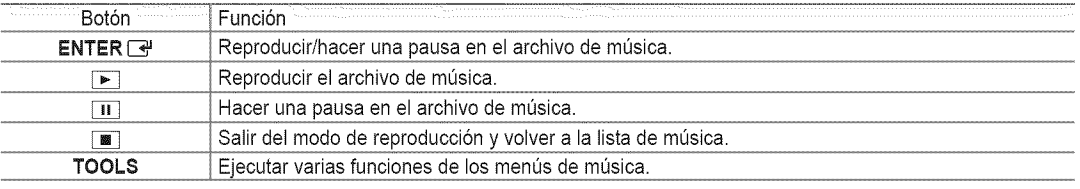

#### $\mathbb{Z}$  leono de información de la función de la música

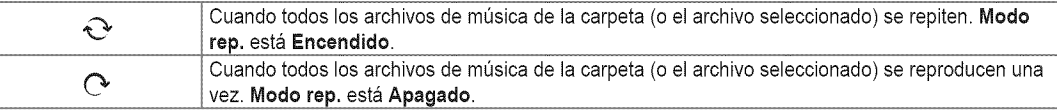

#### Reproducci6n de un **grupo de** musica

- 1. Pulse el botón  $\triangle$  para ir a la sección de las teclas de clasificación.
- 2. Pulse los botones < o ▶ para seleccionar una norma de clasificación.
- **3.** Pulse el botón  $\mathbf{\nabla}$  o **ENTER**  $\mathbf{\nabla}$  para ir a la sección de la lista de grupos.
- 4. Pulse el botón  $\blacktriangleright$  (reproducir). Se inicia la reproducción de los archivos del grupo seleccionado.

#### • Otra **posibilidad**

- 1 Seleccione una tecla de clasificación y en la sección de la lista de archivos seleccione los archivos del grupo que desee. Para ir al grupo anterior o siguiente, pulse el botón  $\blacktriangleleft$  (REW) o  $\blacktriangleright$  (FF).
- 2. Pulse el botón TOOLS.
- **3.** Pulse el botón ▲ o ▼ para seleccionar **Repr. grupo actual** y, a continuación, pulse el botón **ENTER**[3,].  $[$  $]$  Se reproducen los archivos de música incluidos en el archivo seleccionado.

#### Reproducción de archivos de música seleccionados

- 1. Pulse el botón ♥ para seleccionar la sección de la lista de archivos.
- 2. Pulse los botones  $\triangleleft$  o  $\triangleright$  para seleccionar el archivo de música que desee.
- **3.** Pulse el bot6n amarillo.
- 4. Repita el proceso anterior para seleccionar varios archivos de música.
	- $[$  $]$  La marca  $\checkmark$  aparece a la izquierda del archivo de música seleccionado.
	- Para cancelar la selecci6n de los archives, pulse el bot6n TOOLS y seleccione **Deselecc. redes.**

- **5.** Pulse el botón  $\blacktriangleright$  (reproducir)/**ENTER**  $\blacktriangleright$ .
	- **Se reproducen los archivos seleccionados.**

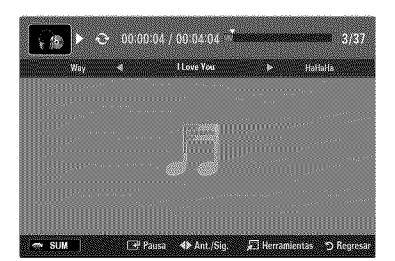

### **Menu de opciones de** la **reproduccibn de m\_sica**

#### **Menu de opciones de ia** reproduccibn **de** rnusica

- [] **Modo rep.** \_ **Encendido ! Apagado** Puede reproducir archivos de música repetidamente.
- [] Configuracibn **de la irnagen/** Configuracion **del sonido** Puede ajustar la configuración de la imagen y del sonido.
- $\Box$  Informació

Se muestra la información del archivo de música.

[] **Retirar con** seg Se puede quitar el dispositivo del televisor con seguridad.

**Clasificacibn de** la lista **de peliculas**

Se pueden clasificar las películas de la Lista de películas según una norma particular.

- 1. Pulse el bot6n **MEDIA.P.**
- 2. Pulse los botones ◀ o ▶ para seleccionar Movie y, a continuación, pulse el botón ENTER<sub>[4</sub>.
- **3.** Pulse el botón ▲ para ir a la sección de las teclas de clasificación.
- 4. Pulse los botones < o > para seleccionar una norma de clasificación. (Vista **b\_sica, Fecha, Titule, Carpeta, Preferencias)**
	- $[$  $]$  Los archivos de películas se clasifican según la nueva norma de clasificación seleccionada.
- 6. Pulse el botón  $\blacktriangleright$  (reproducir)/ENTER  $\blacktriangleright$  para iniciar la reproducción de la película en el orden elegido. La informaci6n de la pelicula se establece automaticamente. Puede cambiar las preferencias.

#### [] **Vista basica**

Muestra las carpetas del dispositivo de memoria USB. Si selecciona una carpeta y pulsa el botón **ENTER** <sup>1</sup>, sólo se muestran los archivos de peliculas incluidos en la carpeta seleccionada.

 $\mathbb{Z}$  Cuando se clasifican según la Vista básica, no se pueden configurar los archivos favoritos.

#### [] **Fecha**

Ordena las películas por fecha. Ordena por años y meses empezando por las películas más antiguas.

#### [] **Titulo**

Ordena y muestra los títulos de películas según el símbolo, el número, alfabéticamente y orden especial.

#### [] Carpeta

Si hay varias carpetas en el USB, los archivos de pelicula se muestran ordenados en cada carpeta. El archivo de peliculas de la carpeta raiz se muestra primero y los otros se muestran ordenados alfabeticamente por nombre.

□ Preferencias → 食食食/食食食/食食食

Ordena las peliculas por preferencias. (Favoritos) Puede cambiar las preferencias de las peliculas.

- Cambio de la configuración de favoritos Seleccione un archivo de película en la sección de la lista de archivos y pulse varias veces el botón verde hasta que aparezca la opción deseada.
- **Se pueden seleccionar hasta 3 estrellas.**
- Las estrellas indican s61ouna agrupaci6n. Por ejemplo, la configuraci6n de 3 estrellas no tiene prioridad alguna sobre la de una estrella.

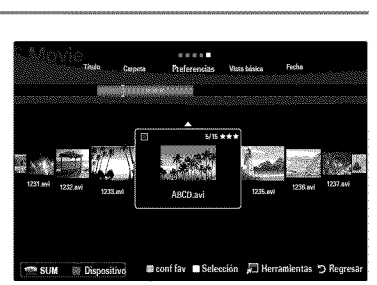

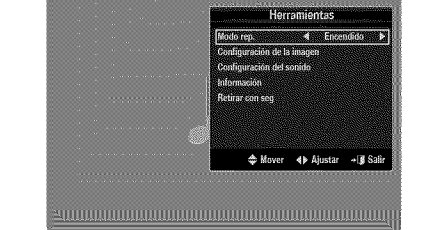

### **Men\_ de opciones de la lista de peliculas**

- 1. Pulse el botón MEDIA.P.
- 2. Pulse los botones < o ► para seleccionar Movie y, a continuación, pulse el botón  $ENTER$  $<sub>1</sub>$ .</sub>
- **3.** Pulse los botones < o > para seleccionar el archivo de película que desee.
	- **Selección de varios archivos de películas** 
		- Pulse los botones < o > para seleccionar el archivo de película que desee. A continuación pulse el botón amarillo.
		- Repita el proceso anterior para seleccionar varios archivos de peliculas.
		- Junto al archivo de película seleccionado aparece la marca  $\checkmark$ .

#### 4. Pulse el botón TOOLS.

**El menú de opciones cambia de acuerdo con el estado actual.** 

#### $\Box$  Repr. grupo actual

Con este menú sólo puede reproducir archivos de película del grupo de clasificación actualmente seleccionado.

#### [] **Deselecc.** todos (Si hay, al menos, un archivo seleccionado)

Puede cancelar la selección de todos los archivos.

 $[$  La marca  $\checkmark$  indica que el archivo correspondiente seleccionado está oculto.

#### $\Box$  Informaci

Se muestra la información del archivo de película: nombre, tamaño, fecha de modificación y ruta.

**B** Pulse el botón INFO para ver la información.

#### [] **Retirar con** seg

Se puede quitar el dispositivo del televisor con seguridad.

### Reproduccibn de un archivo de **pelicula**

#### **Reproduccion** de un archivo de **pelicula**

- 1. Pulse el botón  $\Psi$  para seleccionar la sección de la lista de archivos.
- 2. Pulse los botones < o > para seleccionar el archivo de película que desee.
- 3. Pulse el botón  $\blacktriangleright$  (reproducir)/ENTER  $\blacktriangleright$ .
	- El archivo seleccionado se reproduce.
	- El archivo seleccionado se visualiza en la parte superior con su tiempo de reproducción.
	- **Ø** La duración de la reproducción de un archivo de película puede visualizarse come '00:00:00' si la informaci6n del tiempo de reproducci6n no se encuentra al inicio del archivo.
	- Se pueden reproducir emocionantes archivos multimedia de juegos, pero la funci6n de juego no se admite.

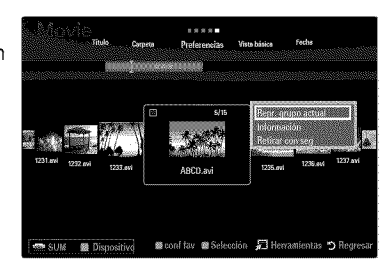

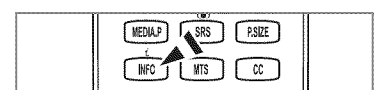

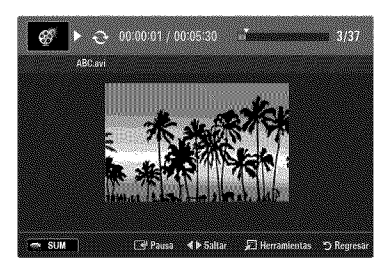

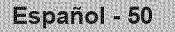

#### **Formatos** de subtitulo admitidos

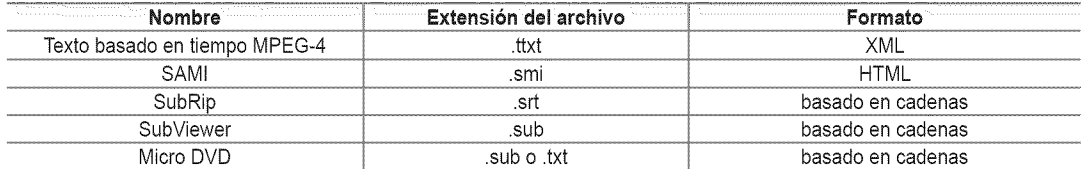

#### % **Formates** de **peiicula compatibles**

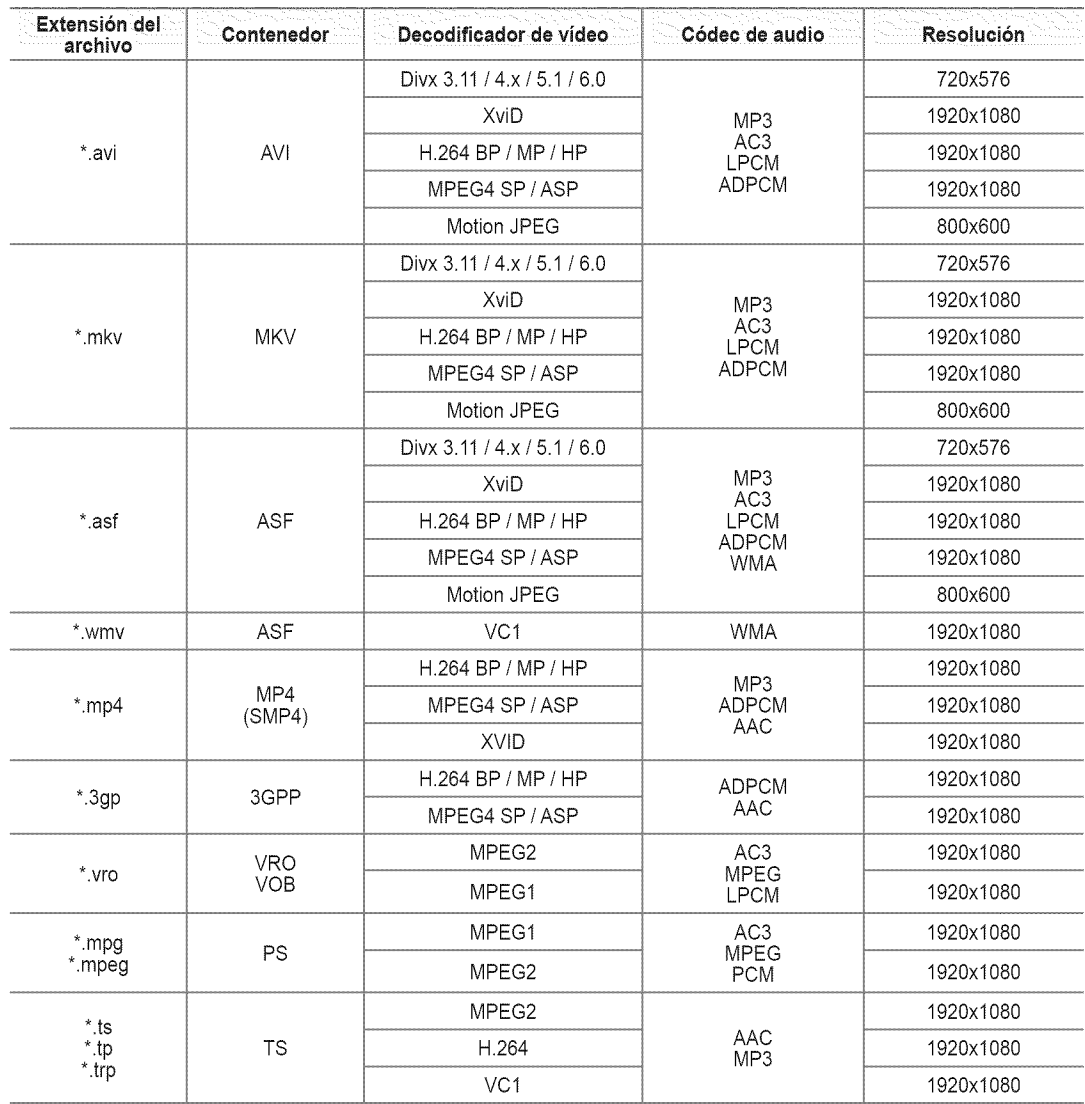

### Botonesde**control** de **la reproducci6n** de **video** %

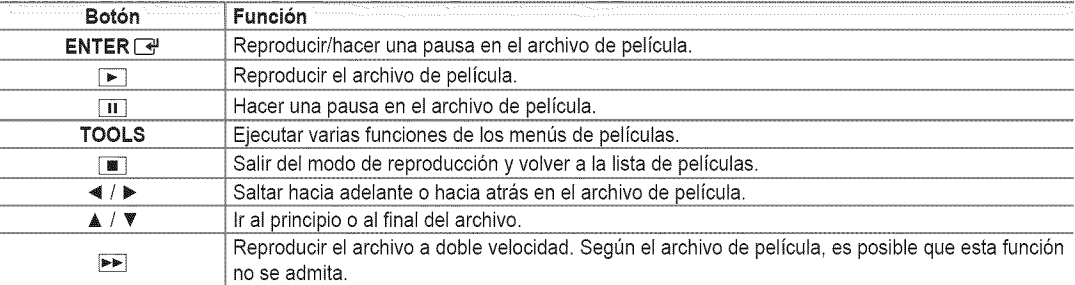

#### **Reproduccibn** de un **grupo de peliculas**

- 1. Pulse el botón  $\triangle$  para ir a la sección de las teclas de clasificación.
- 2. Pulse el botón ◀ o ▶ para seleccionar una norma de clasificación.
- 3. Pulse el botón  $\triangledown$  o **ENTER**  $\rightarrow$  para ir a la sección de la lista de grupos.
- 4. Pulse el botón  $\blacktriangleright$  (reproducir). Sólo se inicia la reproducción de los archivos del grupo seleccionado.
- Otra **posibilidad**
- 1 Seleccione una tecla de clasificación y en la sección de la lista de archivos seleccione los archivos del grupo que desee. Para ir al grupo anterior o siguiente, pulse el botón  $\blacktriangleleft$  (REW) o  $\blacktriangleright$  (FF).
- 2. Pulse el botón TOOLS.
- **3.** Pulse el botón ▲ o ▼ para seleccionar **Repr.** grupo actual y, a continuación, pulse el botón ENTER<sup>[29]</sup>. Se reproducen los archivos de peliculas del grupo de ordenaci6n, incluido el archivo seleccionado.

#### Reproducci6n de archivos de **peliculas** seleccionados

- 1. Pulse el botón  $\blacktriangledown$  para seleccionar la sección de la lista de archivos.
- 2. Pulse el botón < o > para seleccionar el archivo de películas deseado.
- 3. Pulse el botón amarillo.
	- $[$  $]$  La marca  $\checkmark$  aparece a la izquierda del archivo de película seleccionado.
	- Para cancelar la selección de los archivos, pulse el botón TOOLS y seleccione Deselecc. todos.
- 4. Repita el proceso anterior para seleccionar varios archivos de películas.
- **5.** Pulse el botón  $\blacktriangleright$  (reproducir)/ENTER  $\blacktriangleright$ .
	- $[ $\mathbb{Z}$ ] Sólo se revroduce el archive selectionado.$

#### Continuaci6n de la reproducci6n de una **pelicula** (reanudar reproducci6n)

Si sale de la función de reproducción de la película, ésta se puede reproducir posteriormente desde el punto en que se detuvo.

- 1. Seleccione el archivo de la película que desee seguir reproduciendo, pulsando los botones < o > en la sección de la lista de archivos.
- 2. Pulse el botón  $\boxed{\blacktriangleright}$  (reproducir)/ENTER  $\boxed{\triangleleft}$ .
- 3. Seleccione Contin. (reanudar reproducción) con el botón azul.
	- $[ $\mathbb{Z}$ ] La película se reproducirá desde el punto en que se detuvo.$
	- Si la funci6n Recordatorio **cont.** pelic, esta configurada como Encendido en el ment\_de Setup, aparecera un mensaje emergente cuando se reanude la reproducción de un archivo de película.

### **Men\_s de opciones de** la **reproduccibn de peJiculas**

#### **Menus de opcJonesde la** reproduccion **de peliculas**

- [] **Modo** rep. -, **Encendido** / **Apagado** Puede reproducir archivos de pelicula repetidamente.
- □ Configuración de la imagen / Configuración del sonido Puede ajustar la configuración de la imagen y del sonido.

#### [] **imagen** Tama\_o

- Ajustar Reproducir vídeo al tamaño de la pantalla del televisor.
- Original Reproducir vídeo al tamaño original.
- $\Box$  Configuración subtítulo Puede configurar los subtítulos de la película.
- Subtitulo → Encendido / Apagado Puede activar o desactivar los subtítulos de la película.
- Tamaño subtitulo → Pequeño / Normal / Grande Puede cambiar el tamaño de la letra de los subtítulos.
- $\equiv$  Sincronización subtítulo Puede ajustar la sincronización de los subtítulos.
- $R$ einiciar sincr.subtitulo Puede restablecer la sincronización ajustada de los subtítulos.
- [] **informacion** Se muestra la información del archivo de película.
- [] **RetJrarcon** seg Se puede quitar el dispositivo del televisor con seguridad.

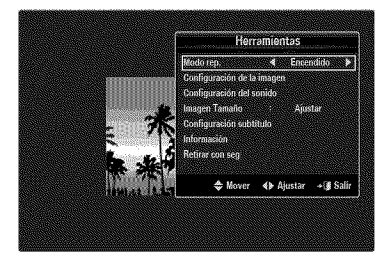

### **Uso dei men\_ de configuracibn**

Muestra la configuración del usuario del menú Media Play.

- 1. Pulse el botón MEDIA.P.
- 2. Pulse los botones ◀ o ▶ para seleccionar Setup y, a continuación, pulse el botón ENTER<sub>[4</sub>]
- **3.** Pulse el botón ▲ o ▼ para seleccionar la opción deseada.
- 4. Pulse el botón < o > para seleccionar la opción deseada.
	- Para salir del modo **Media Play,** pulse el bot6n MEDIA.P del mando a distancia.
- **■** Usar vista color → Encendido / Apagado

Puede ordenar las fotos por color. Si esta opción se establece en **Encendido**, el tiempo de carga puede verse aumentado para recoger información de color de las fotos.

Reeordatorio **cont. pelic.** \_ **Encendido /** Apagado

Seleccionar para mostrar el mensaje de ayuda emergente para la reproducción de una pelicula desde el punto en que se dej6 de ver anteriormente.

■ Obtener codigo de registro de DivX® VOD

Muestra el c6digo de registro autorizado para el televisor. Si se conecta al sitio Web DivX@y registra el c6digo de registro con una cuenta personal, puede descargar el archivo de registro VOD. Si reproduce el registro VOD mediante **Media Play** se completa el registro.

Para obtener mas informaci6n sobre DivX@VOD, visite www.DivX.com

Obtener **eodigo desactivacion DivX®** VOD

Si DivX® VOD no está registrado, aparece el código de desactivación de registro. Si ejecuta esta función cuando DivX® VOD se ha registrado, el registro actual de DivX® VOD se desactiva.

**Tiempo ejec. protect.**  $\text{pant.} \rightarrow 4$  **hr** / 8 **hr** / 10 **hr** 

Puede configurar el tiempo de espera necesario para que se ejecute el salvapantallas.

**Inforrnaci6n**

Puede configurar que se muestre la información del dispositivo conectado.

Retirar **con** seg

Se puede quitar el dispositivo del televisor con seguridad.

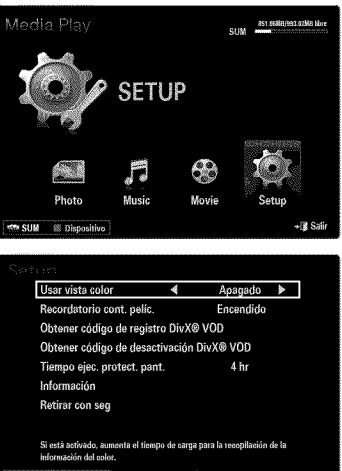

# ACERCA DE ANYNET<sup>+</sup> Communication and communication and communication and communication and communication

### **Conexibn de dispositivos Anynet +**

#### &Que **es Anynet+?**

Anynet<sup>+</sup> es una función que permite controlar todos los dispositivos de Samsung conectados que sean compatibles con Anynet+ con el mando a distancia del televisor Samsung. El sistema Anynet<sup>+</sup> sólo se puede usar con dispositivos de Samsung que tengan la función Anynet<sup>+</sup>. Para asegurarse de que el dispositivo de Samsung tenga dicha función, compruebe si lleva el logotipo Anynet<sup>+</sup>.

#### **Para conectar** al televisor

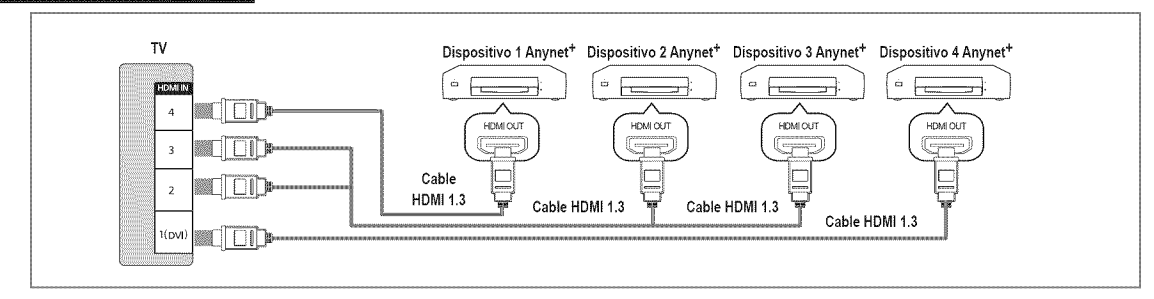

1. Conecte el terminal HDMI IN (1(DVI), 2, 3 o 4) del televisor y el terminal HDMI OUT del dispositivo Anynet<sup>+</sup> correspondiente mediante un cable HDMI.

#### **Para conectar** al sistema Cine **en casa**

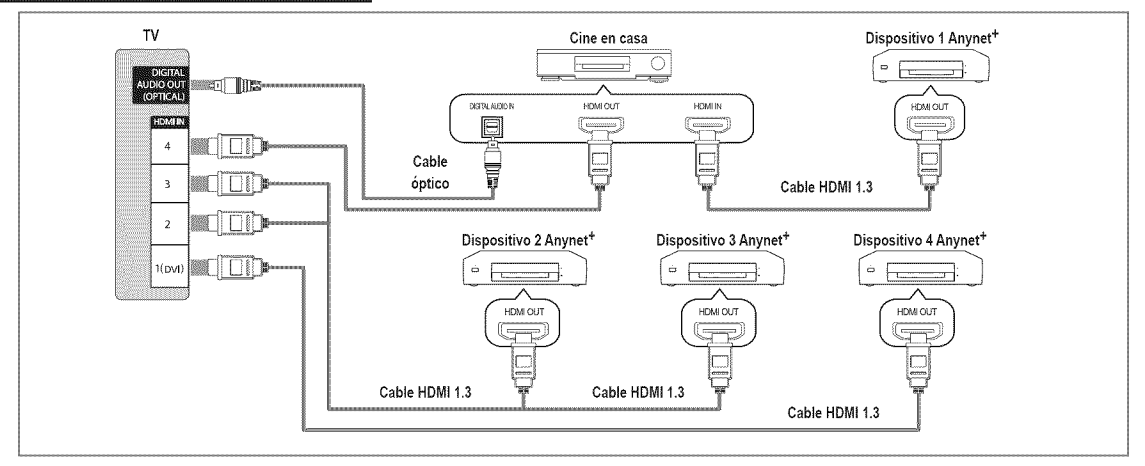

- 1. Conecte el terminal **HDMI IN (1(DVI), 2, 3** o 4) del televisor y el terminal HDMI OUT del dispositivo Anynet<sup>+</sup> correspondiente mediante un cable HDMI.
- 2. Conecte el terminal HDMI IN del sistema Cine en casa y el terminal HDMI OUT del dispositivo Anynet+ correspondiente mediante un cable HDMI.
	- Conecte el cable óptico entre el terminal DIGITAL AUDIO OUT (OPTICAL) del televisor y la entrada de audio digital del sistema Cine en casa.
	- $\mathbb Z$  Si se sigue la conexión anterior, la toma Optical sólo produce la salida de 2 canales de audio. Sólo oirá sonido de los altavoces frontales izquierdo y derecho y del subwoofer del sistema Cine en casa. Para escuchar el canal de audio 5.1, conecte el terminal DIGITAL AUDIO OUT (OPTICAL) del DVD/decodificador de satélite (es decir, dispositivo Anynet 1 o 2) directamente al amplificador o sistema Cine en casa, no al televisor.
	- **(Ø)** Conecte sólo un sistema Cine en casa.
	- Puede conectar un dispositivo Anynet<sup>+</sup> mediante el cable HDMI 1.3. Algunos cables HDMI pueden no admitir las funciones Anynet<sup>+</sup>.

- Anynet+ funciona cuando el dispositivo de AV que admite Anynet + se encuentra en estado de espera o de encendido.
- $\mathbb P$  Anynet+ admite hasta 12 dispositivos de AV en total. Tenga en cuenta que puede conectar hasta 3 dispositivos del mismo tipo.

### **Configuraeibn de Anynet +**

\_-\_ Pulse el bot6n **TOOLS** para ver el men0 **Herramientas.** Tambi6n puede mostrar el men0 Anynet<sup>+</sup> seleccionando **Herramientas** → Anynet<sup>+</sup> (HDMI-CEC).

#### O Configuración

- Anynet + (HDMI=CEC) \_ **Apagado** I **Encendido**
	- Para usar la función Anynet<sup>+</sup>, Anynet<sup>+</sup> (HDMI-CEC) debe estar configurado como Encendido.
	- $[$  $]$  Cuando la función Anynet<sup>+</sup> (HDMI-CEC) está desactivada, todas las operaciones relacionadas con Anynet<sup>+</sup> se desactivan.

 $\cong$  Apagado Automático  $\rightarrow$  No / Sí

Configuración de un dispositivo Anynet<sup>+</sup> para que se desactive automáticamente cuando el televisor se apaga.

- La fuente activa del televisor remoto se debe configurar como TV para usar la funci6n Anynet+.
- $\mathbb{Z}$  Si establece Apagado Automático como Sí, los dispositivos externos conectados también se desactivan cuando se apaga el televisor. Si un dispositivo externo todavía está grabando, puede apagarse o no.

### Conmutación entre dispositivos Anynet<sup>+</sup>

- 1. Pulse el botón **TOOLS**. Pulse el botón **ENTER** el para seleccionar Anynet<sup>+</sup> (HDMI-CEC).
- 2. Pulse el botón ▲ o ▼ para seleccionar Lista Disp. y, a continuación, pulse el botón ENTER **G** 
	- $[ $\mathbb{Z}$ ] Se muestra los dispositivos Anynet<sup>+</sup> conectados al televisor.$
	- Si no encuentra el dispositivo que desea, pulse el bot6n rojo para buscar los dispositivos.
- **3.** Pulse el botón ▲ o ▼ para seleccionar un dispositivo y, a continuación, pulse el botón **ENTER**  $\rightarrow$ . Se cambia al dispositivo seleccionado.
	- <sup>[27</sup>] Sólo cuando se configura Anynet<sup>+</sup> (HDMI-CEC) como Encendido en el menú Aplicaciones, aparece el menú Lista Disp.
- % El cambio a los dispositivos seleccionados puede tardar unos 2 minutos. No se puede cancelar la operaci6n de cambio de dispositivo mientras ésta se está efectuando.
- $\oslash$  El tiempo necesario para la búsqueda de dispositivos depende de la cantidad de dispositivos conectados.
- $\oslash$  Cuando finaliza la búsqueda de dispositivos, no se muestra el número de dispositivos encontrados.
- % Aunque el televisor busca automaticamente la lista de dispositivos cuando se enciende con el bot6n de alimentaci6n, es posible que los dispositivos que se conectan al televisor no aparezcan siempre automaticamente en la lista de dispositivos. Pulse el botón rojo para buscar el dispositivo conectado.
- $\emptyset$  Si ha seleccionado el modo de entrada externa pulsando el botón SOURCE, no podrá usar la función Anynet<sup>+</sup>. Asegúrese de cambiar a un dispositivo Anynet<sup>+</sup> mediante la Lista Disp.

#### **Menú Anynet\***

El menú Anynet + cambia según el tipo y el estado de los dispositivos Anynet + conectados al televisor.

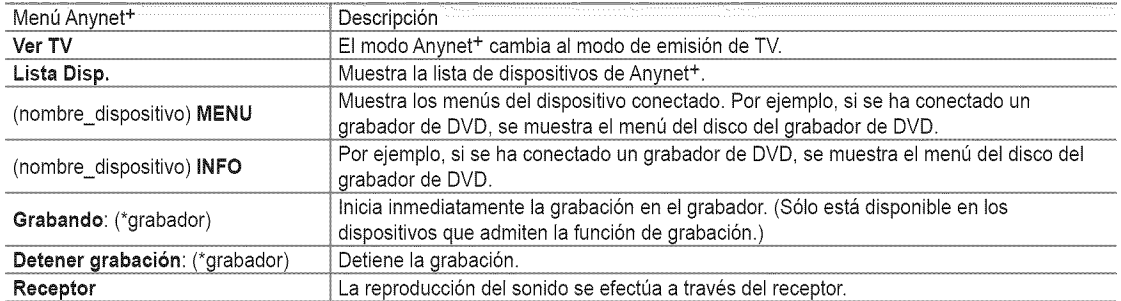

 $\mathbb O$  Cuando hay conectados varios dispositivos de grabación, éstos se muestran como (\*grabador), pero si sólo hay conectado un dispositivo, éste se muestra como (\*nombre dispositivo).

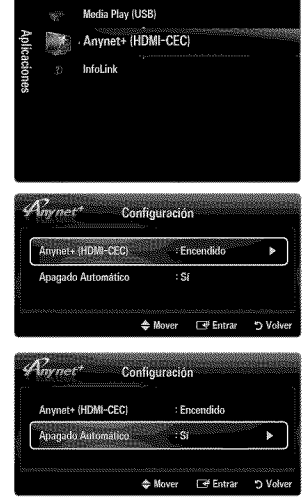

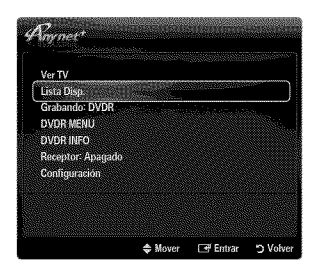

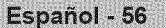

#### **Botones del** mando **a distancia del** televisor **disponibles en el** modo **Anynet +**

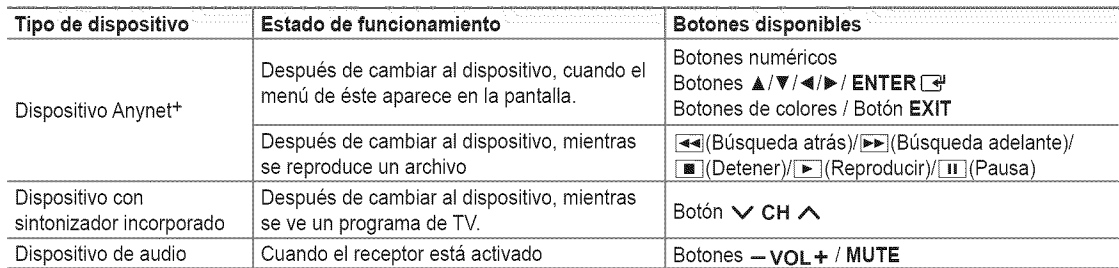

- $\mathbb{Z}$  La función Anynet<sup>+</sup> sólo es operativa cuando la fuente activa del mando a distancia del televisor está ajustada en TV.
- $[2]$  El botón  $[$  funciona sólo cuando la grabación es posible.
- $[ $\mathbb{P}$ ] Los dispositivos Anynet<sup>+</sup> no se pueden controlar con los botones del TV. Los dispositivos Anynet<sup>+</sup> sólo se pueden controlar$ mediante el mando a distancia del televisor.
- El mando a distancia de] televisor puede no funcionar en determinadas circunstancias. En ese caso, vuelva a seleccionar el dispositivo Anynet+.
- $[$  $]$  Las funciones Anynet<sup>+</sup> no están operativas con los productos de otros fabricantes.
- $[$  $]$  El funcionamiento de  $[$ .  $]$   $[$   $]$  puede variar según el dispositivo.

### Grabación

La grabadora de Samsung permite efectuar una grabación de un programa de televisión.

- 1. Pulse el botón TOOLS. Pulse el botón ENTER  $\mathbb{F}$  para seleccionar Anynet<sup>+</sup> (HDMI-CEC).
- 2. Pulse el botón ▲ o ▼ para seleccionar la grabación inmediata y, a continuación pulse el botón ENTER<sup>[3]</sup>. Comienza la grabación.
	- $[2]$  Cuando hay más de un dispositivo de grabación Cuando hay varios dispositivos de grabación conectados, éstos se muestran en una lista. Pulse el botón ▲ o ▼ para seleccionar un dispositivo de grabación y pulse el botón ENTER<sup>ey</sup>. Comienza la grabación.
	- <sup>[27]</sup> Si el dispositivo de grabación no aparece, seleccione **Lista Disp.** y pulse el botón rojo para buscar dispositivos
- 3. Pulse el botón EXIT para salir.
	- $\mathbb{Z}$  Se puede grabar las transmisiones de la fuente seleccionando Grabando: (nombre dispositivo).
	- $\mathbb P$  Si pulsa el botón  $\bullet$ , se grabará lo que está viendo en ese momento. Si está viendo un vídeo desde otro dispositivo, se graba el vídeo de éste.
	- Antes de grabar, compruebe si la toma de antena esta conectada correctamente al dispositivo de grabaci6n. Para conectar correctamente una antena a un dispositivo de grabación, consulte el manual del usuario del dispositivo de grabación.

### Escucha a través de un receptor *(sistema Cine en casa)*

Se puede escuchar sonido a través de un receptor en lugar de hacerlo mediante el altavoz del TV.

- 1. Pulse el botón TOOLS. Pulse el botón ENTER el para seleccionar Anynet<sup>+</sup> (HDMI-CEC).
- **2.** Pulse el botón ▲ o **V** para seleccionar **Receptor**. Pulse los botones < o ▶ para seleccionar **Encendido** o **Apagado.**
- **3.** Pulse el botón **EXIT** para salir.
	- **Ø** Si el receptor sólo admite audio, quizás no se muestre la lista de dispositivos.
	- El receptor no funcionar& si no se ha conectado correctamente el terminal **DIGITAL** AUDIO OUT (OPTICAL) del televisor.
	- Cuando el receptor (sistema Cine en casa) esta activado, se puede oir la salida de sonido desde el terminal 6ptico del televisor. Cuando se ve la televisión a través de un DTV (aéreo), el televisor envía el sonido de 5.1 canales al receptor del sistema Cine en casa. Cuando la fuente es un componente digital, como un DVD, y está conectada al televisor a través de HDMI, sólo se oye el sonido de 2 canales del receptor del sistema Cine en casa.
	- Si hay una interrupci6n en la alimentaci6n del televisor con la opci6n Receptor configurada en **Encendido** (por desconectar el cable de alimentación o por un fallo de corriente), puede que Seleccionar altavoz esté establecido como Altavoz **externo** al volver a encender el televisor.

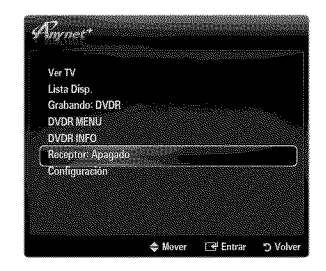

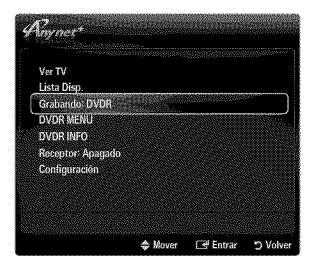

## **Solucibn de problemas de Anynet +**

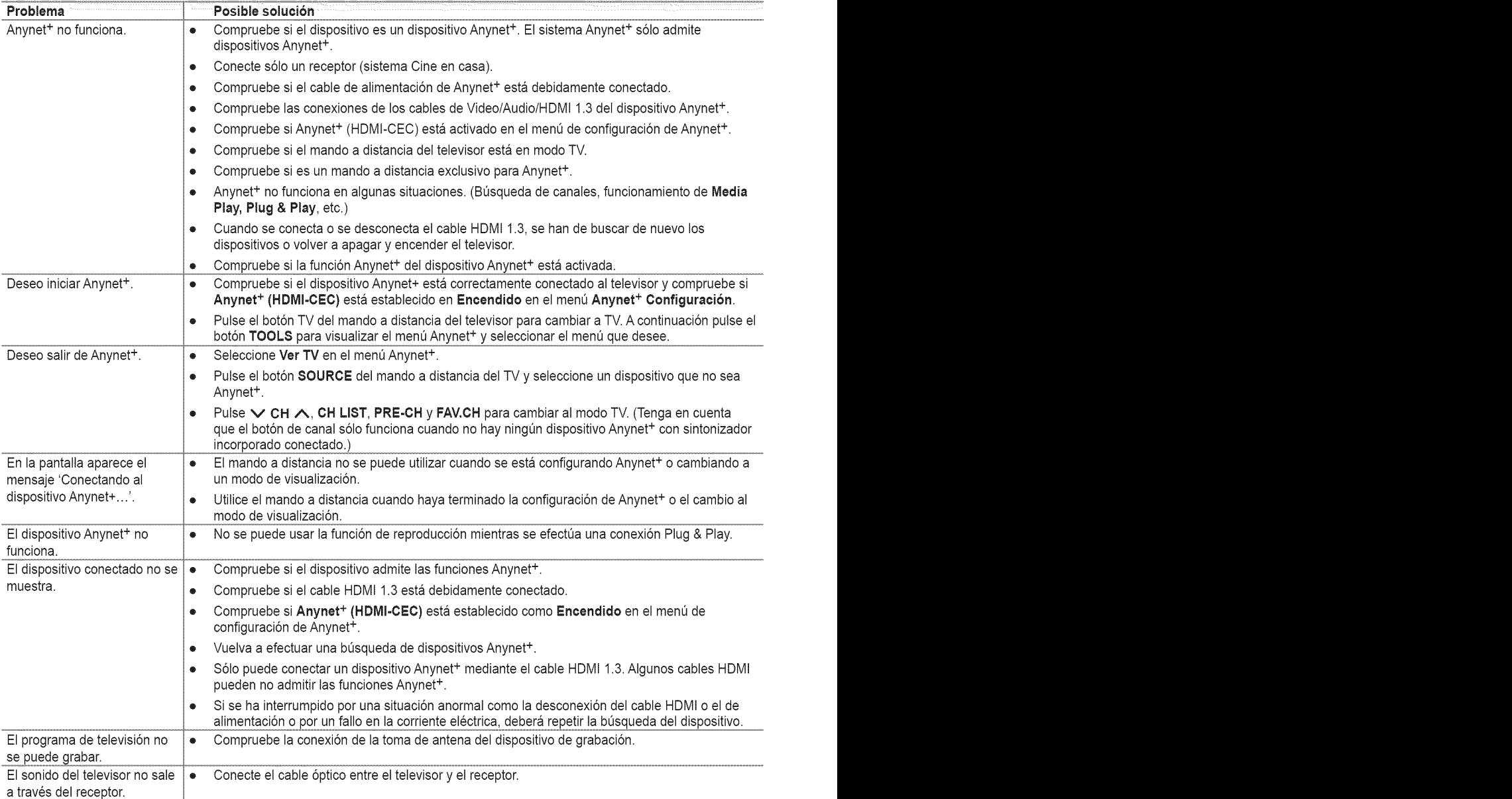

## **InfoLink**

### **Uso de infoLink**

Puede ver noticias y servicios de información financiera y meteorológica mediante el uso del servicio InfoLink de SAMSUNG.

- Para obtener mas informaci6n sobre c6mo configurar la red, consulte 'Configuraci6n de la red'. (consulte la páginas 30~35)
- [Ø] La información proporcionada por USA TODAY a través de InfoLink sólo es para Estados Unidos. No se distribuye información para otros países.

#### **Activation de InfoLink**

- 1. Pulse el botón MENU para ver el menú en pantalla. Pulse el botón ▲ o ▼ para seleccionar Aplicaciones y, a continuación, pulse el botón ENTER  $\rightarrow$ .
- 2. Pulse el botón ▲ o ▼ para seleccionar InfoLink y, a continuación, pulse el botón  $ENTER$  $-$
- **3.** Pulse el botón ◀ o ▶ para seleccionar un servicio (Tiempo, Noticias, Mercados o Configuración) y pulse el botón ENTER  $\rightarrow$ .
- **E** Pulse el botón **INFO.L** del mando a distancia para que se muestre el menú InfoLink.

### Uso del servicio meteorológico

- 1, Pulse el bot6n **INFO.L** del mando a distancia.
- 2. Pulse el botón ◀ o ▶ para ir al servicio Tiempo y, a continuación, pulse el botón  $ENTER$  $.$

#### Configure **la region**

**3.** Pulse el botón amarillo. Pulse los botones numéricos del mando a distancia para especificar el código postal de la región y pulse después el botón **ENTER**  $\rightarrow$ .

Puede comprobar qué tiempo hace en la región seleccionada.

#### Configure la **option** del servicio meteorologico

- 4. Pulse el botón rojo mientras usa el servicio para cambiar la opción del servicio Tiempo.
- **5.** Pulse el botón ▲ o ▼ para seleccionar la opción Tiempo.
- Para salir de] servicio **Tiempo,** pulse el bot6n azul.
- Para salir del servicio InfoLink, pulse el bot6n **EXIT.**

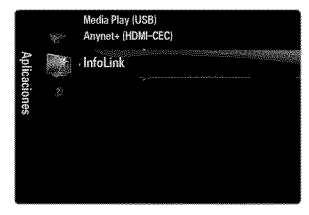

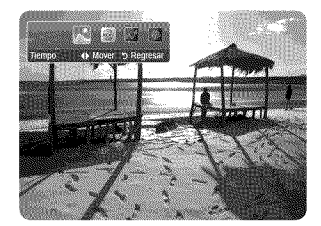

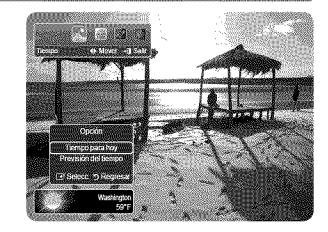

### **Use del servicio** de **noticias**

- Es posible que el proveedor de noticias cambie en el future.
- 1. Pulse el botón INFO.L del mando a distancia.
- 2. Pulse el botón ◀ o ▶ para ir al servicio **Noticias** y, a continuación, pulse el botón  $ENTER$  $<sub>E</sub>$ ,</sub>
	- Pulse el botón ENTER<sub>IC</sub>, para ver el artículo detallado.
	- $\mathbb{P}$  Pulse el botón  $\blacktriangle$  o  $\blacktriangledown$  para ver el artículo anterior o siguiente.
- **3.** Pulse el bot6n rojo mientras usa el servicio para cambiar la opci6n del servicio **Noticias.**
- 4. Pulse el botón ▲ o <sup>▼</sup> para seleccionar la opción del servicio **Noticias**.
- **Ø La opción del servicio de noticias cambia según el servicio web proporcionado.**
- Para salir del servicio Noticias, pulse el botón azul.
- Para salir del servicio InfoLink, pulse el botón EXIT.

### **Use** del **servicio** bursatil

- 1. Pulse el botón **INFO.L** del mando a distancia.
- 2. Pulse el botón ◀ o ▶ para ir al servicio **Mercados** y, a continuación, pulse el botón  $ENTER$  $\rightarrow$ .
- **3.** Pulse el bot6n rojo mientras usa el servicio para cambiar la opci6n del servicio **Mercados.**
- 4. Pulse el botón  $\triangle$  o  $\Psi$  para seleccionar la opción de servicio Mercados y, a continuación, pulse el botón **ENTER**  $\rightarrow$ .
- a. Valores favoritos

Se muestra la información de los mercados favoritos. Puede configurar los mercados favoritos si pulsa el botón amarillo.

#### Resumen **valores**

Dow Jones, NASDAQ y S&P 500 y se muestra el índice completo, el total de subidas y bajadas y el %.

#### Vatores y **noticias**

Se muestra la información de los mercados favoritos, los índices Dow Jones, NASDAQ y S&P 500 y las noticias financieras.

- $[ $\mathbb{P}$ ] Cotizaciones bursátiles demonstradas al menos 15 minutos.$
- Para salir del servicio **Mercados,** pulse el bot6n azul.
- Para salir del servicio InfoLink, pulse el botón EXIT.

#### Configuracibn de los **elementos burs&tiles** favorites

- 1. Pulse el botón amarillo cuando se seleccione Valores favoritos o Valores y noticias. Aparece la pantalla para configurar los mercados bursátiles favoritos.
- 2. Pulse el botón < o ▶ para ir a la categoría. Pulse el botón A o ♥ para seleccionar una categoría. Pulse el botón ENTER<sup>e.</sup>
- **3.** Pulse el botón ▲ o ▼ para seleccionar una opción y, a continuación, pulse el botón  $ENTER$  $-$ .
	- $[ $\mathbb{Z}$ ] El mercado seleccionado se establece como **Valores favoritos**.$
	- $\mathbb{Z}$  La marca  $\checkmark$  aparece a la izquierda del nombre del mercado.
	- Pulse el botón ENTER $\mathbb{F}$  de nuevo para cancelar la configuración. La marca desaparecerá.
	- $P$  Para cancelar todas las selecciones, pulse el botón verde.
	- **Ø** Si pulsa el botón rojo se conmuta entre NYSE y NASDAQ.
- 4. Para terminar la configuración, pulse el botón **RETURN**.

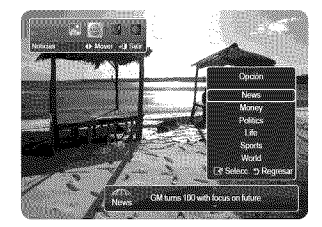

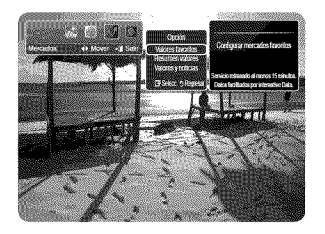

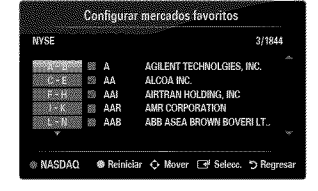

- 
- 

### **Configuracibn de InfoLink**

- 1. Pulse el botón INFO.L del mando a distancia.
- 2. Pulse el botón < o ▶ para seleccionar **Configuración** y, a continuación, pulse el botón  $ENTER$  $<sub>1</sub>$ .</sub>
- **3.** Pulse el botón ▲ o ▼ para seleccionar la opción deseada y, a continuación, pulse el botón **ENTER**  $\rightarrow$ .
- Para salir del servicio **Configuraci6n,** pulse el bot6n RETURN.
- Para salir del servicio InfoLink, pulse el bot6n **EXIT.**

#### **Arranque automático**

Establece si se debe ejecutar InfoLink automáticamente al encender el televisor. Puede seleccionar Apagado o Encendido.

#### Tiempo visualización

Establece el tiempo de visualización del servicio de noticias en la pantalla del televisor. Puede seleccionar 4 hr, 8 hr, 10 hr o 8iempre.

#### $\equiv$  Tamaño fuente

Puede seleccionar el tamaño de la letra, Normal o Grande mediante el servicio InfoLink.

#### **Color** de rondo

Puede seleccionar el color de fondo del servicio InfoLink. El color se aplica a cada ventana del servicio, de la opción y de la configuración.

#### **Posici6n** de InfoLirtk

Puede establecer la posición de cada servicio InfoLink en la pantalla. Puede elegir entre seis posiciones preseleccionadas de InfoLink (Posición 1 ~ Posición 6).

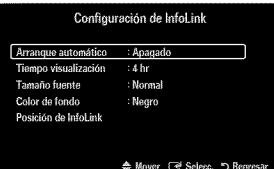

### **Identificacibn de probiemas**

Si cree que el televisor tiene un problema, compruebe primero esta lista de posibles problemas y soluciones. Si ninguno de los consejos funciona, póngase en contacto con el centro de atención al cliente de Samsung o Ilame al 1-800-SAMSUNG.

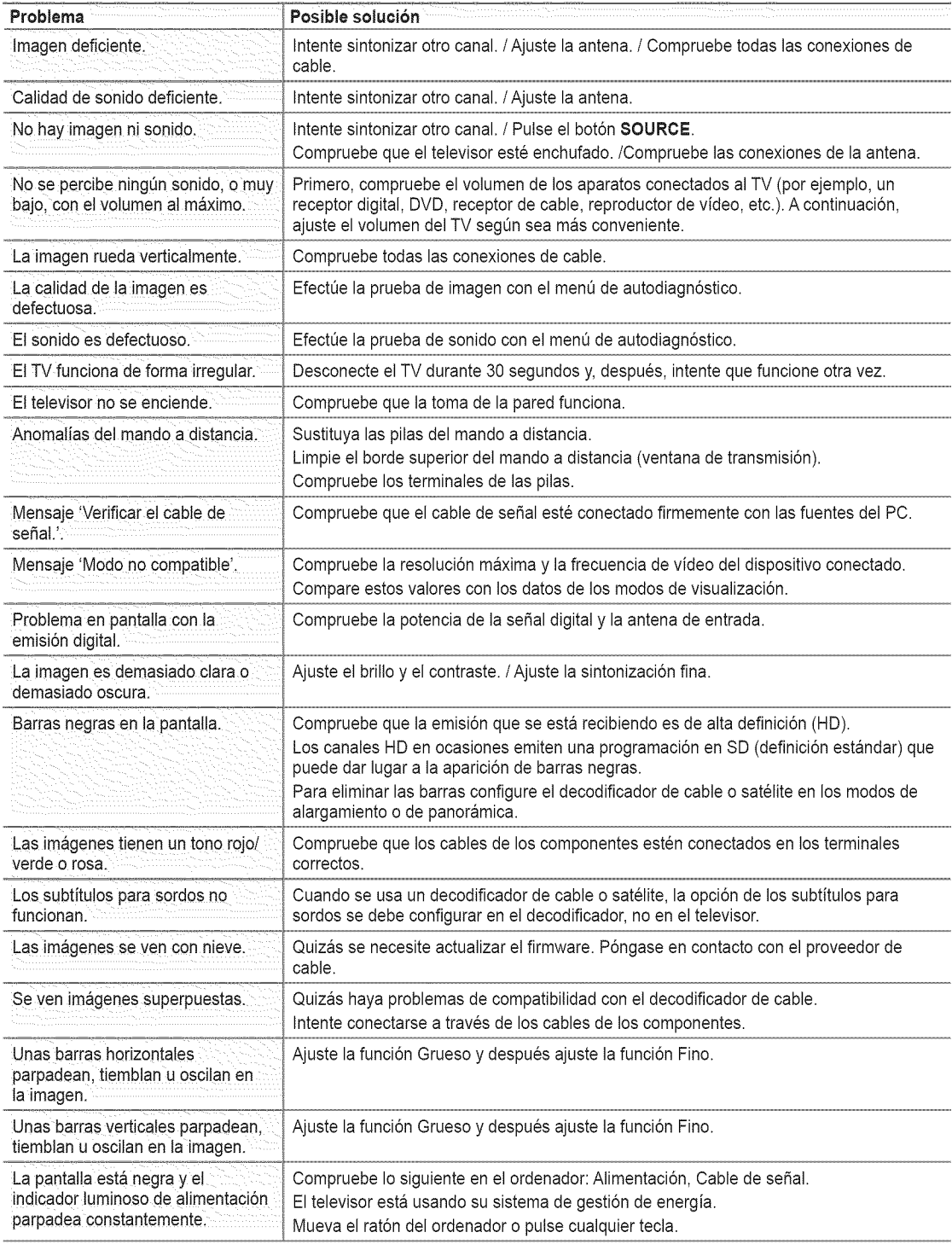

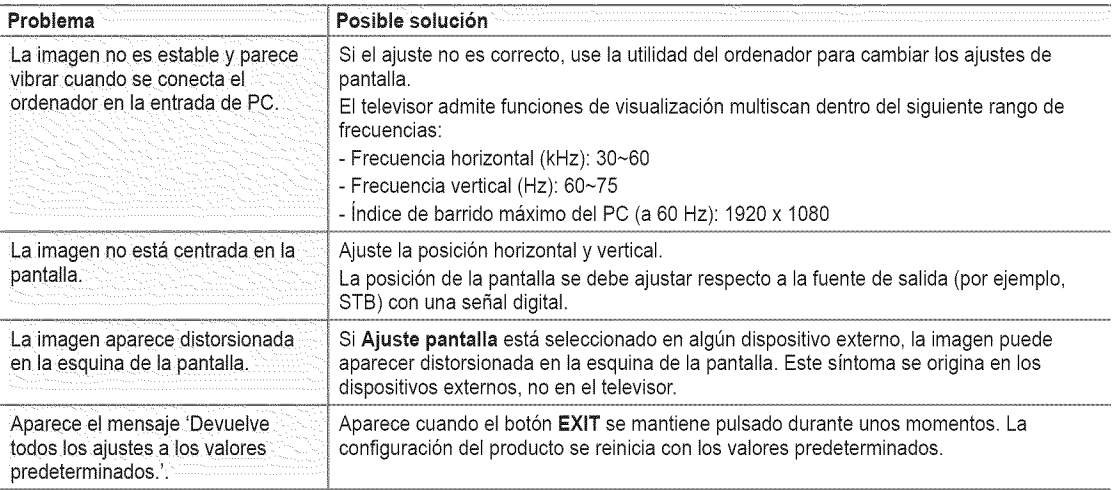

**El panel LED TFT utiliza un panel que consta de muchos pixeles de infimo tamaño (6 220 800) que requieren de una** tecnología altamente sofisticada para su fabricación. No obstante, puede que existan unos cuantos píxeles brillantes u oscuros en la pantalla. Estos pixeles no influirán en el rendimiento del aparato.

### Instalación del soporte

% Preselecci6n: Coloque el soporte de la guia y el cuello de la cubierta en el soporte y, a continuación, fíjelo mediante los tornillos. Sólo aplicable a los modelos (UN32B6000).

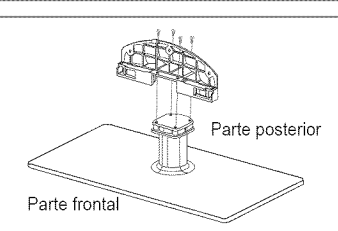

- 1, Monte el TV de pantalla LED en el soporte.
	- **Se necesitan dos o más personas para trasladar el televisor.**
	- Cuando monte el soporte debe distinguir entre la parte frontal y la posterior del soporte.
	- $[ $\mathbb{P}$ ] Para a  
	sequrar que el television esté instalado sobre el soporte al nivel$ adecuado, no ejerza una excesiva presión sobre la parte superior del lateral izquierdo o derecho del televisor.
- 2. Apriete los tornillos en la posición  $\bigcirc$  y, a continuación, apriete los tornillos en la posición <sup>O</sup>.
	- Levante el producto y apriete los tornillos. Si aprieta los tornillos sin levantar el televisor LED, éste puede inclinarse hacia uno de los lados.

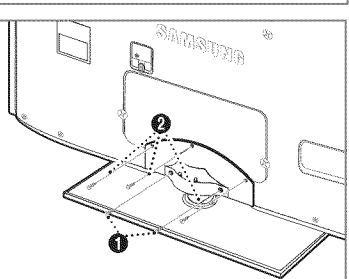

### Desconexión del soporte

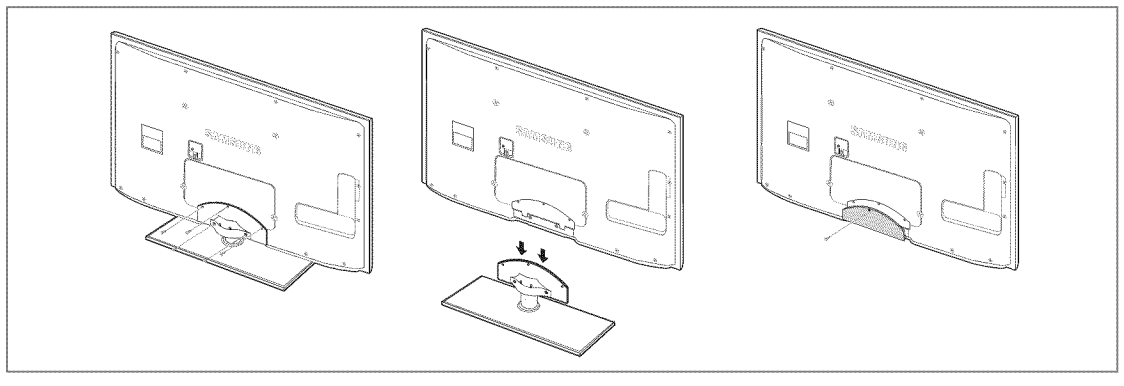

- 1, Desmonte los tornillos de la parte posterior del TV.
- 2. Separe el soporte del TV.
	- **Se necesitan dos o más personas para trasladar el televisor.**
- 3. Cubra el orificio inferior con la tapa.

### $\Box$  Tipo soporte

Sujete los cables con el soporte de cables para que éstos no sean visibles a través del soporte transparente.

 $\bf{Q}$ 

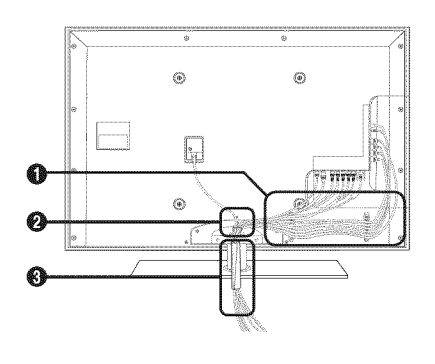

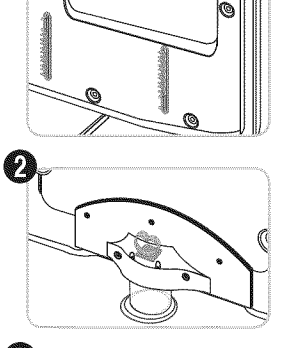

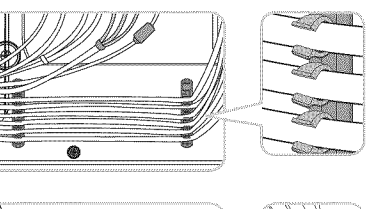

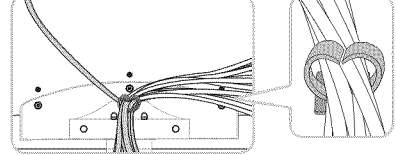

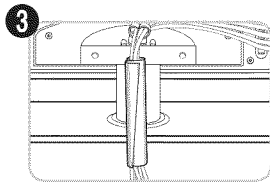

**Tipo** montaje **mural**

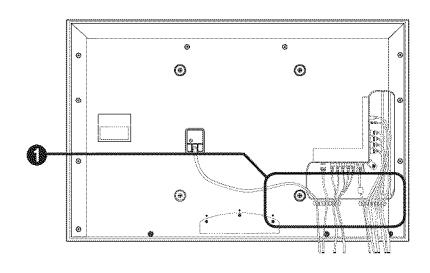

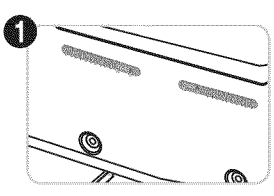

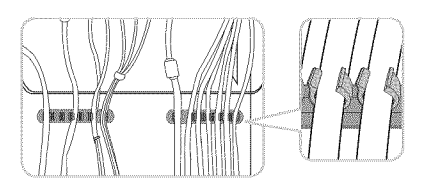

### Especificacionesdelequipode montaje **en la pared (VESA)**

Instale el montaje mural en una pared sólida, perpendicular al suelo. Para colocarlo en el montaje mural en una pared sólida, perpendicular al suelo. Para colocarlo en el mural el A otros materiales de construcción, póngase en contacto con el distribuidor más cercano. Si se instala en el techo o en una pared inclinada, puede caerse y causar graves lesiones personales.

- **2** Las dimensiones estándar de los equipos de montaje mural se muestran en la tabla anterior.
- AI adquirir el equipo de montaje en la pared, tambien se distribuye un manual de instalación detallado y todas las piezas necesarias para el montaje.
- $\mathbb Z$  No use tornillos con un tamaño superior al estándar, ya que pueden causar daños en el interior del televisor.
- Para montajes murales que no cumplen las especificaciones de tornillos estándar VESA, la longitud de éstos puede variar dependiendo de las especificaciones.
- No use tornillos que no cumplan las especificaciones de tornillos estandar VESA.
- No apriete excesivamente los tomillos, ya que podria dar\_arel producto o provocar la caida de este con riesgo de causar lesiones personales. Samsung no se hace responsable de este tipo de accidentes.
- $\varnothing$  Samsung no se hace responsable de daños o lesiones personales cuando se usa un montaje mural que no cumple las especificaciones VESA o si el cliente no sigue las instrucciones de instalación del producto.
- Nuestros modelos 57" y 63" no son compatibles con las especificaciones VESA. Por ello, debe usar un equipo de montaje en la pared exclusivo para este modelo.

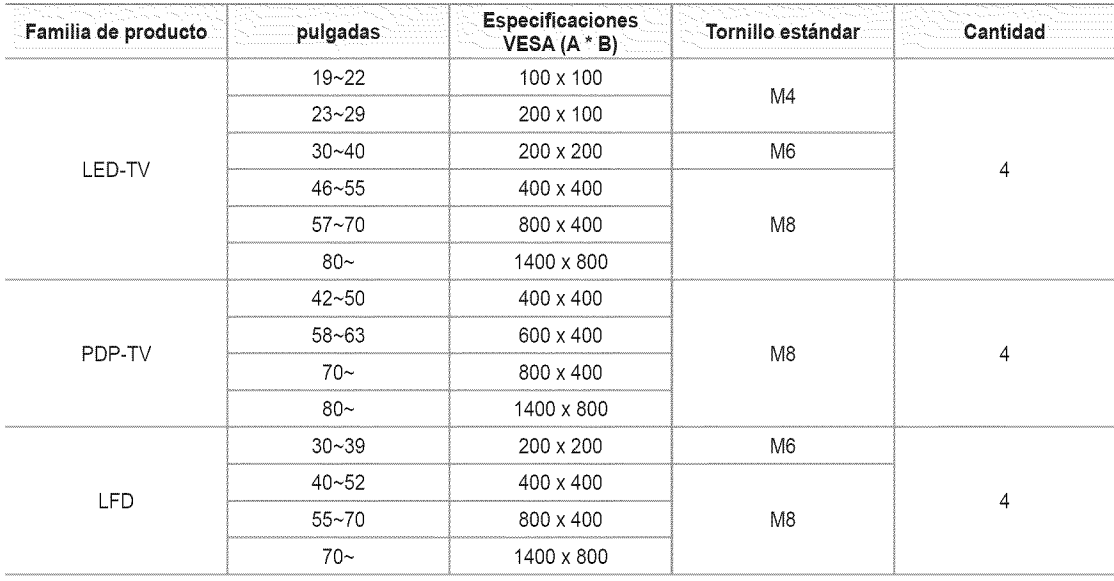

No supere los 15 grados de inclinaci6n cuando monte este televisor.

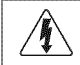

No instale el equipo de montaje mural mientras el televisor está encendido. Se podría producir una descarga eléctrica con riesgo de causar lesiones personales.

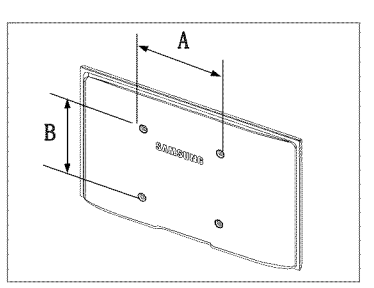

### **Preparacibn para instalar el montaje muraJ**

Para instalar el montaje mural de otro fabricante utilice el soporte de anillo  $\bullet$ 

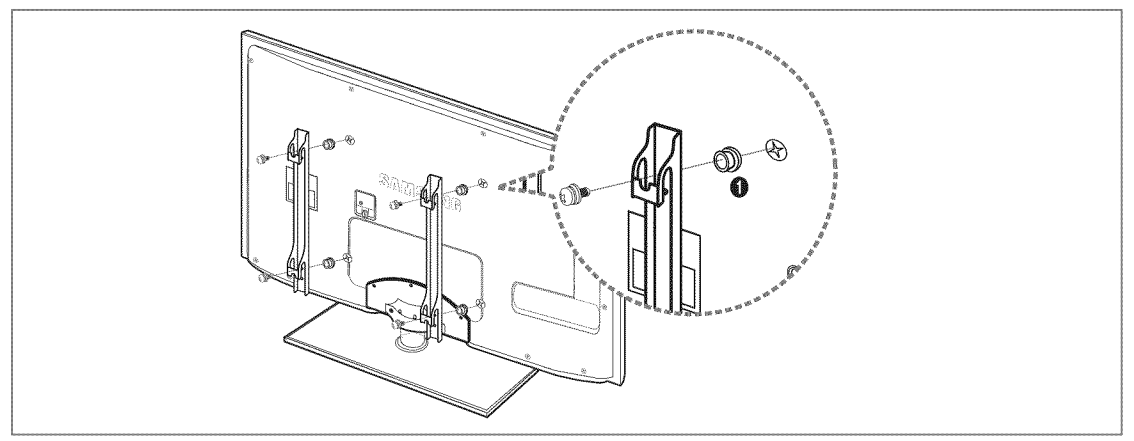

### Bloqueo **antirrobo** Kensington

El bloqueo Kensington es un dispositivo que se utiliza para fijar fisicamente el sistema cuando se utiliza en un sitio público. La apariencia y el método de bloqueo pueden diferir de la ilustración según los fabricantes.

Consulte el manual que acompaña al bloqueo Kensington para utilizarlo correctamente.

- El dispositivo de bloqueo debe adquirirse por separado.
- $[$  $]$  La ubicación del bloqueo Kensington puede variar según los modelos.
- 1. Inserte el dispositivo de bloqueo en la ranura Kensington del TV LED ( $\bullet$ ) y gírelo en el sentido del bloqueo (<sup>2</sup>).
- 2. Conecte el cable del bloqueo Kensington (<sup>3)</sup>.
- **3.** Fije el bloqueo Kensington a la mesa o a un objeto estatico pesado.

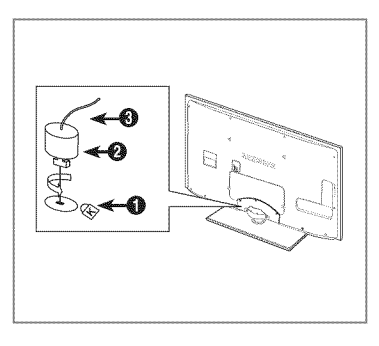

### **Seguridad** en eJ espacio **de instalacibn**

Mantenga la distancia requerida entre el producto y otros objetos (por ejemplo, paredes) para asegurar la ventilación adecuada. En caso contrario, se podria producir un incendio por un incremento de la temperatura interna del producto. Instale el producto a la distancia requerida como se muestra en la ilustración.

Cuando utilice un soporte o un montaje mural, use s61olas piezas proporcionadas pot Samsung Electronics.

- Si utiliza piezas proporcionadas por otros fabricantes, podría tener problemas con el producto o éste se podría caer con el riesgo de cuasar lesiones personales.
- Si utiliza piezas proporcionadas por otros fabricantes, podría tener problemas con el producto o éste se podría incendiar por el incremento de la temperatura interior debido a una mala ventilación.
- **El aspecto puede variar según el producto.**

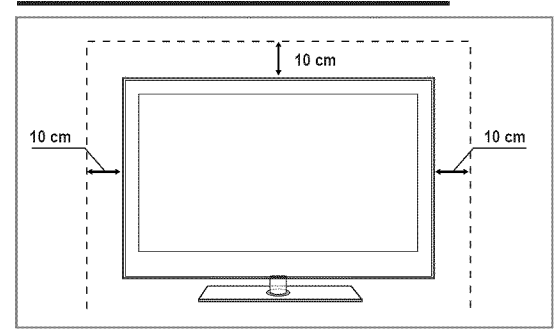

#### Instalación del producto sobre un soporte **instalación del producto** en un montaje mural

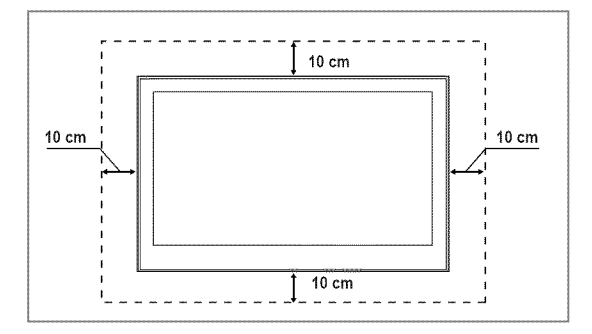

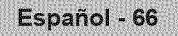

### **Fijacibn del** televisor a **una pared o un** arrnario

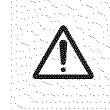

Precaución: Tirar del televisor, empujarlo o colgarse de él puede provocar su caída. En especial, procure que los<br>niños no se cuelguen del televisor ni lo desestabilicen; éste podría caerse sobre ellos y causarles lesiones o incluso la muerte. Siga las precauciones de seguridad del folleto de seguridad incluido con el producto. Para<br>O incluso la muerte. Siga las precauciones de seguridad del folleto de seguridad incluido con el producto. Par mejorar la estabilidad instale un dispositivo antivuelco, como se explica a continuación.

#### Componentes (Según el modelo): ER

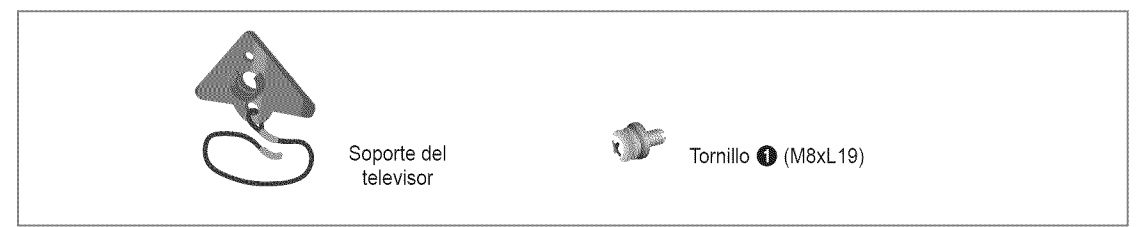

#### **Para** impedir **que caiga el televisor:**

- 1. Quite el tornillo de la parte superior derecha de la cubierta posterior del televisor. Asegure el soporte al televisor apretando el tornillo O en el orificio del televisor.
	- $[$  $]$  Use sólo los tornillos suministrados.

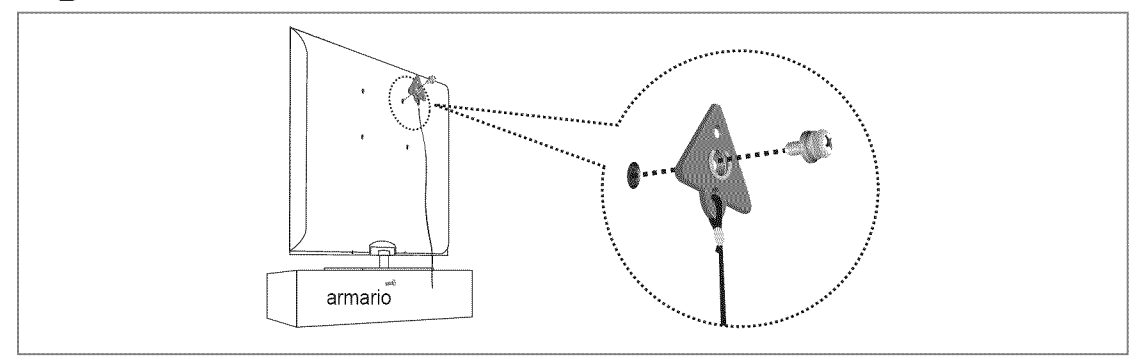

- 2, Apriete firmemente los tornillos a la pared o el armario donde se va a instalar el televisor. Apriete firmemente el soporte acoplado al televisor y los tornillos a la pared o el armario para que el televisor quede fijo.
	- Adquiera por separado los tomillos que usar en la pared o el armario.
	- Instale el televisor cerca de la pared para que no caiga.
	- Cuando instale el televisor en la pared, asegure el cable nivelado respecto al suelo o inclinado hacia adelante por motivos de seguridad.
	- Compruebe que el cable no se afloje.
	- Cuando desee mover el televisor, debe quitar, primero, el cable de conexi6n.

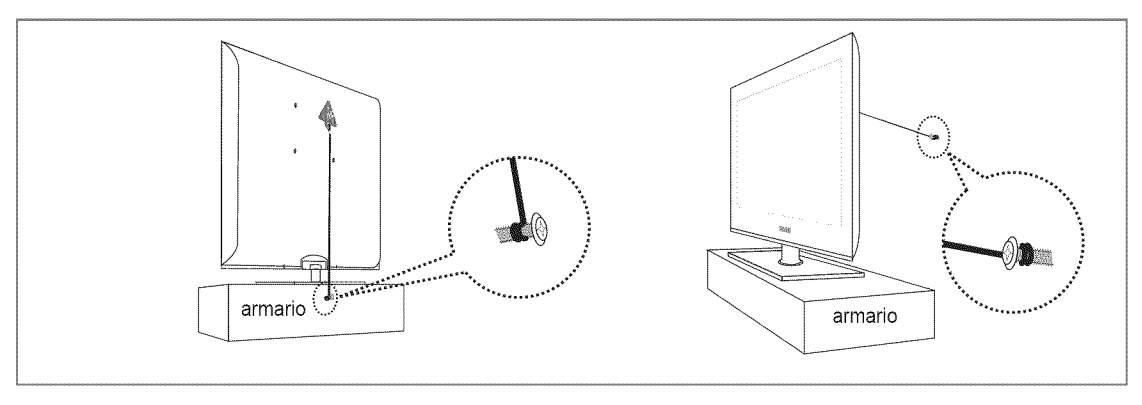

3. Compruebe que todas las conexiones estén bien aseguradas. Compruébelas periódicamente para detectar cualquier signo de fatiga o de fallo. Si tiene dudas sobre la seguridad de las conexiones, póngase en contacto con un instalador profesional.

### **Especificaciones**

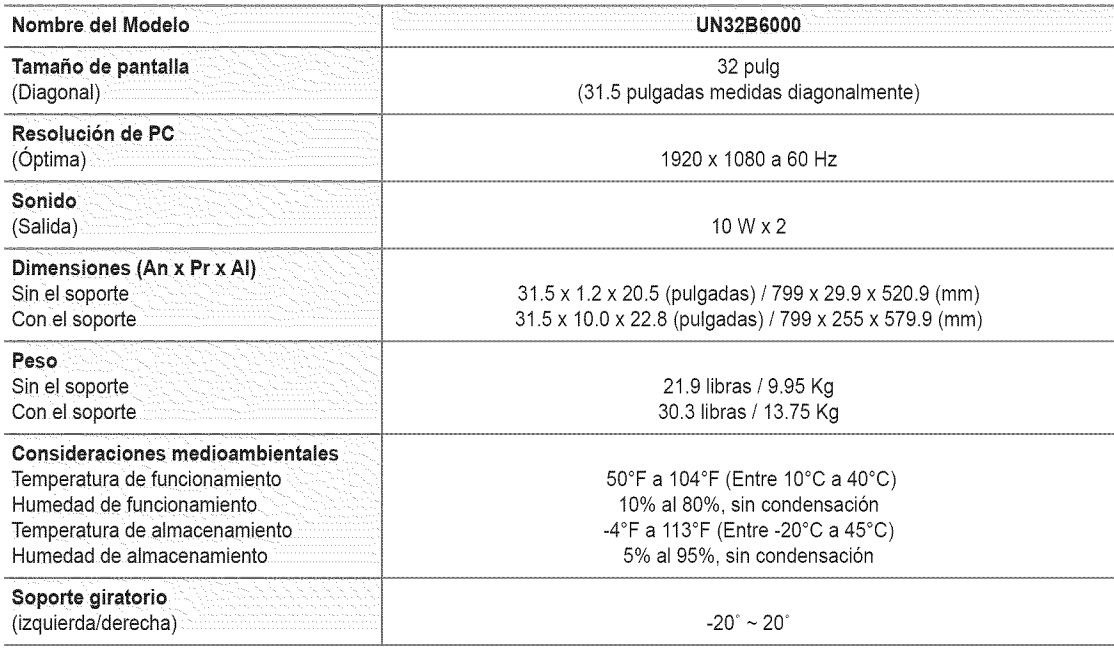

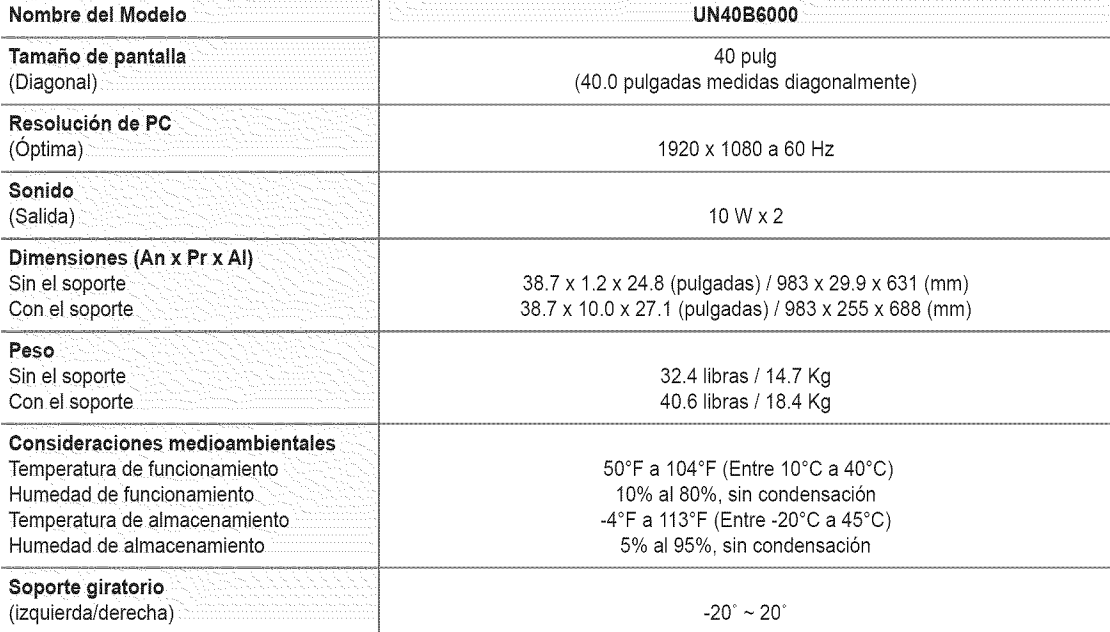

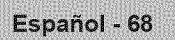

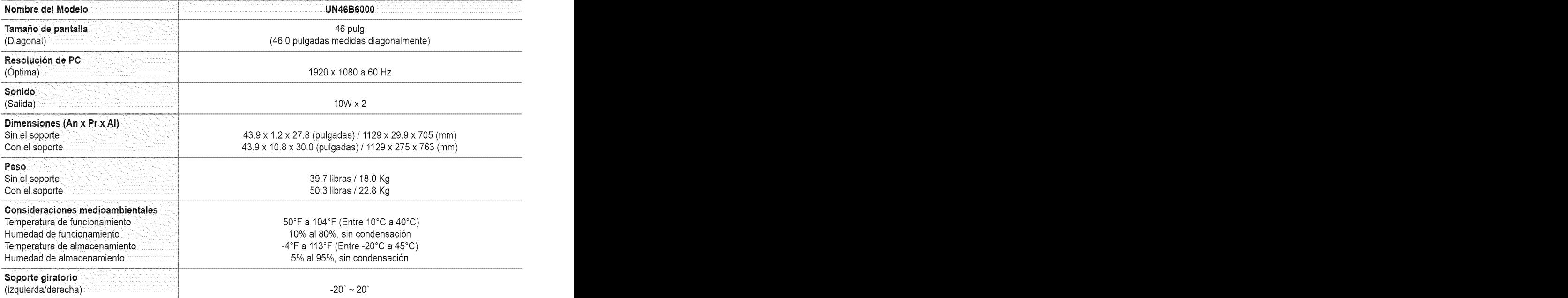

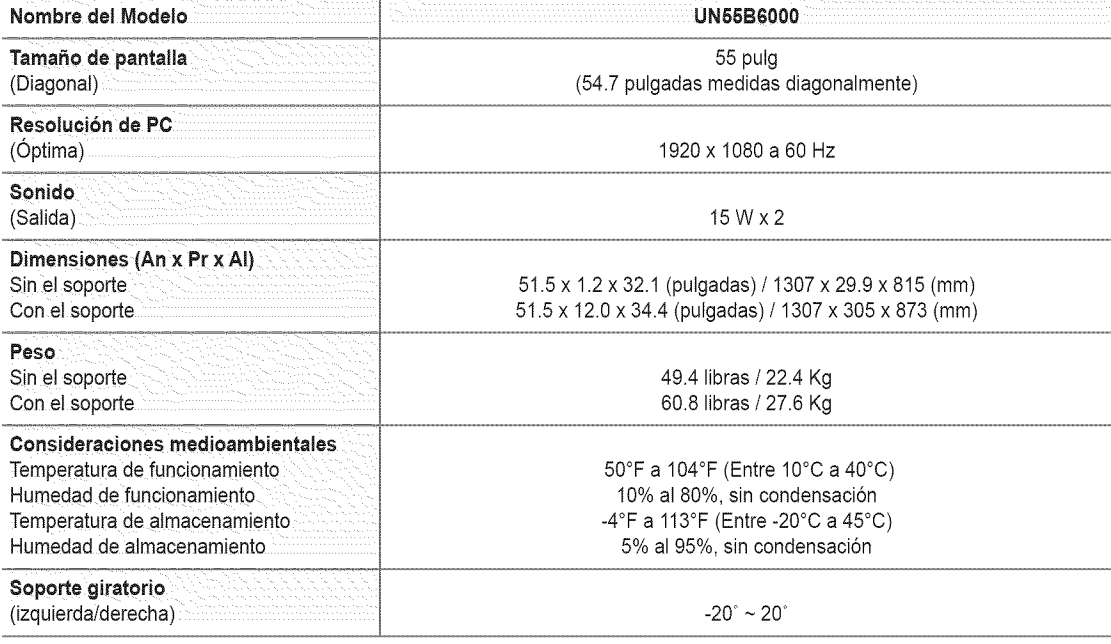

 $\mathbb Z$  El diseño y las especificaciones pueden cambiar sin previo aviso.

Este dispositivo es un aparato digital de la Ciase B.

Para conocer la fuente de alimentaci6n y el consumo de energia, consulte la etiqueta adherida al producto.

#### **UN32B6000**

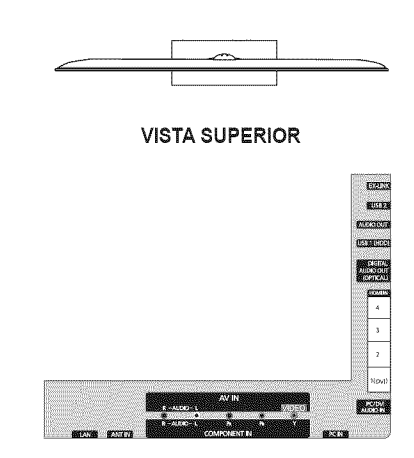

**DETALLE DEL PANEL DE TERMINALES**

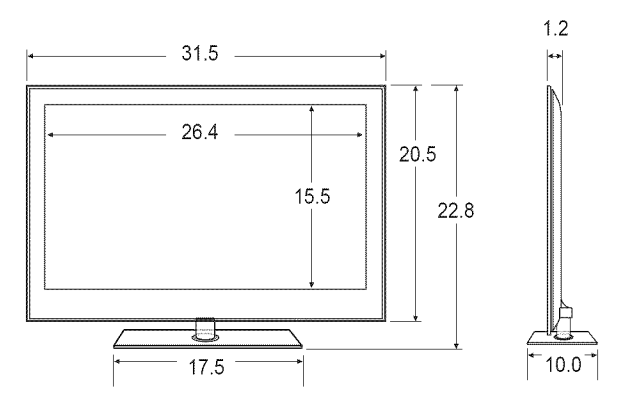

VISTA **FRONTAL/VISTA LATERAL**

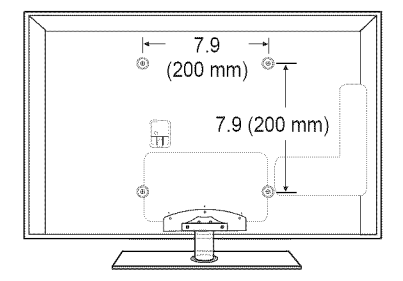

#### VISTA **POSTERIOR**

Español - 70

NOTA: No todas las imágenes están necesariamente a escala. Algunas dimensiones pueden cambiar sin previo aviso. Consulte las dimensiones antes de llevar a cabo la instalación del televisor. No se hace responsable de errores tipográficos o de impresión.

© 2009 Samsung Electronics America, Inc.

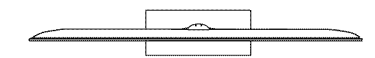

VISTA **SUPERIOR**

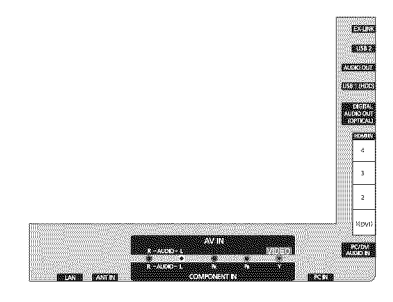

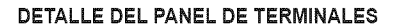

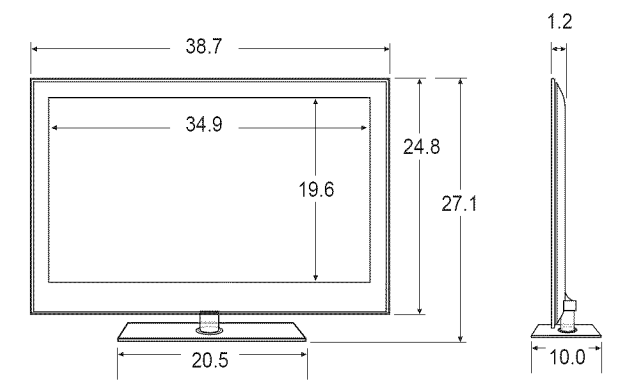

VISTA **FRONTAL/VISTA LATERAL**

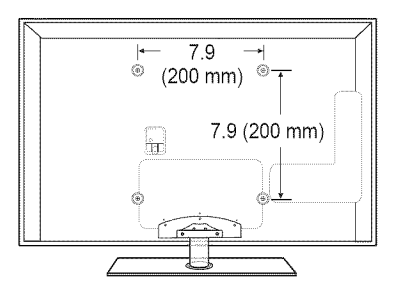

#### VISTA **POSTERIOR**

Español - 71

NOTA: No todas las imágenes están necesariamente a escala. Algunas dimensiones pueden cambiar sin previo aviso. Consulte las dimensiones antes de llevar a cabo la instalación del televisor. No se hace responsable de errores tipográficos o de impresión.

© 2009 Samsung Electronics America, Inc.
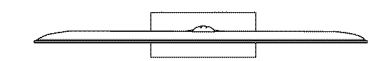

VISTA **SUPERIOR**

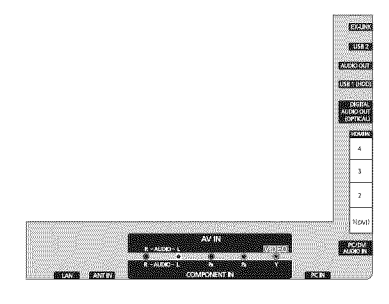

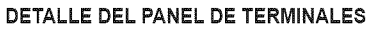

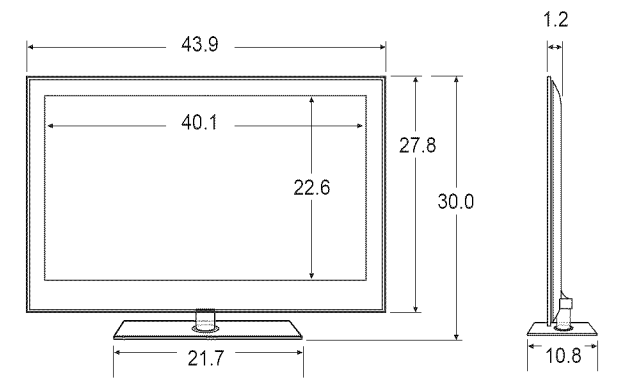

VISTA **FRONTAL/VISTA LATERAL**

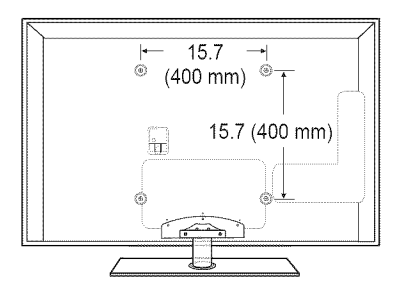

## VISTA **POSTERIOR**

Español - 72

NOTA: No todas las imágenes están necesariamente a escala. Algunas dimensiones pueden cambiar sin previo aviso. Consulte las dimensiones antes de llevar a cabo la instalación del televisor. No se hace responsable de errores tipográficos o de impresión.

© 2009 Samsung Electronics America, Inc.

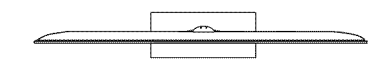

VISTA **SUPERIOR**

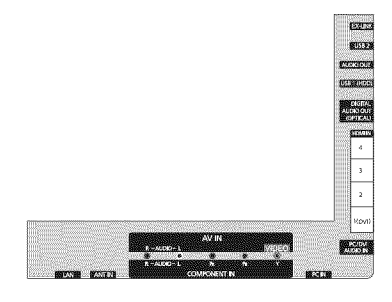

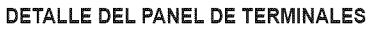

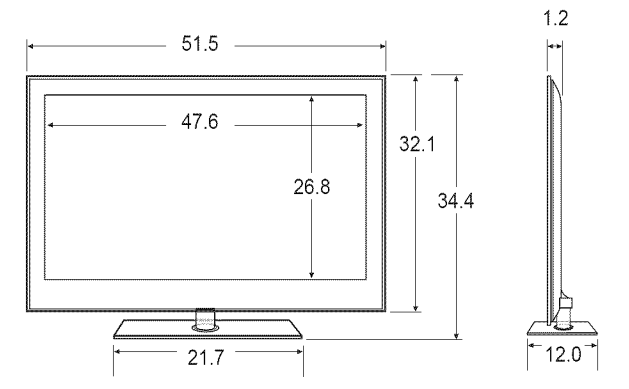

VISTA **FRONTAL/VISTA LATERAL**

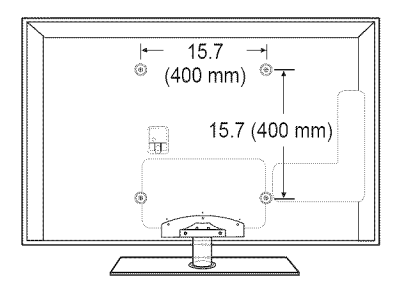

## VISTA **POSTERIOR**

Español - 73

NOTA: No todas las imágenes están necesariamente a escala. Algunas dimensiones pueden cambiar sin previo aviso. Consulte las dimensiones antes de llevar a cabo la instalación del televisor. No se hace responsable de errores tipográficos o de impresión.

© 2009 Samsung Electronics America, Inc.